# **Kleines WordPress-Handbuch**

# **Einleitung**

Dieser Abschnitt des kleinen Handbuches Wordpress kann auch online gelesen werden auf[:http://mein-wunschname.lima.zone/handbuch-wordpress/](http://mein-wunschname.lima.zone/handbuch-wordpress/)

Gliederung und Inhaltsschwerpunkte für ein WordPress-Handbuch

# **Was wird nicht behandelt?**

- Erstellung eigener Themes
- Erstellung eigener Plugins
- erweiterte Anwendungen von WordPress z.B. als Forum

# **Übersicht der zu behandelnden Themen**

- Welche Informationen werden für die Installation benötigt
- Installation über FTP falls Webspace Anbieter keine Schnellinstallation zur Verfügung stellt
- Wie läuft die Installation ab
- Erste Anmeldung
- Erste Schritte mit der Admin-Oberfläche Bekanntschaft schließen
- Grundlegende Einstellungen, z.B. auch schöne URL
- Ersten Beitrag erstellen
- Der Editor
- Tags und Kategorien
- Das Standard-Theme Theme anpassen andere Themes installieren, beachten, dass das Theme responsive ist
- Arbeit mit Medien, Grafiken, Galerien
- Plugins installieren; nützliche Plugins
- Unterschied zwischen Seiten und Beiträgen
- Updates und Datensicherung

# **Informationen, die für die Installation benötigt werden**

# **Daten der FTP-Verbindung**

Für den Fall, dass der Webspaceanbieter keine vereinfachte Installation von WordPress anbietet, muss man die Dateien selbst auf den Webspace hochladen. Dies geschieht mit Hilfe einer FTP-Verbindung mit einem dafür geeigneten Programm. Sehr weit verbreitet ist das Programm **FileZilla**. Um eine FTP-Verbindung herzustellen, benötigt man die folgenden 3 Angaben:

- Servernamen
- Benutzernamen
- Passwort

Diese Angaben findet man beim Webspaceanbieter. Es sollte unbedingt darauf geachtet werden, dass es sich auch wirklich um die Angaben für die FTP-Verbindung handelt.

### **Daten der MySQL-Datenbank**

In jedem Fall erforderlich sind die Angaben zur MySQL-Datenbank. Diese Datenbank dient dazu, die Inhalte der Beiträge der WordPress-Website zu speichern. Hier benötigt man:

- den Namen des MySQL-Servers (ist oft localhost, kann aber auch eine Bezeichnung wie mein-wunschname.name-db.de sein
- den Namen der Datenbank; es kommt häufig vor, dass man im Verwaltungsbereich des Webspaceanbieters zunächst eine Datenbank erstellen muss
- den Benutzernamen
- Passwort

Es kommt häufig vor, dass man im Verwaltungsbereich des Webspaceanbieters zunächst eine Datenbank erstellen muss. Dann kann man in der Regel auch ein Passwort festlegen. In jedem Fall gilt auch hier: Die Angaben stellt der Webspaceanbieter bereit. Man muss auch hier unbedingt darauf achten, dass man sie nicht mit Angaben zu anderen Sachverhalten verwechselt.

# **Installationsarten**

# **Schnellinstallation**

Wie bereits angedeutet, bieten mittlerweile viele Webspaceanbieter eine Schnellinstallation an. Dann entfällt die Übertragung per FTP. Auf etwaige Besonderheiten so einer Schnellinstallation kann ich hier nicht eingehen.

Man wird aber bei den Beispielen zur Schnellinstallation sehen, dass teilweise die Angaben zur Datenbank automatisch eingefügt werden

# **Installation über FTP**

Zunächst muss man sich das Installationspaket auf den PC herunterladen. Den Download-Link findet man hier: [https://de.wordpress.org/.](https://de.wordpress.org/) Es handelt sich hier um die deutschsprachige Version von WordPress.

An der Dateiendung .zip erkennt man, dass es sich um eine Archiv-Datei handelt, also um eine große Datei, in die viele einzelne Dateien hinein gepackt wurden. Diese Archiv muss man zunächst entpacken und dann sämtliche entpackten Inhalte (Dateien im Hauptverzeichnis und Unterverzeichnisse mit Dateien) mit dem FTP-Programm auf den Webserver übertragen. Diese Übertragung kann einige Minuten dauern.

# **FTP und MySQL Verbindung**

Dieser Abschnitt des kleinen Handbuches Wordpress kann auch online gelesen werden auf[:http://mein-wunschname.lima.zone/handbuch-wordpress-ftp-und-mysql-verbindung/](http://mein-wunschname.lima.zone/handbuch-wordpress-ftp-und-mysql-verbindung/)

Ich stelle in diesem Abschnitt anhand von Beispielen dar, wie man bei seinem Webspaceanbieter die Angaben zur FTP-Verbindung und zu den MySQL-Datenbanken herausfindet. Die Beispiele beziehen sich auf Lima-City (Anbieter für kostenlosen Webspace) sowie one.com und 1blu.

Zu allen Beispielen habe ich Screenshots erstellt. Dabei ist zu beachten, dass sich der Bildschirmaufbau bei den genannten Anbietern kurzfristig ändern kann und dass der Bildschirmaufbau bei anderen Anbietern deutlich abweichen kann.

Außerdem verweise ich noch auf die Möglichkeit der **Schnellinstallation**, die man bei vielen Webspaceanbietern findet. bei so einer Schnellinstallation entfällt die Übertragung über eine FTP-Verbindung und teilweise werden auch die Angaben zu MySQL-Datenbanken automatisch eingefügt.

# **FTP-Verbindung (Beispiele)**

Bei den nachfolgenden Beispielen ist zu beachten, dass es in einigen Fällen nicht möglich ist, sich das Passwort anzeigen zu lassen. Dann kann es hilfreich sein, einen Blick in die als Anmeldebestätigung versandte E-Mail zu werden.

### **Daten für FTP-Verbindung bei Lima-City**

Bei Lima-City findet man die Daten für den FTP-Zugang unter **Verwaltung >> FTP-Zugang**. das sieht dann so aus:

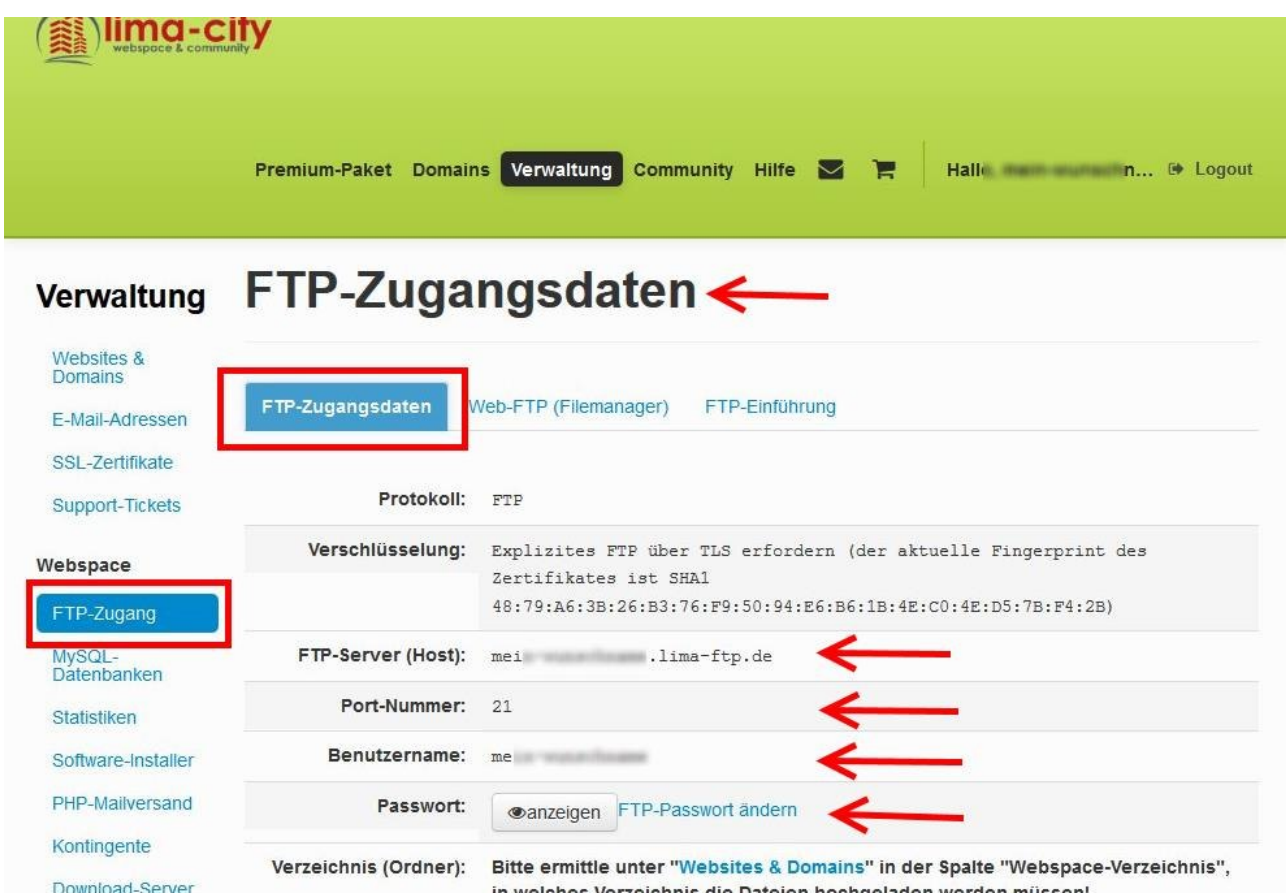

### **Daten für FTP-Verbindung bei one.com**

Bei one.com findet man die Daten für die FTP-Verbindung (bzw. SFTP) unter dem Punkt **SSH und FTP**.

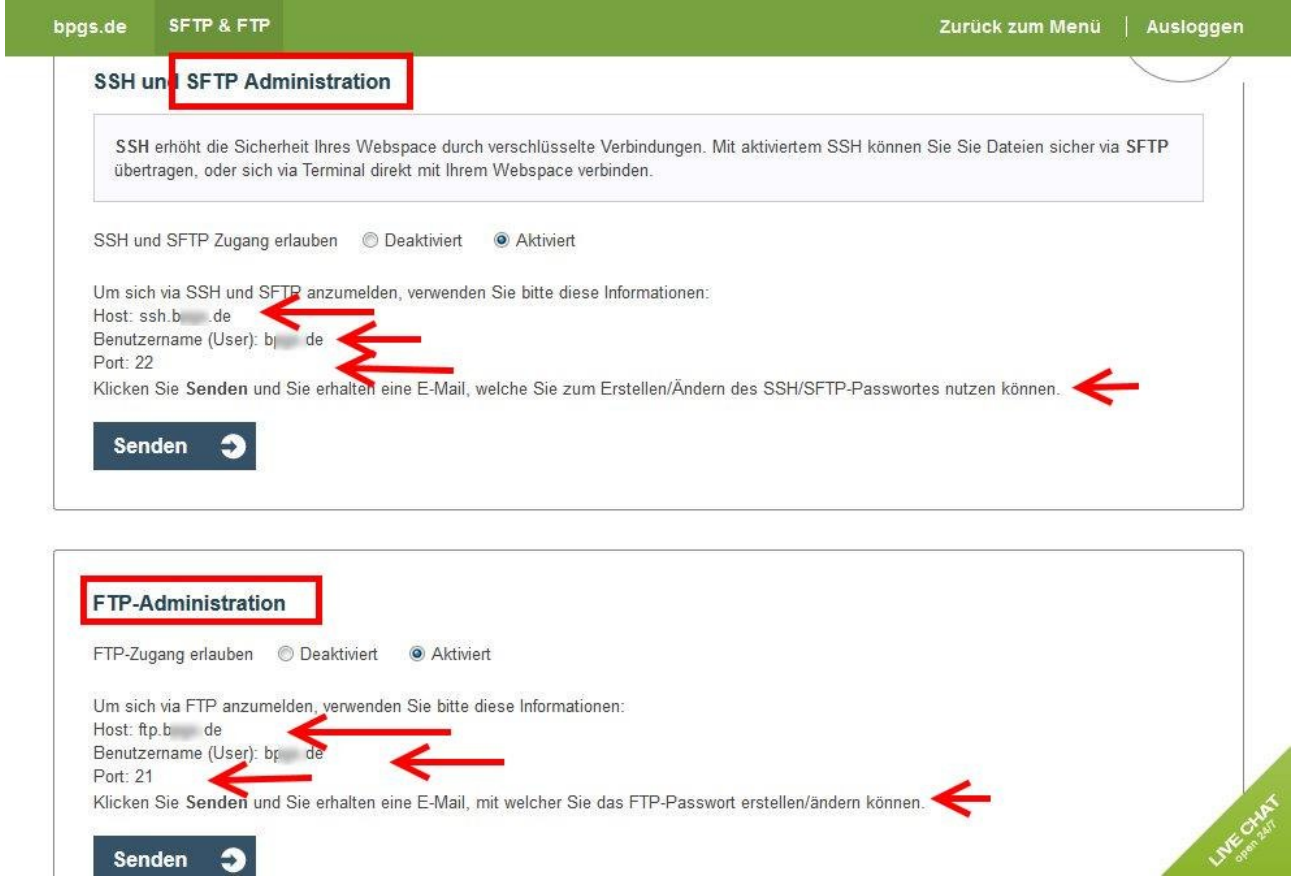

# **Daten für FTP-Verbindung bei 1blu**

Die Daten für die FTP-Verbindung bei 1blu findet man unter **Meine Produkte >> Produktdetails >> FTP-Zugänge**.

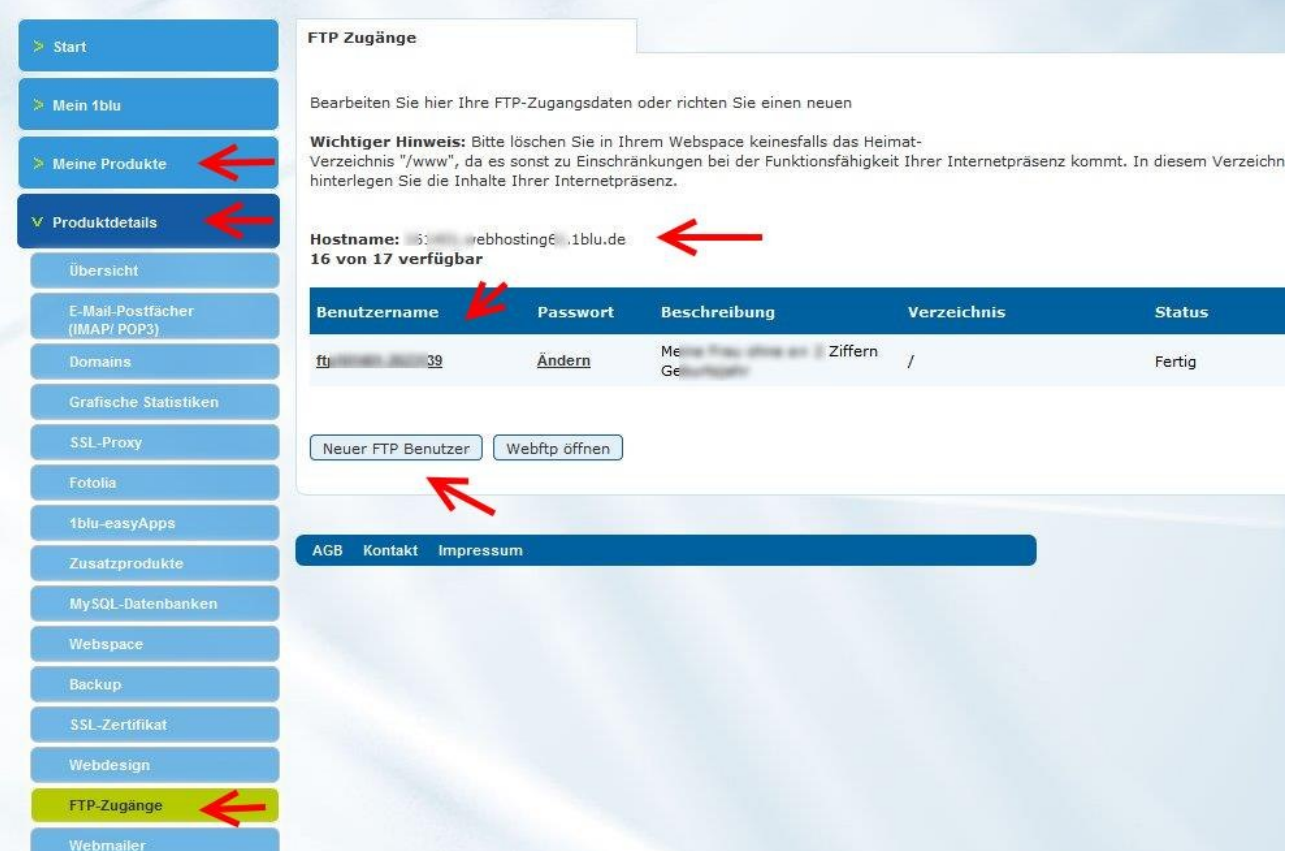

# **Angaben zur MySQL-Datenbank (Beispiele)**

### **Daten zu MySQL-Datenbanken bei Lima-City**

Die Angaben zu den MySQL-Datenbanken findet man bei Lima-City unter **Verwaltung >> MySQL-Datenbanken**.

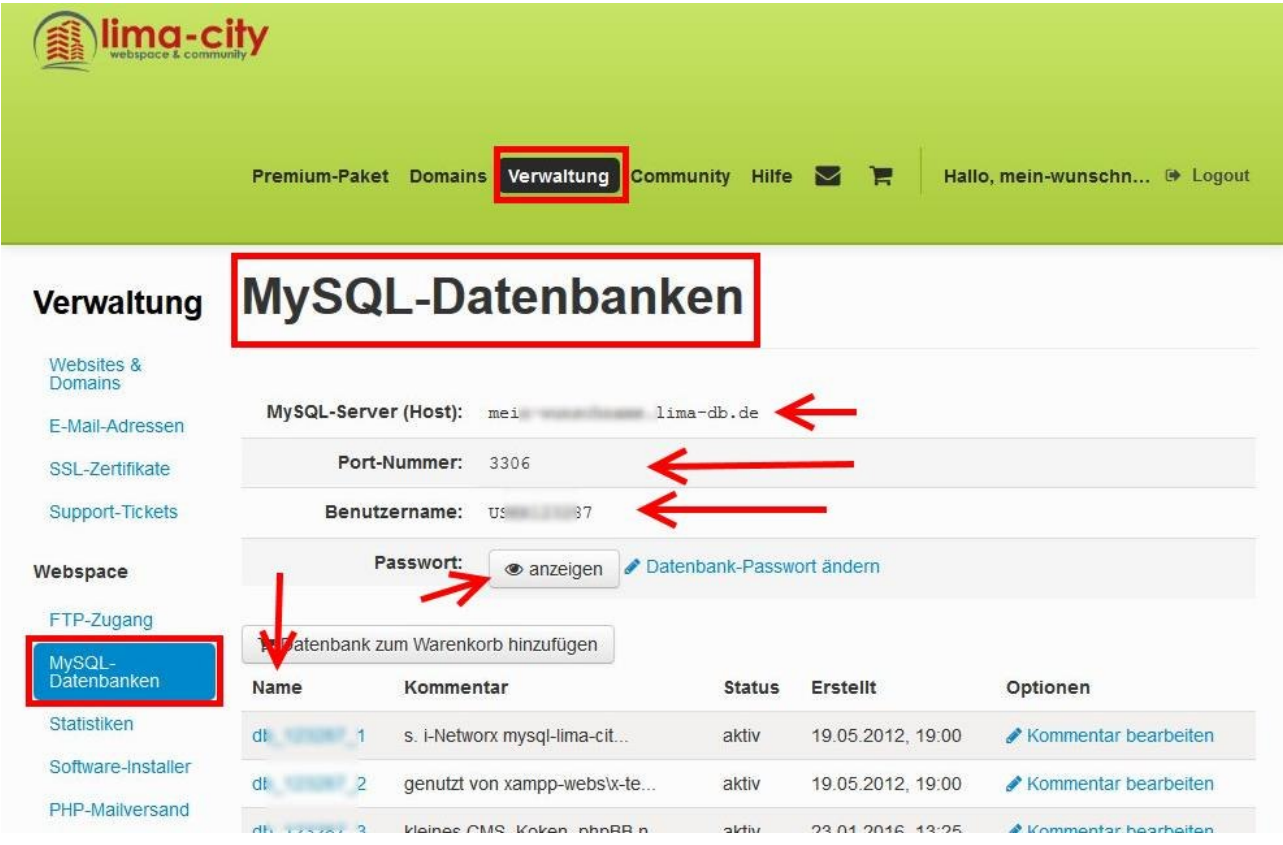

Kleines WordPress-Handbuch Version 1.0 erstellt am 4. Juni 2016

### **Daten zur MySQL-Datenbank bei one.com**

Bei one.com findet man die Angaben zur MySQL-Datenbank unter dem Menüpunkt **PHP & MySQL**.

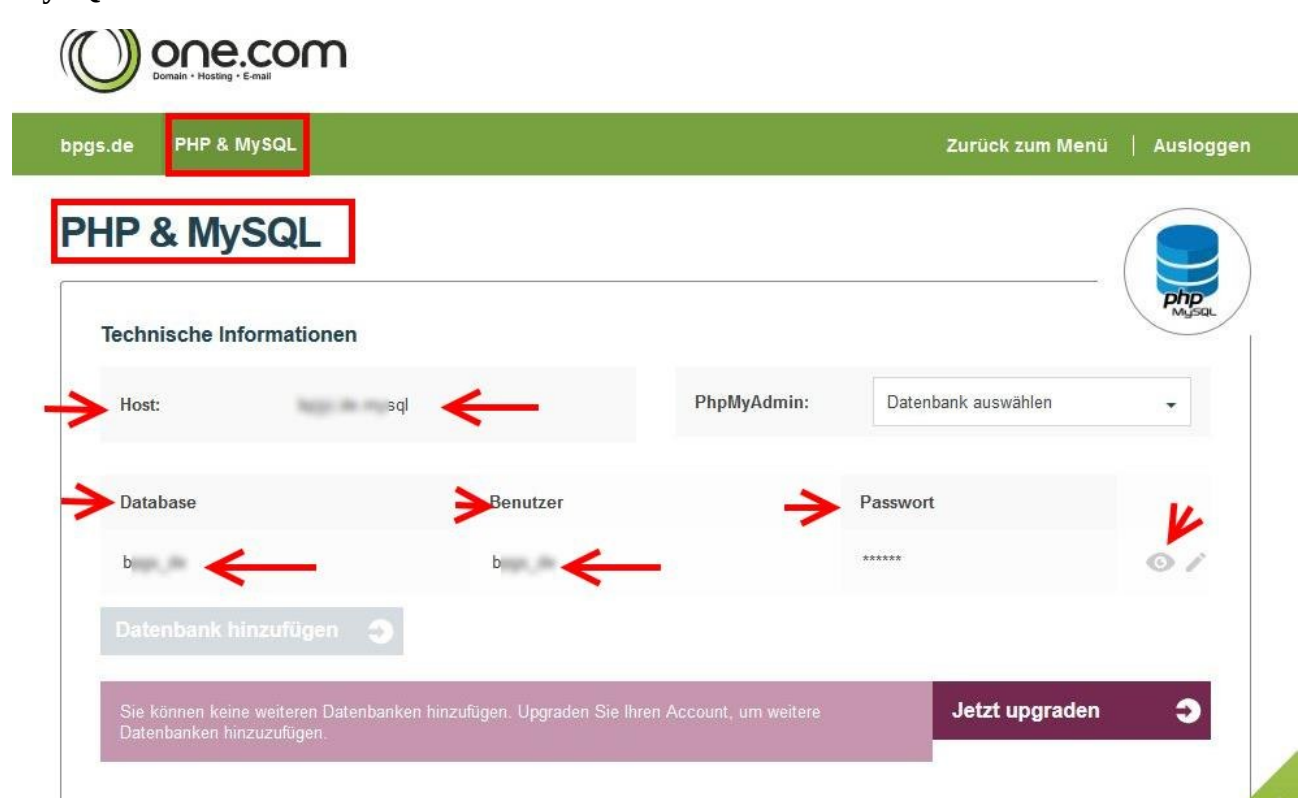

### **Daten zu den MySQL-Datenbanken bei 1blu**

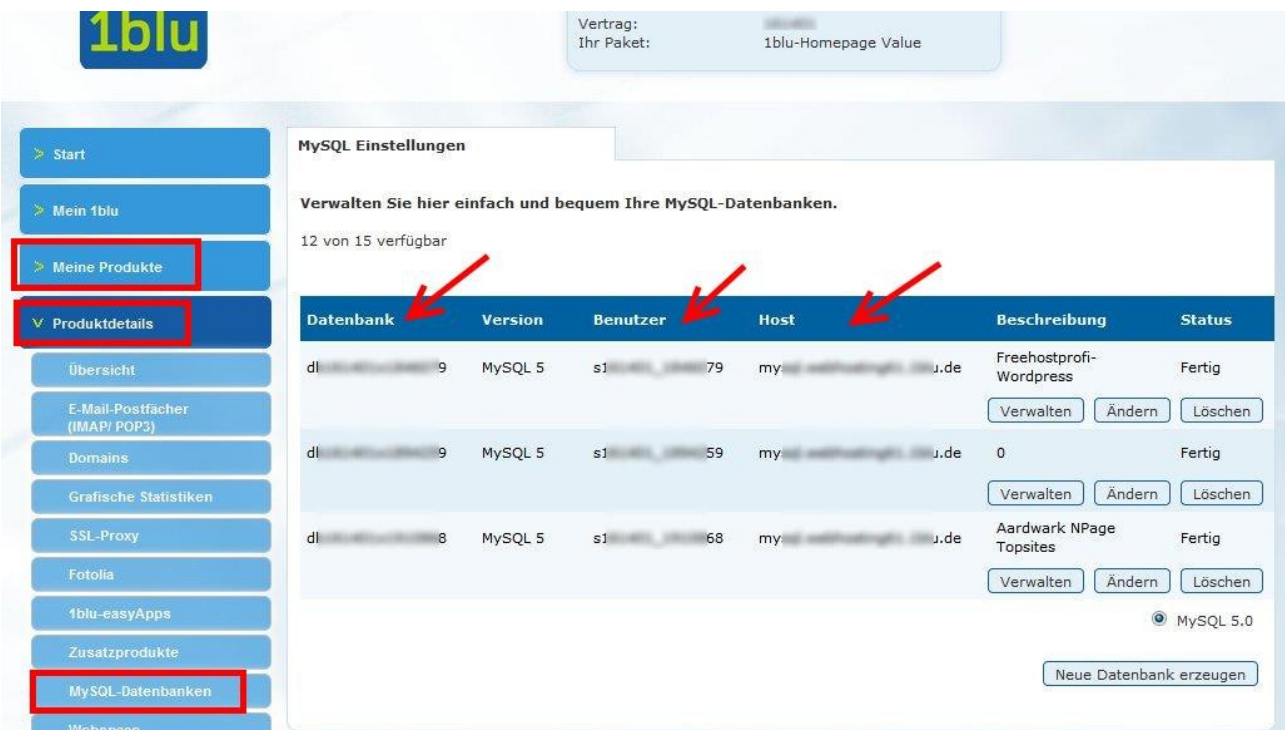

# **Beispiele zu 1-Klick bzw. Schnellinstallationen von WordPress**

# **1-Klick WordPress Installation bei Lima-City**

Dieser Abschnitt des kleinen Handbuches Wordpress kann auch online gelesen werden auf[:http://mein-wunschname.lima.zone/1-klick-wordpress-installation-bei-lima-city/](http://mein-wunschname.lima.zone/1-klick-wordpress-installation-bei-lima-city/)

Ich hatte bereits darauf hingewiesen, dass eine Reihe von Webspaceanbietern eine Schnellinstallation von WordPress anbieten. Bei so einer Schnellinstallation entfällt die Übertragung des Programms über eine FTP-Verbindung.

So eine Schnellinstallation wird nicht nur von teuren Webspace-Dienstleistern angeboten, auch **Lima-City** hat so etwas ganz **kostenlos** im Angebot. Ich beschreibe jetzt hier so eine 1-Klick-Installation bei Lima-City.

Den Einstieg für eine Schnellinstallation findet man bei Lima-City unter **Verwaltung >> Software-Installer**.

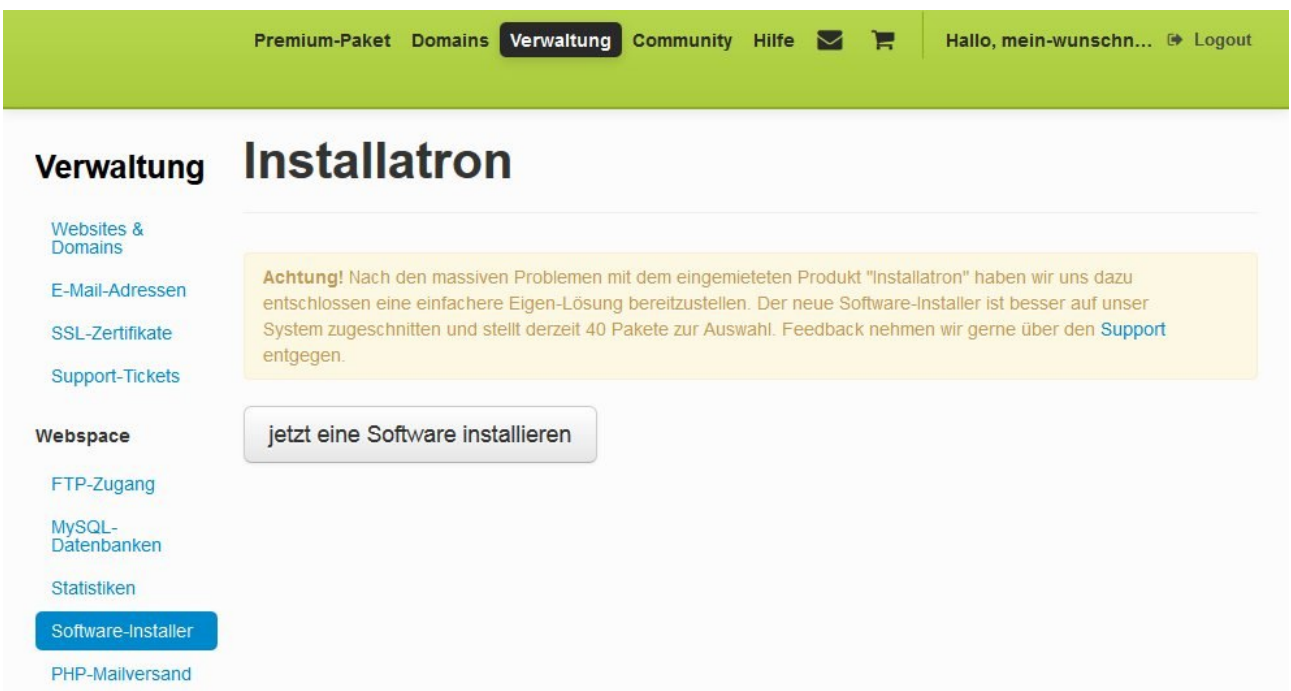

Man gelangt dann zu einer Übersicht der angebotenen Programme, die in Kategorien unterteilt ist. Einige Programme kann man nur mit einem premium-Account installieren (WordPress gehört zum Glück nicht dazu).

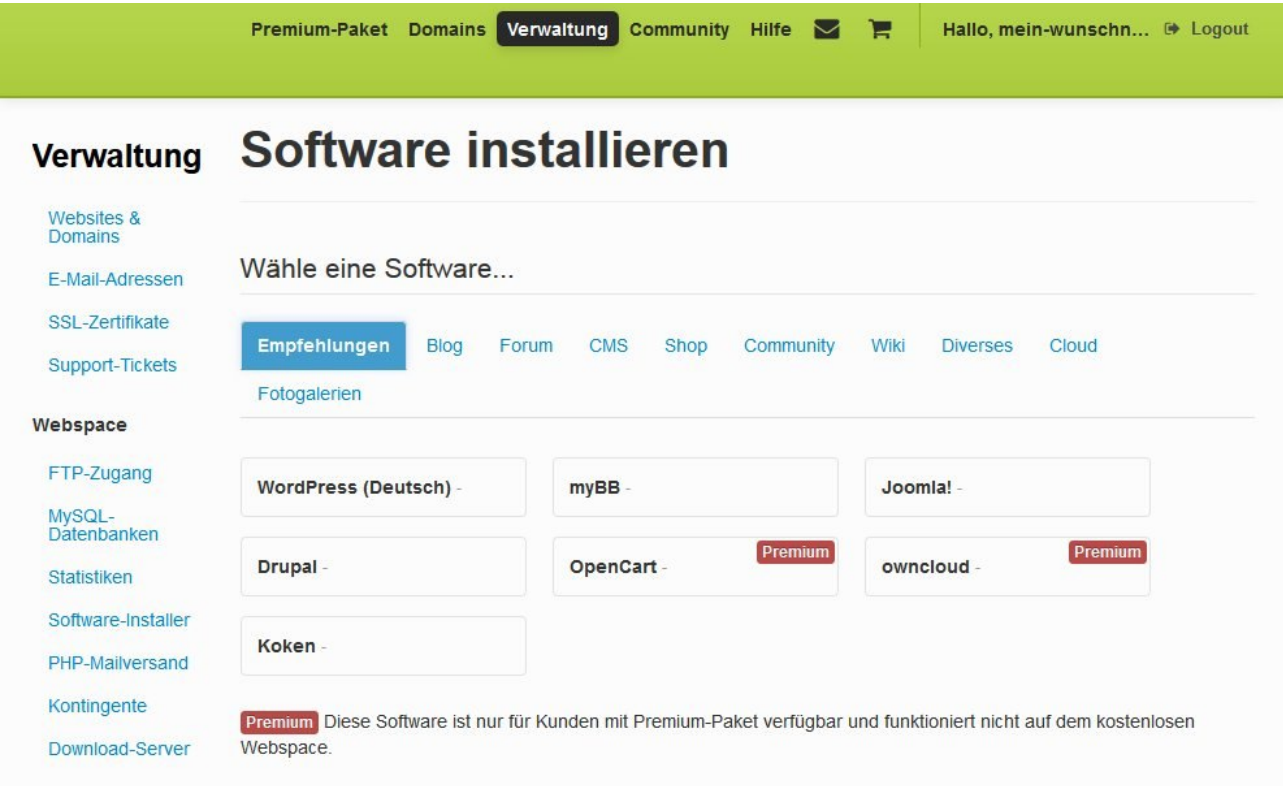

Man markiert das zu installierende Programm, wählt die Domain oder Subdomain aus, unter der der Blog künftig erreichbar sein soll und klickt auf **Installieren**.

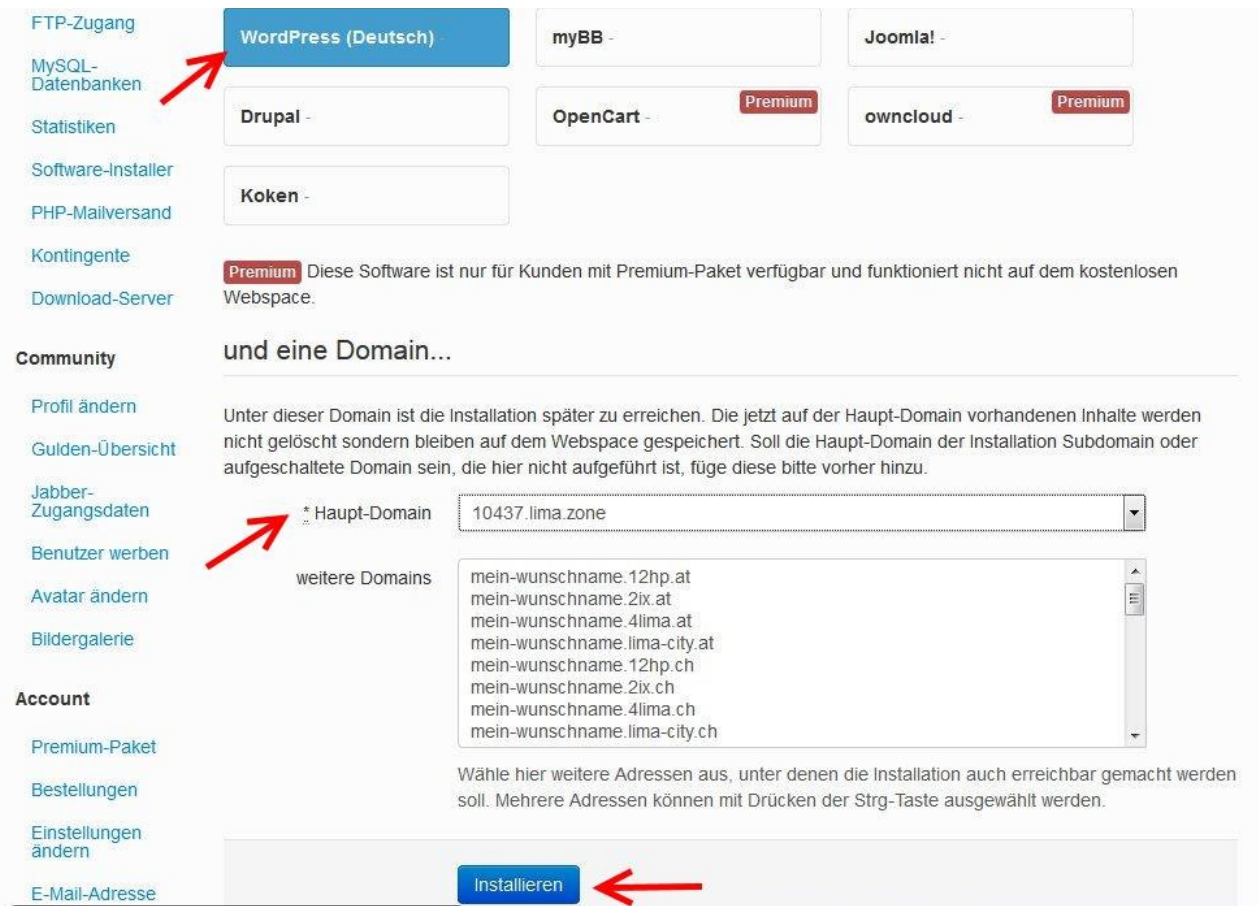

Nach wenigen Sekunden wird man aufgefordert, den Einrichtungsassistenten zu starten.

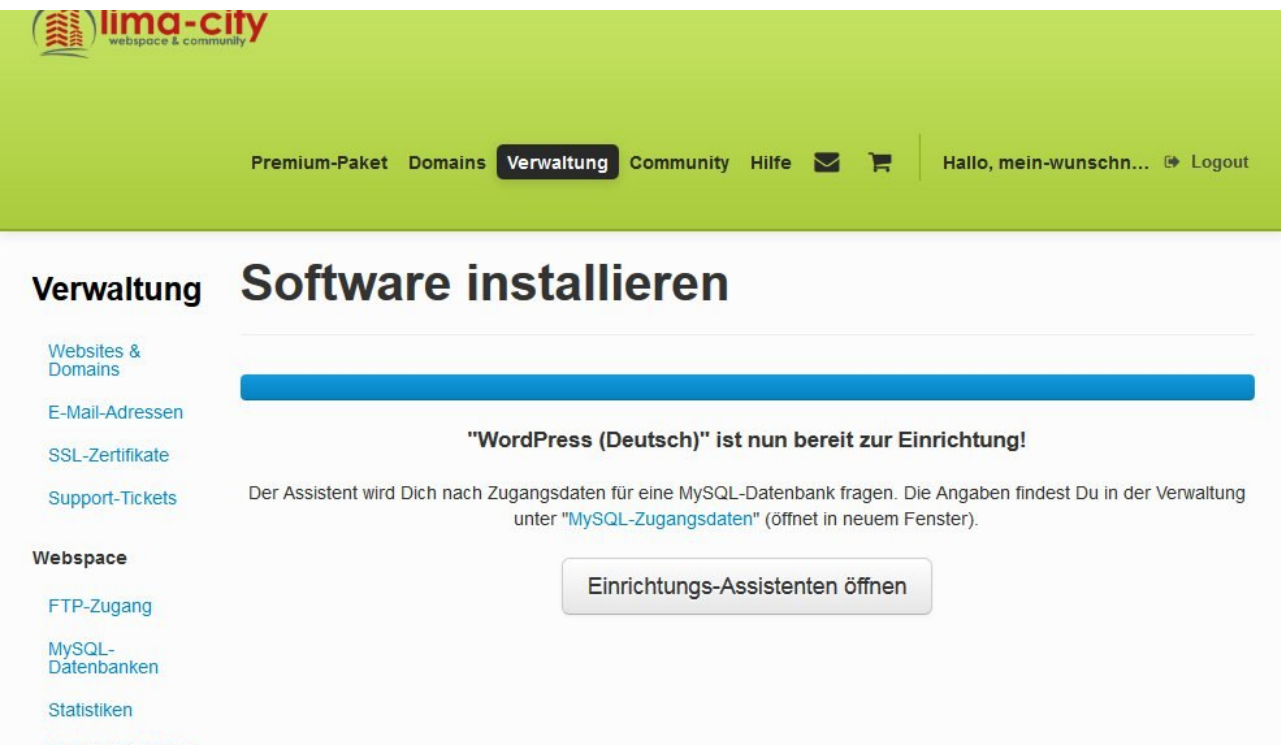

Jetzt wird man nach den Daten für die MySQL-Datenbank gefragt. Die Bedeutung dieser Datenbank hatte ich bereits [hier](http://mein-wunschname.lima.zone/dokumentationen/handbuch-wordpress/) erklärt. Außerdem hatte ich in diesem Beitrag beispielhaft gezeigt, wie man zu den Daten für eine MySQL-Datenbank bei Lima-City kommt.

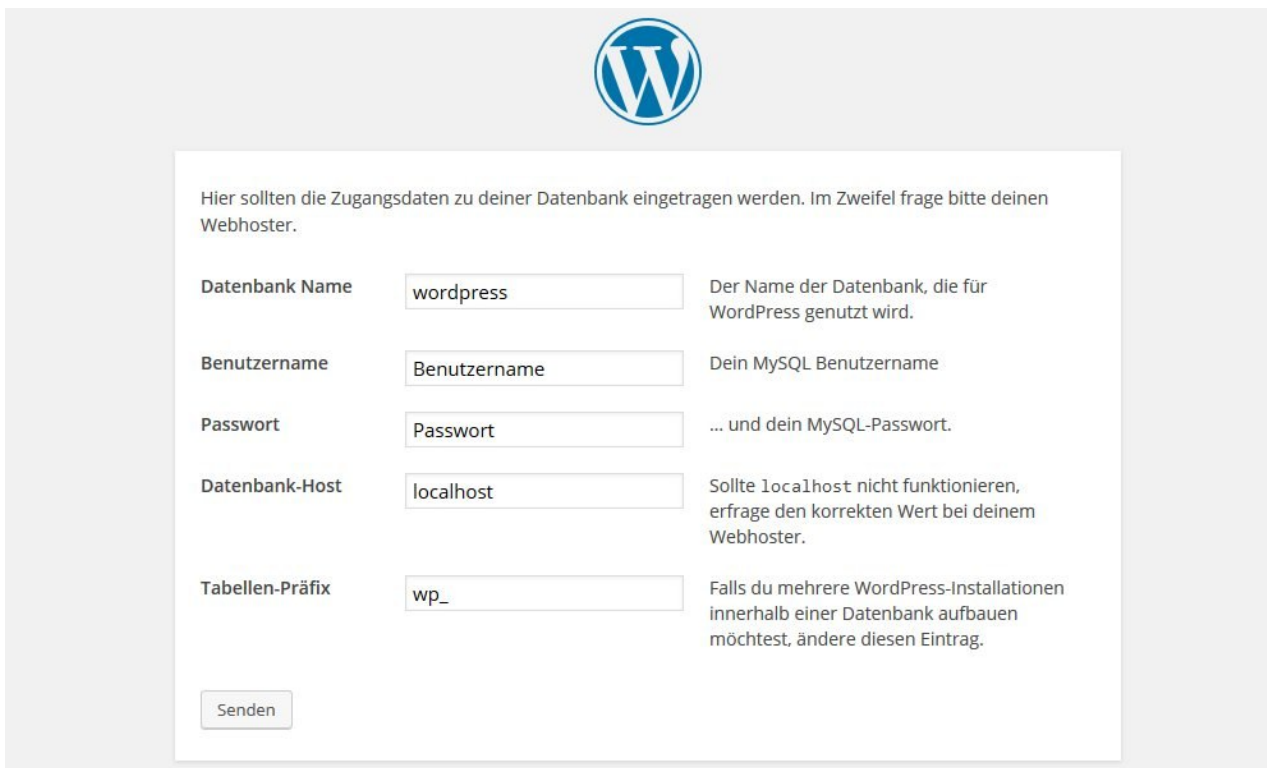

Ganz zum Schluss wird man noch nach einem sogenannten **Tabellenpräfix** gefragt. Diese Angabe kann man in vielen Fällen unverändert übernehmen (eine abweichende Angabe kann dann erforderlich werden, wenn man nur eine einzige Datenbank hat und WordPress mehrfach installieren will).

Wenn aus irgendeinem Grund die Datenbankangaben nicht richtig sind, dann erscheint eine Meldung, sonst sieht man:

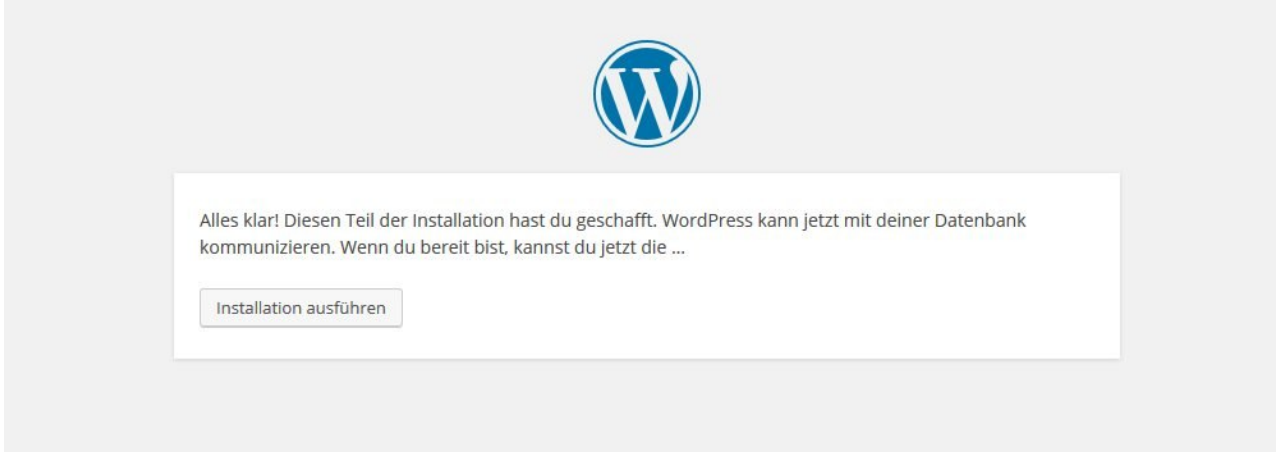

Danach werden einige grundlegende Angaben zum Block abgefragt.

• Titel der Website – den kann man auch später noch ändern

- Benutzername ein Benutzer mit vollen Administrationsrechten, man sollte vermeiden, hier den Begriff Admin zu verwenden
- Passwort die Installation macht einen Vorschlag, das Passwort ist zwar sehr sicher, aber auch schlecht zu merken. Stark sind immer Passwörter, die kleine und große Buchstaben, Zahlen und andere Zeichen enthalten.
- E-Mail-Adresse: das sollte immer eine dauerhafte E-Mail-Adresse sein.

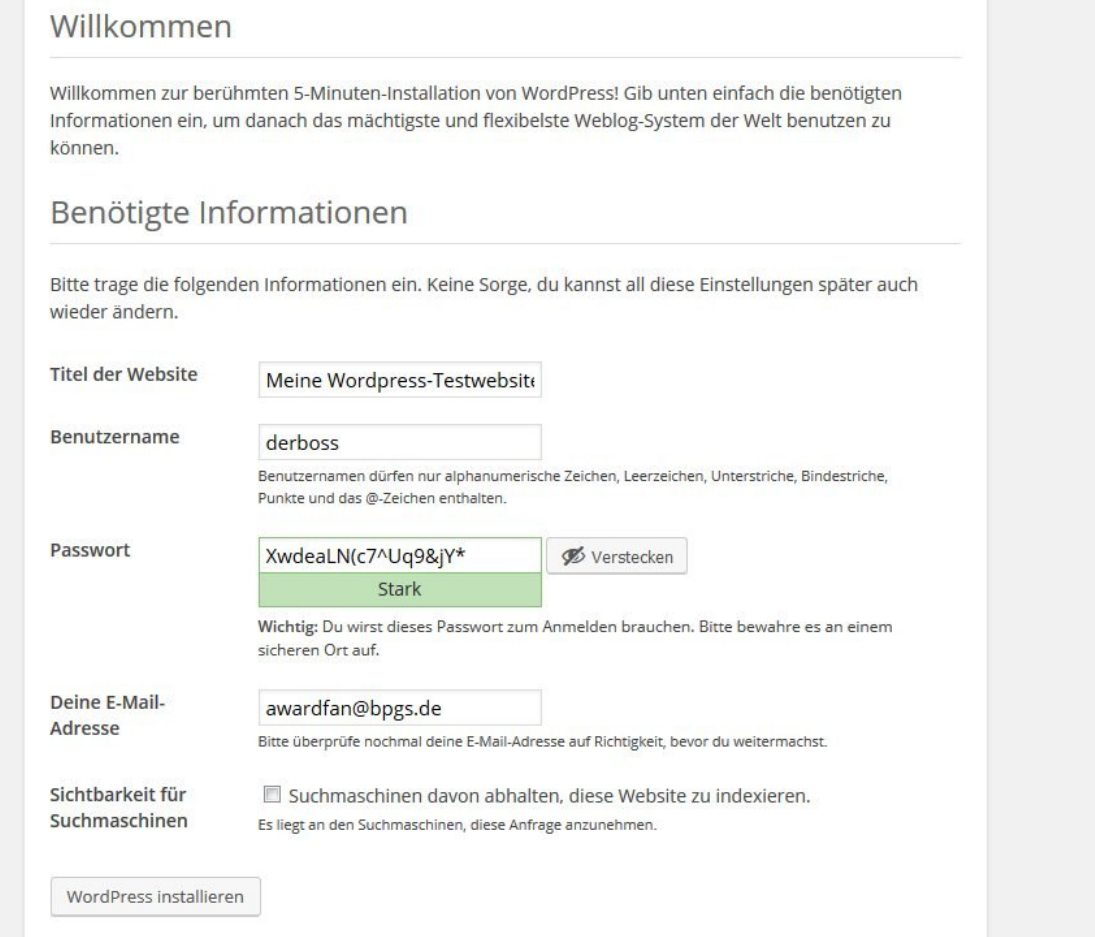

Dann erscheint schon diese abschließende Meldung:

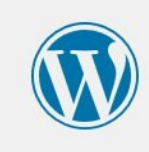

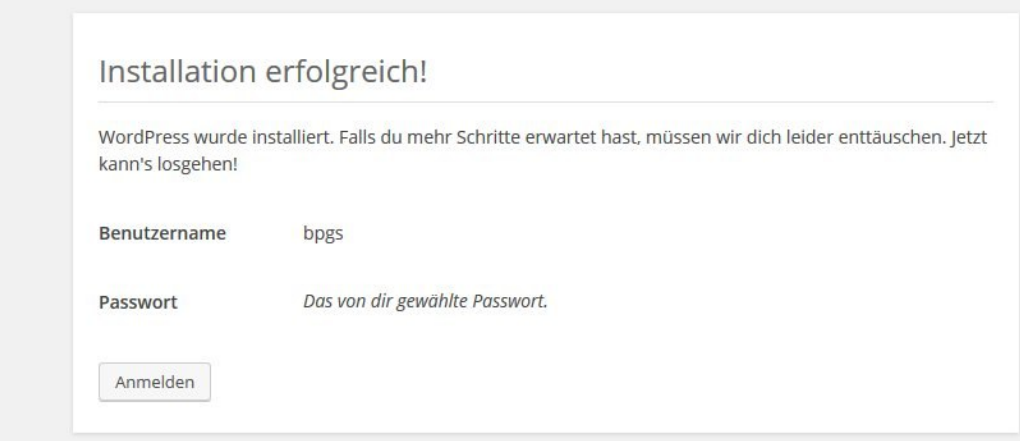

#### Nun kann man sich anmelden:

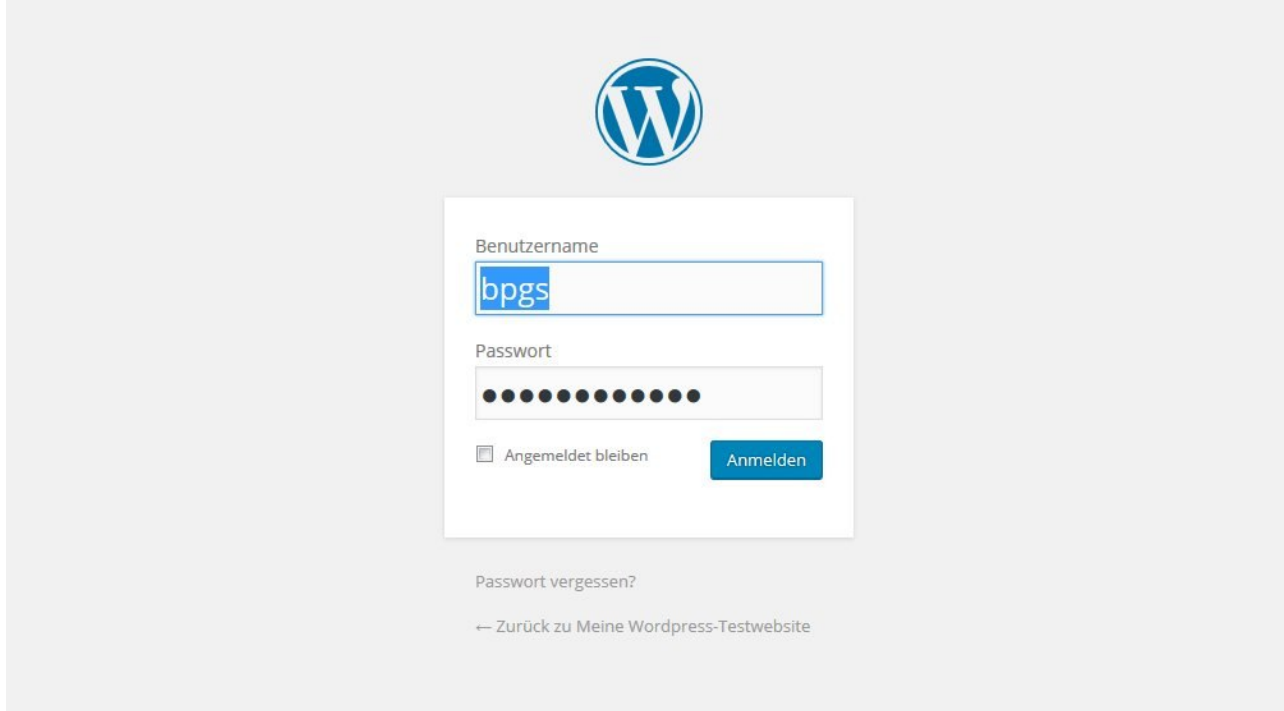

Nach der ersten Anmeldung könnte der Bildschirm etwa so aussehen:

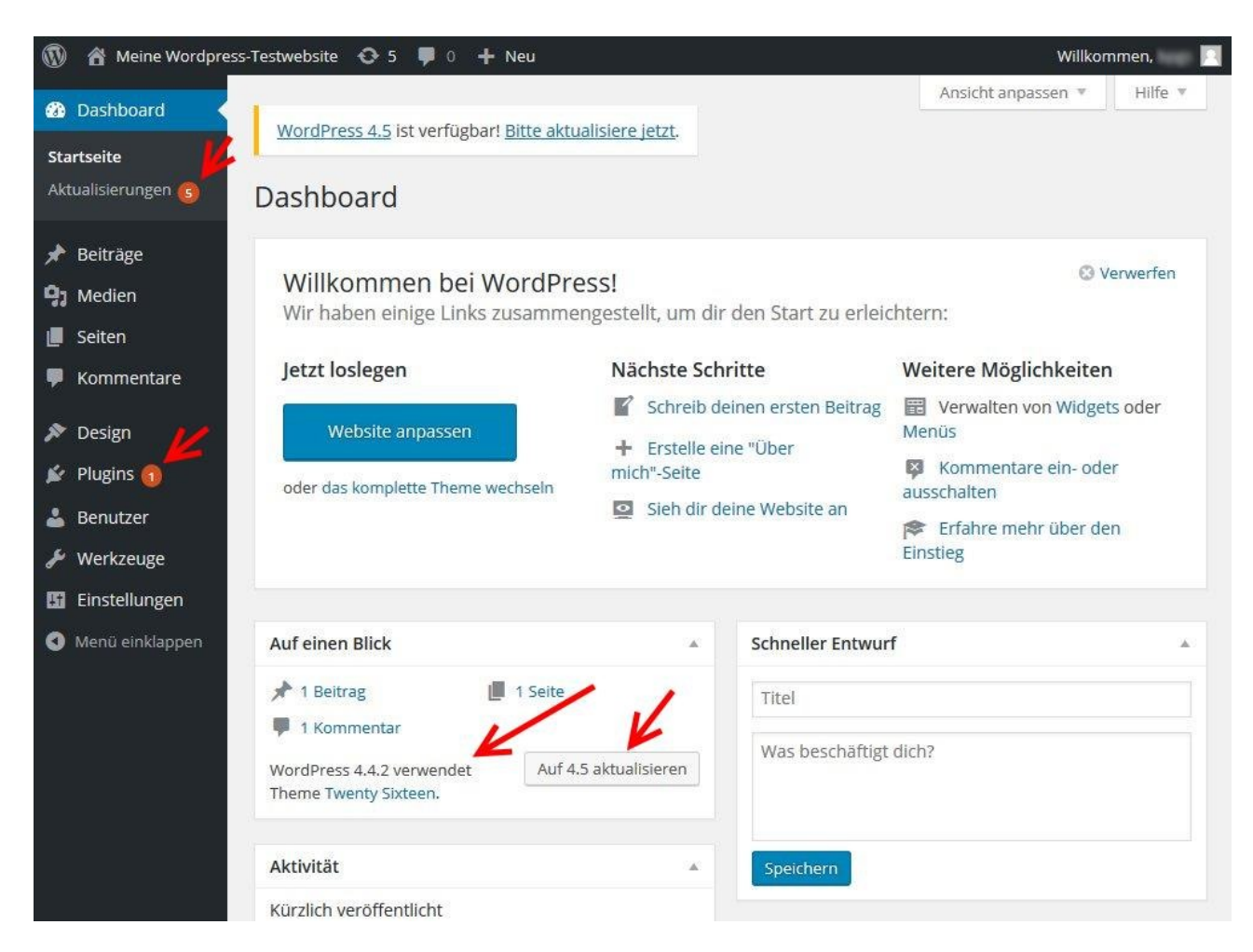

Man sieht hier, dass WordPress sofort darauf hinweist, dass aktuellere Programmversionen verfügbar sind. Installiert wurde die Version 4.4.2, es gibt aber schon Version 4.5. Mit diesen Aktualisierungen und weiteren ersten Schritte werde ich mich in zu einem späteren Zeitpunkt beschäftigen.

# **WordPress Schnellinstallation bei 1blu**

Dieser Abschnitt des kleinen Handbuches Wordpress kann auch online gelesen werden auf[:http://mein-wunschname.lima.zone/wordpress-schnellinstallation-bei-1blu/](http://mein-wunschname.lima.zone/wordpress-schnellinstallation-bei-1blu/)

Hier beschreibe ich beispielhaft die Schnellinstallation von WordPress bei 1blu. Webspace bei 1blu ist, anders als bei Lima-City, nicht kostenlos. Ich kann 1blu auch nur bedingt empfehlen. Ich hatte zwar nie gravierende Probleme, aber meine 2 oder 3 Anfragen zu kleineren Unstimmigkeiten wurde erst nach langer Wartezeit oder gar nicht beantwortet. Preislich ist 1blu aber durchaus günstig, vermutlich eben zu Lasten des Supports.

Nun also zur Direktinstallation von WordPress bei 1blu.

Ich beschreibe das Vorgehen in 2 Schritten:

• Zuerst wird eine neue Subdomain angelegt und dieser Subdomain ein ebenfalls neu angelegtes Unterverzeichnis auf dem Webspace zugewiesen. Wenn man auf einer eigenen Domain nur dieses WordPress-Blog haben will, dann entfällt dieser Schritt

• Die Schnell-Installation von WordPress

#### **Neue Subdomain und neues Unterverzeichnis anlegen**

Zuerst lege ich eine Subdomain bei 1blu an. Dies geschieht über Produkte>>Meine Produkte>>Domains.

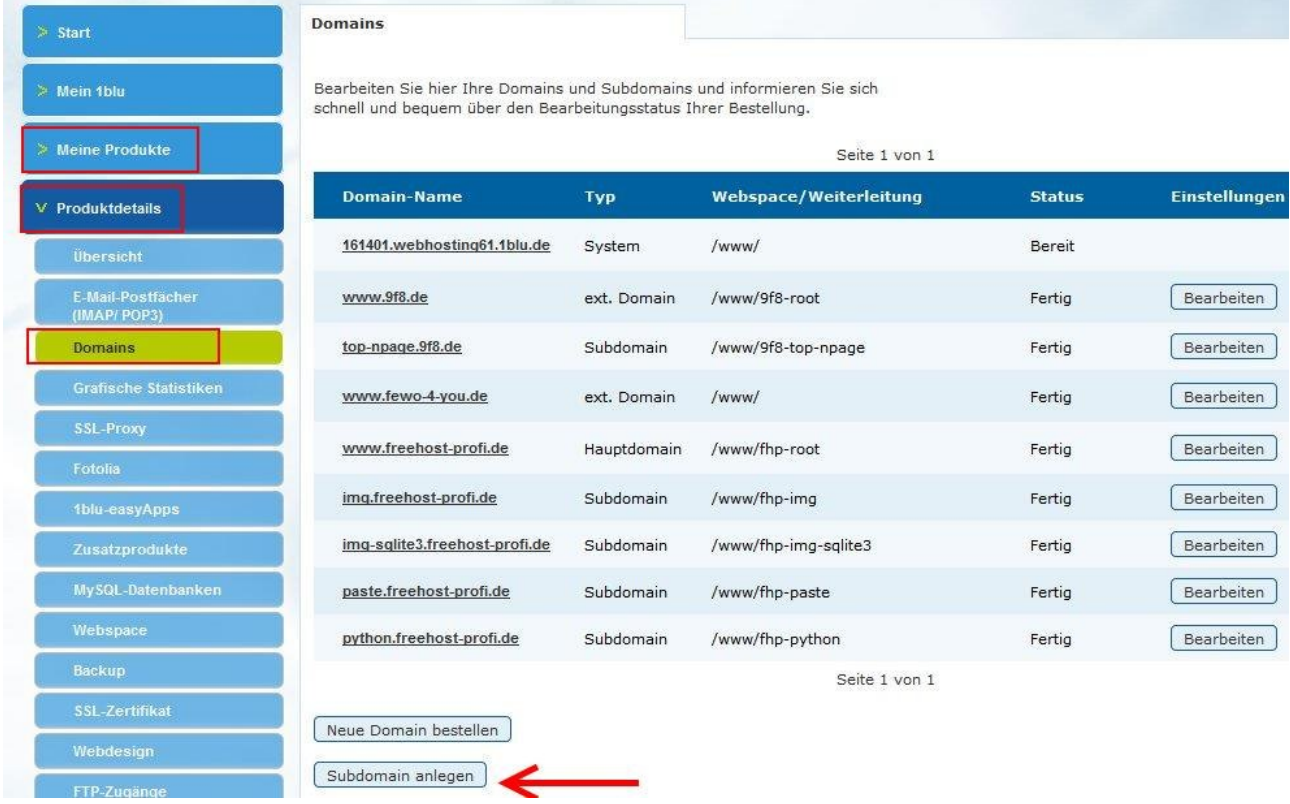

Natürlich kann man den Blog auch auf die Hauptdomain legen. Als nächstes vergebe ich den Namen (sinnigerweise blog):

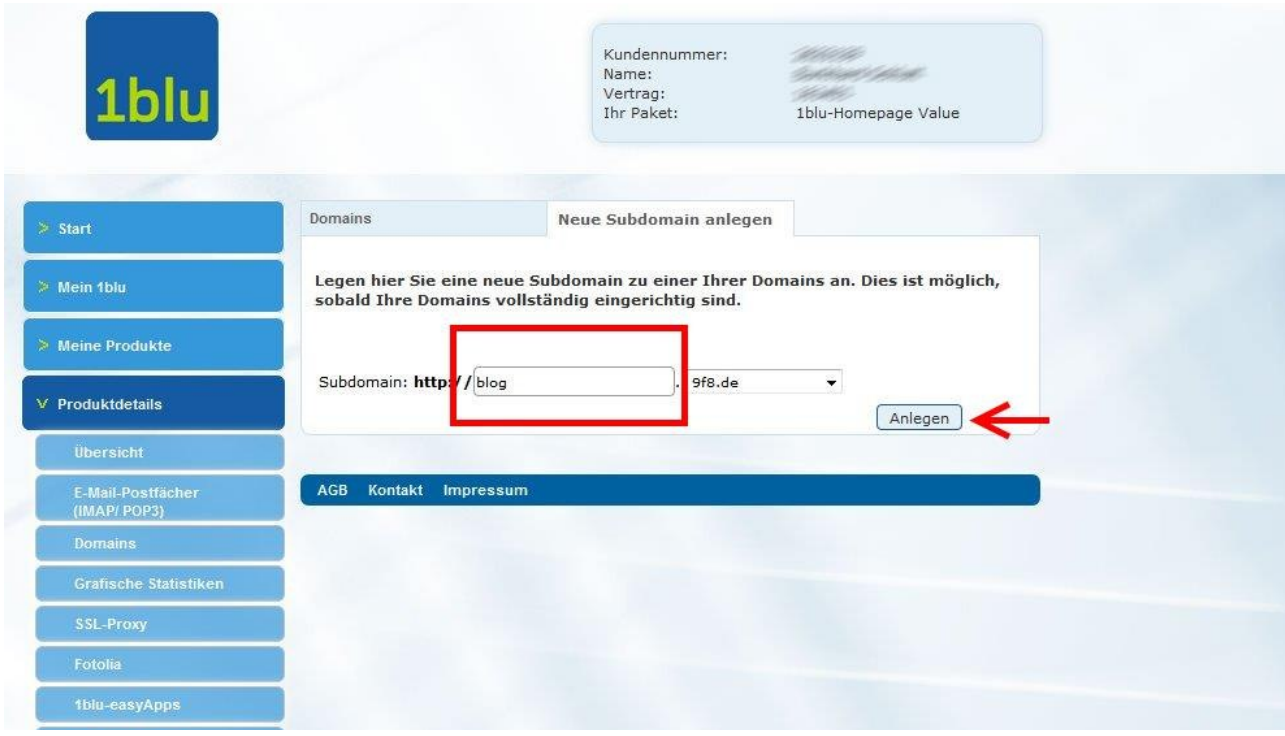

Bei 1blu dauert dieses Anliegen immer einige Minuten:

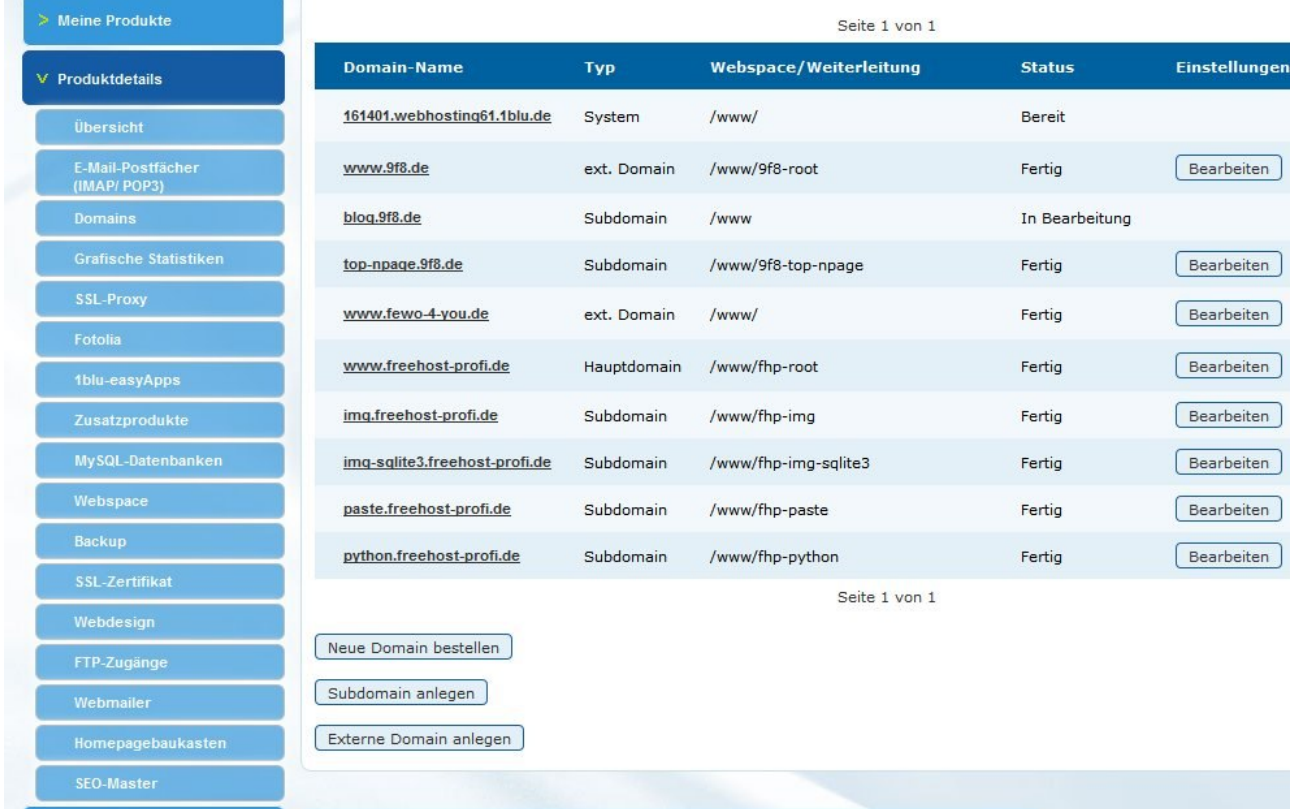

Diese Wartezeit kann man nutzen, in dem man zwischenzeitlich ein Unterverzeichnis auf dem Webspace anlegt- Dazu kann man entweder das PC-Programm FileZilla oder auch die Web-FTP-Oberfläche, die 1blu bereitstellt, nutzen.

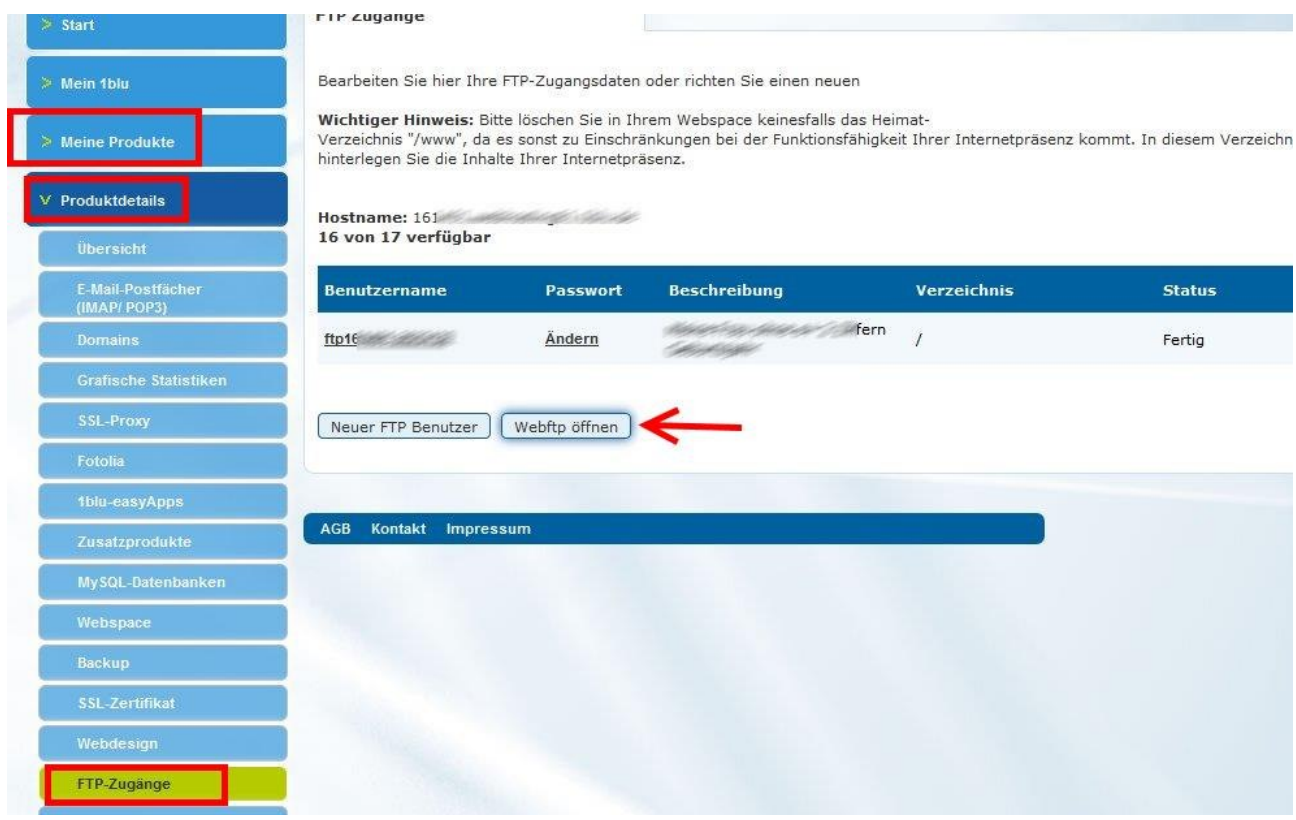

# Hier lege ich das Verzeichnis **blog** an.

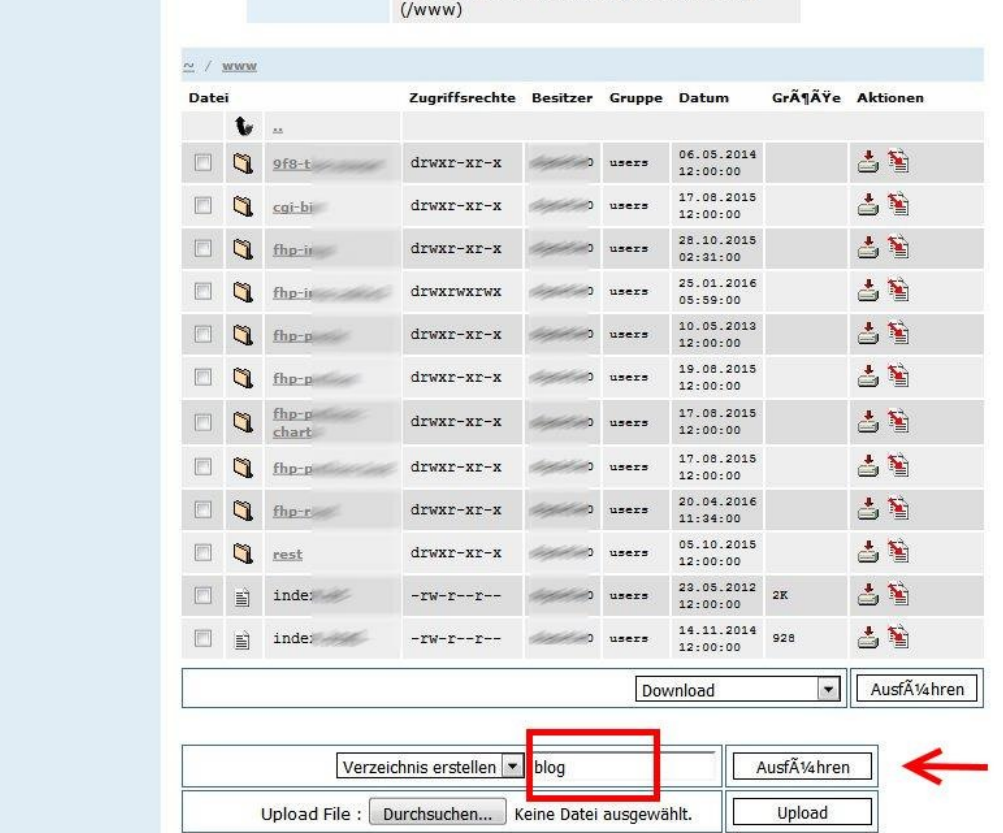

Das Verzeichnis wird sofort erstellt:

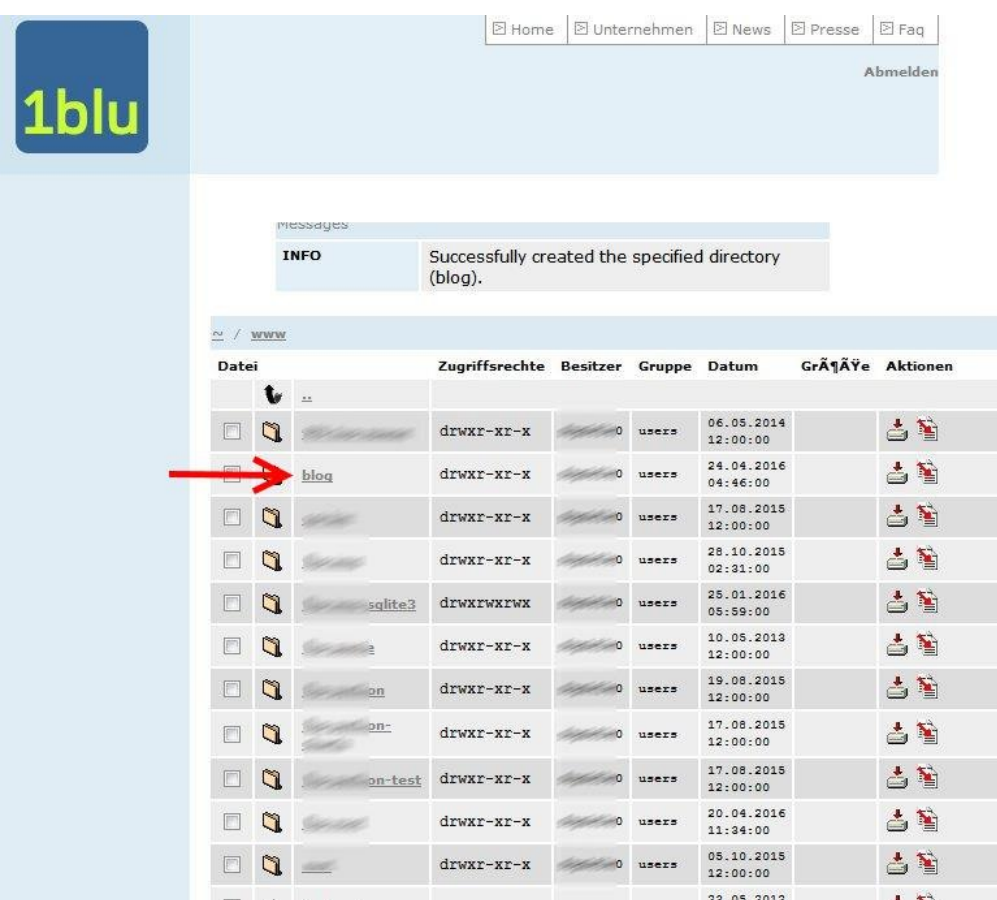

Jetzt kann man die neue Subdomain auf das neue Verzeichnis lenken.

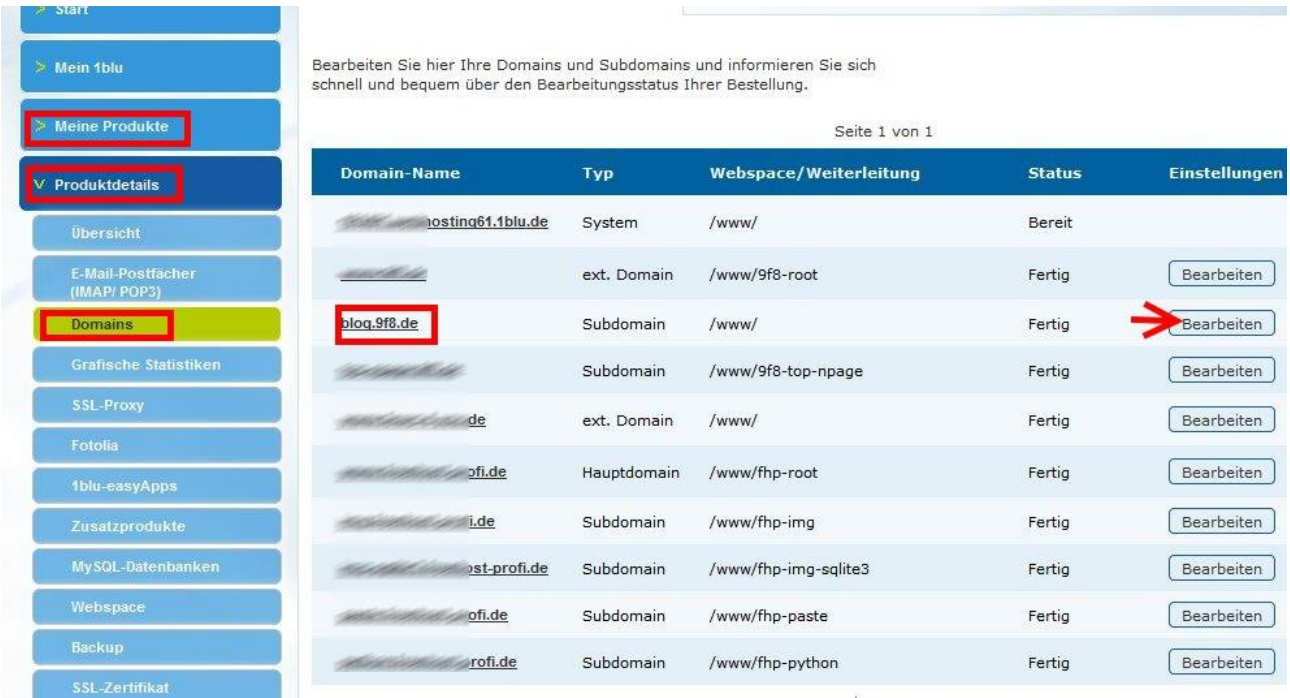

Man ruft nun den Bearbeitungsdialog auf:

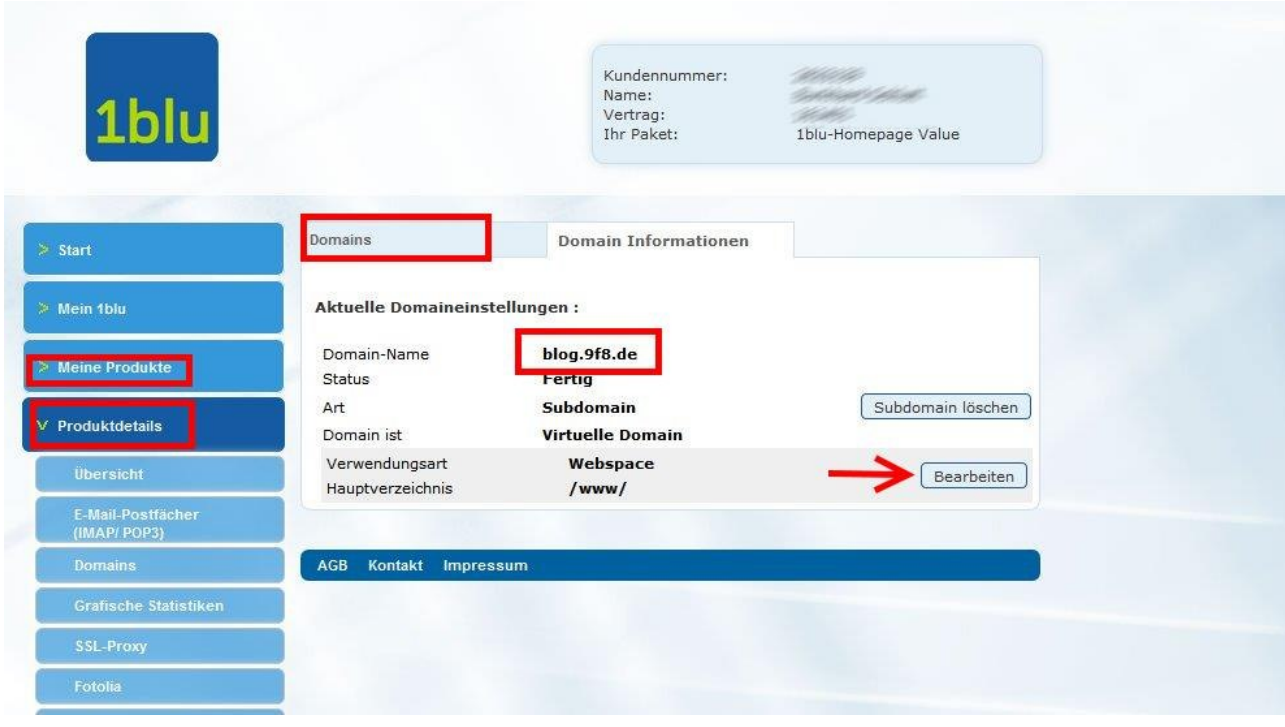

Im nächsten Dialog gibt man das neu angelegte Verzeichnis als Ziel für die neu eingerichtete Subdomain ein.

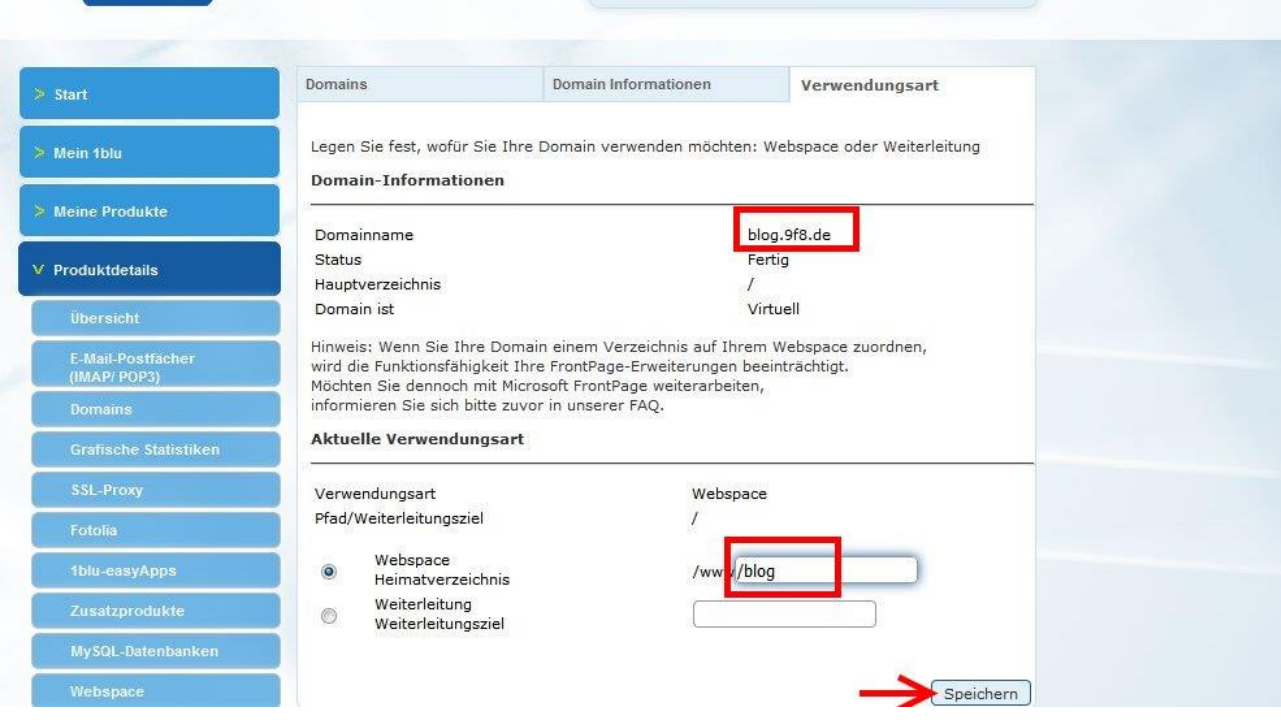

Es dauert jetzt wiederum ein paar Minuten, bis 1blu diese Änderung aktiviert hat:

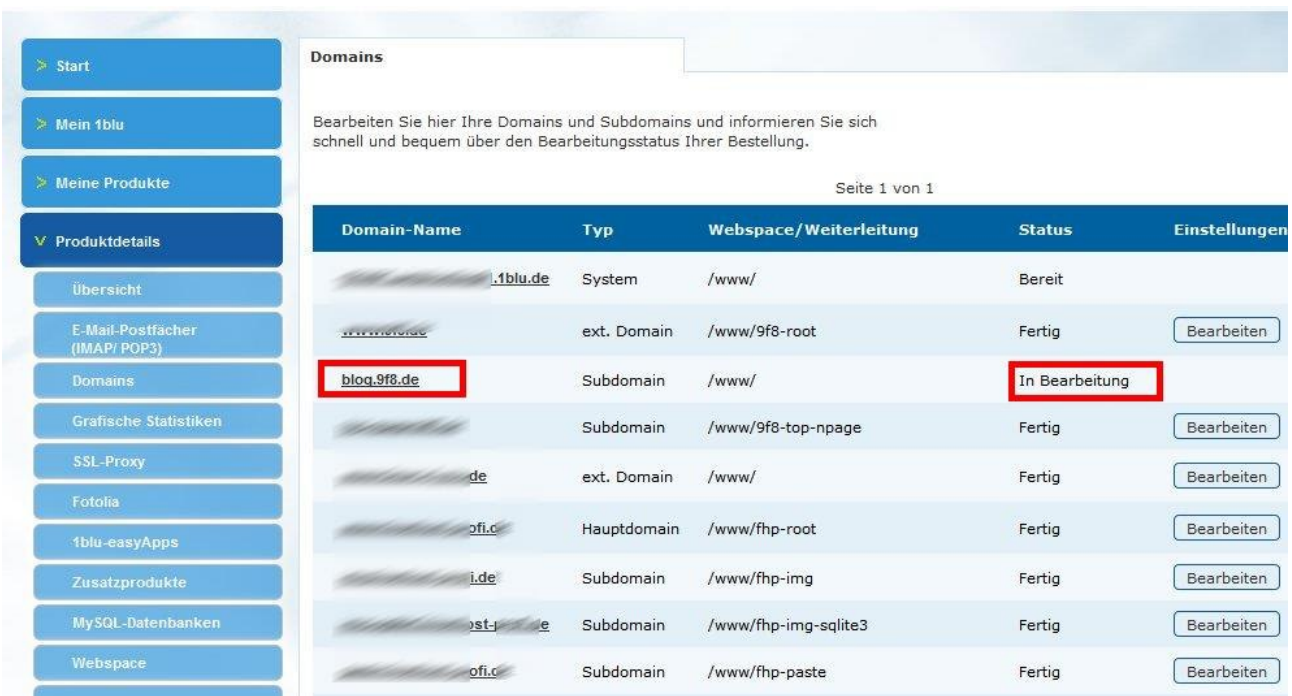

#### **Die eigentliche Installation von WordPress bei 1blu**

Die WordPress-Installation beginnt man, in dem man die 1blu-easyApps Seite aufruft.

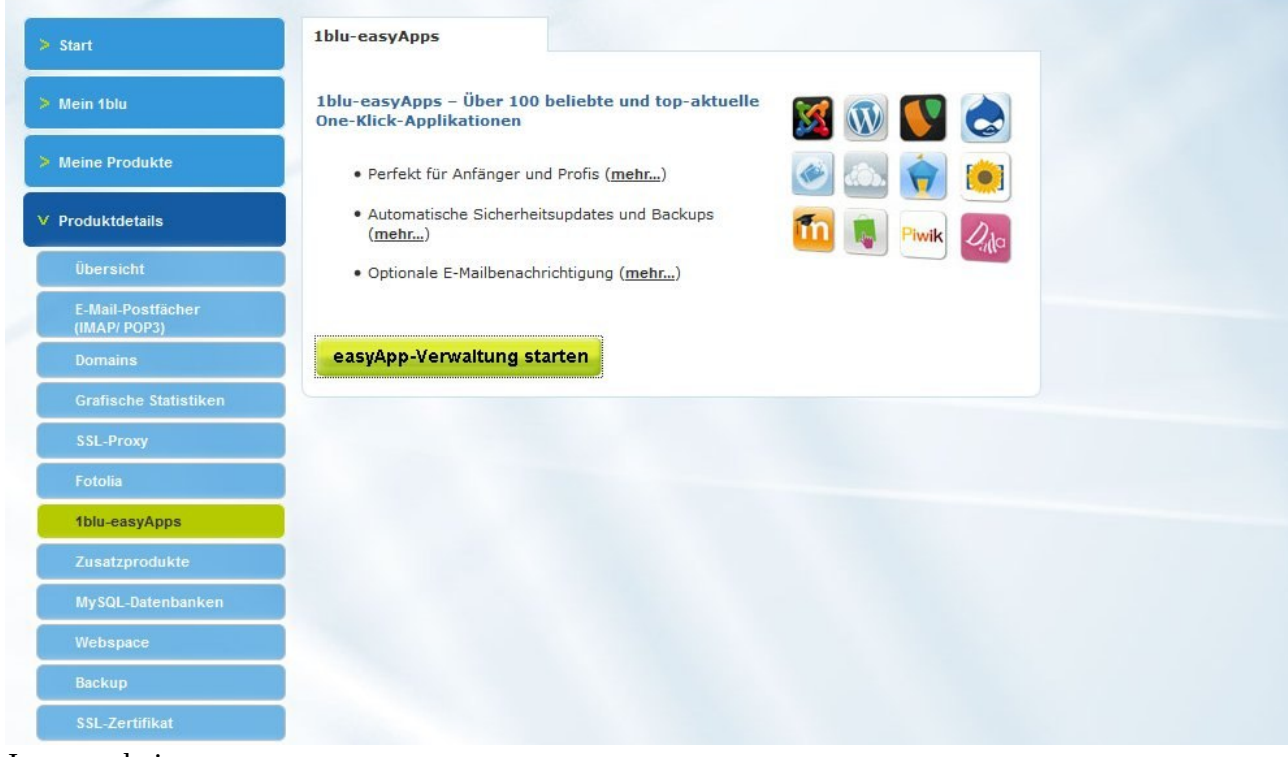

Jetzt erscheint:

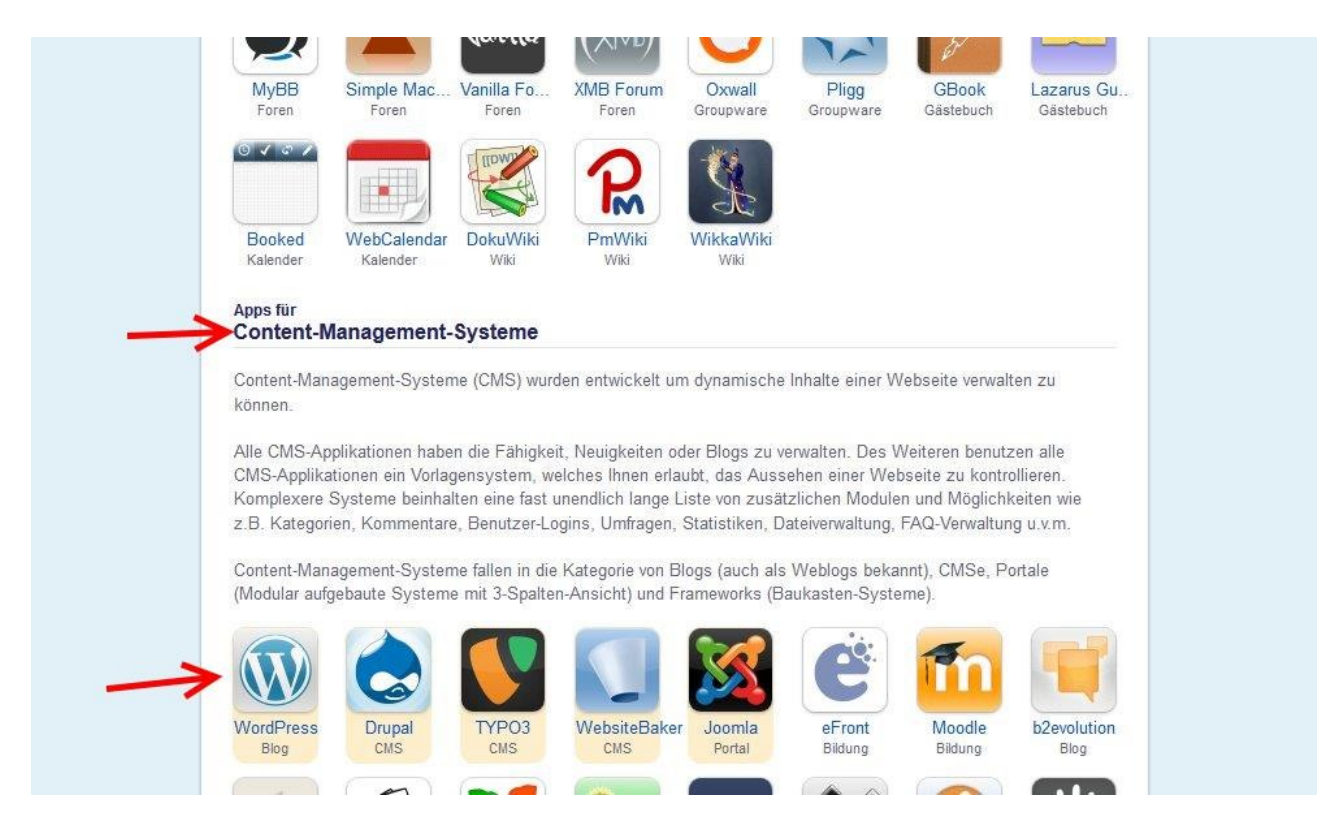

#### Mit dem folgenden Zwischenschritt beginnt man die Installation

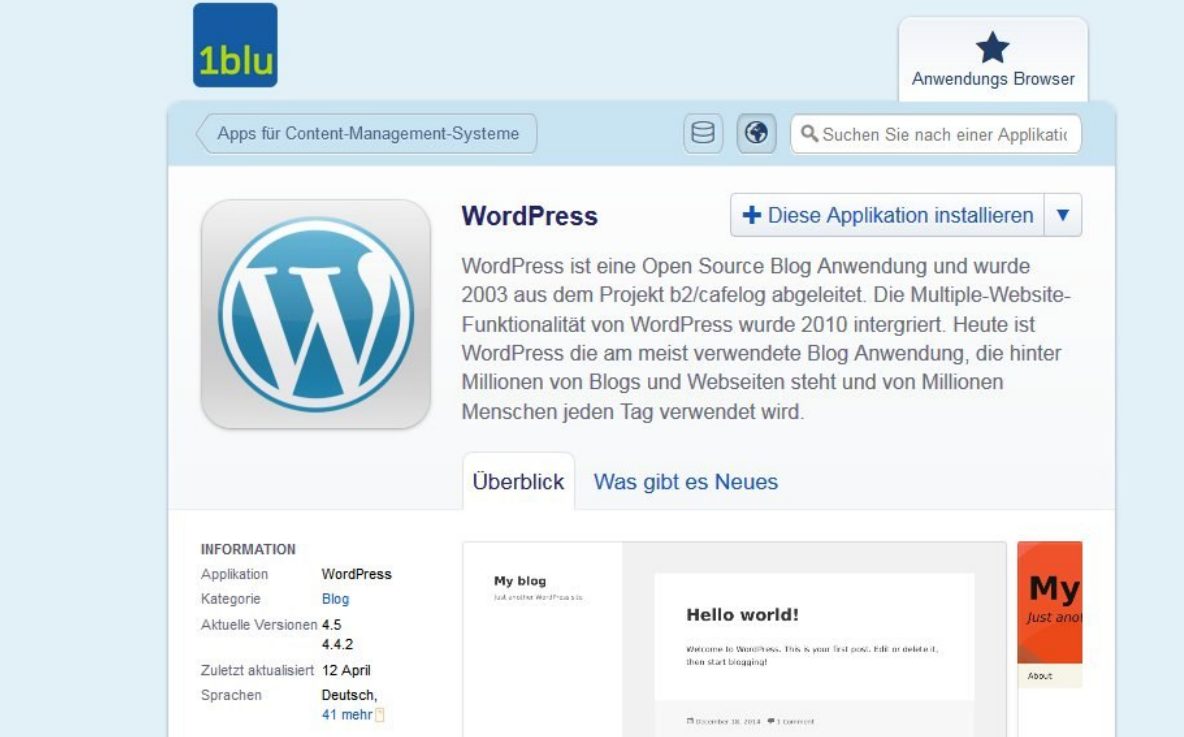

Jetzt erscheint eine umfangreiche Eingabemaske. Ich habe sie hier in mehrere Screenshots aufgeteilt.

#### Zunächst kann man wählen, auf welcher Domain oder Subdomain man WordPress installieren will:

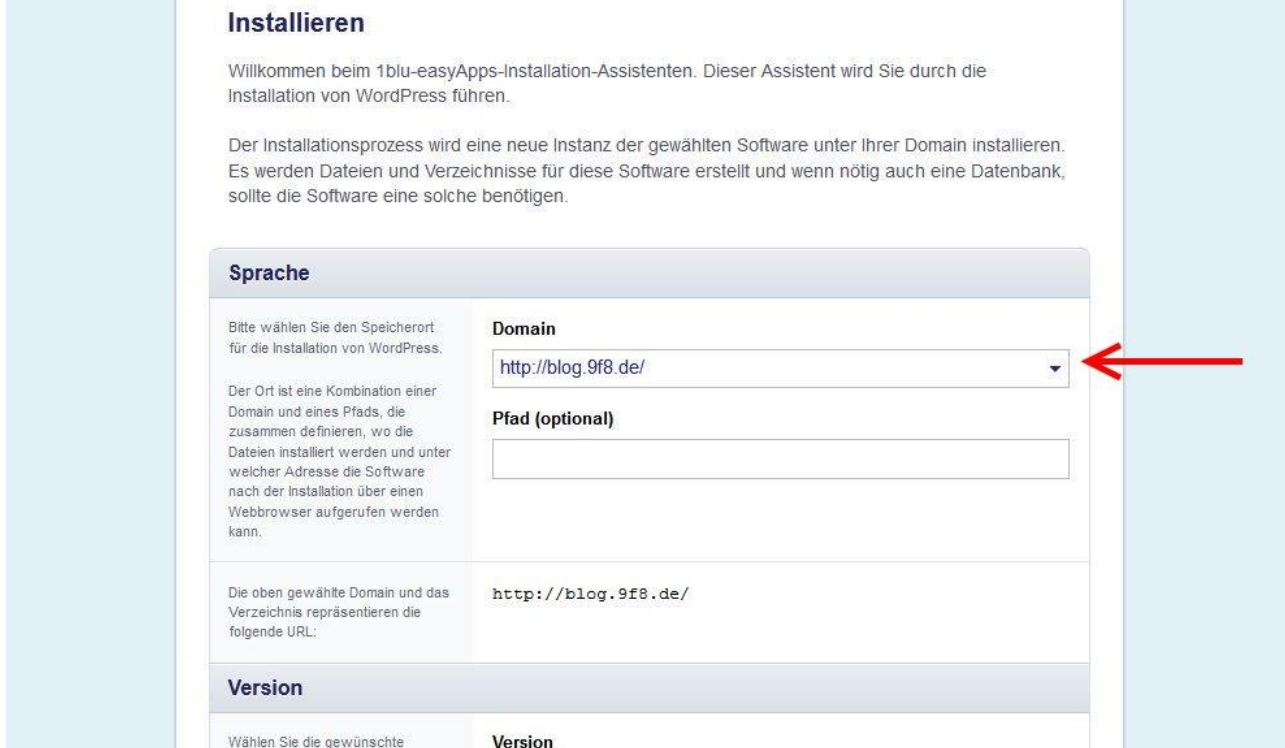

Die zusätzlich Pfadangabe kann man getrost leer lassen. man sollte gute Gründe haben, wenn man WordPress tatsächlich unter unter domain.de/*wordpress* oder sub.domain.de/*wordpress* installiert.

#### In Folgenden wird die Version und die Sprache ausgewählt.

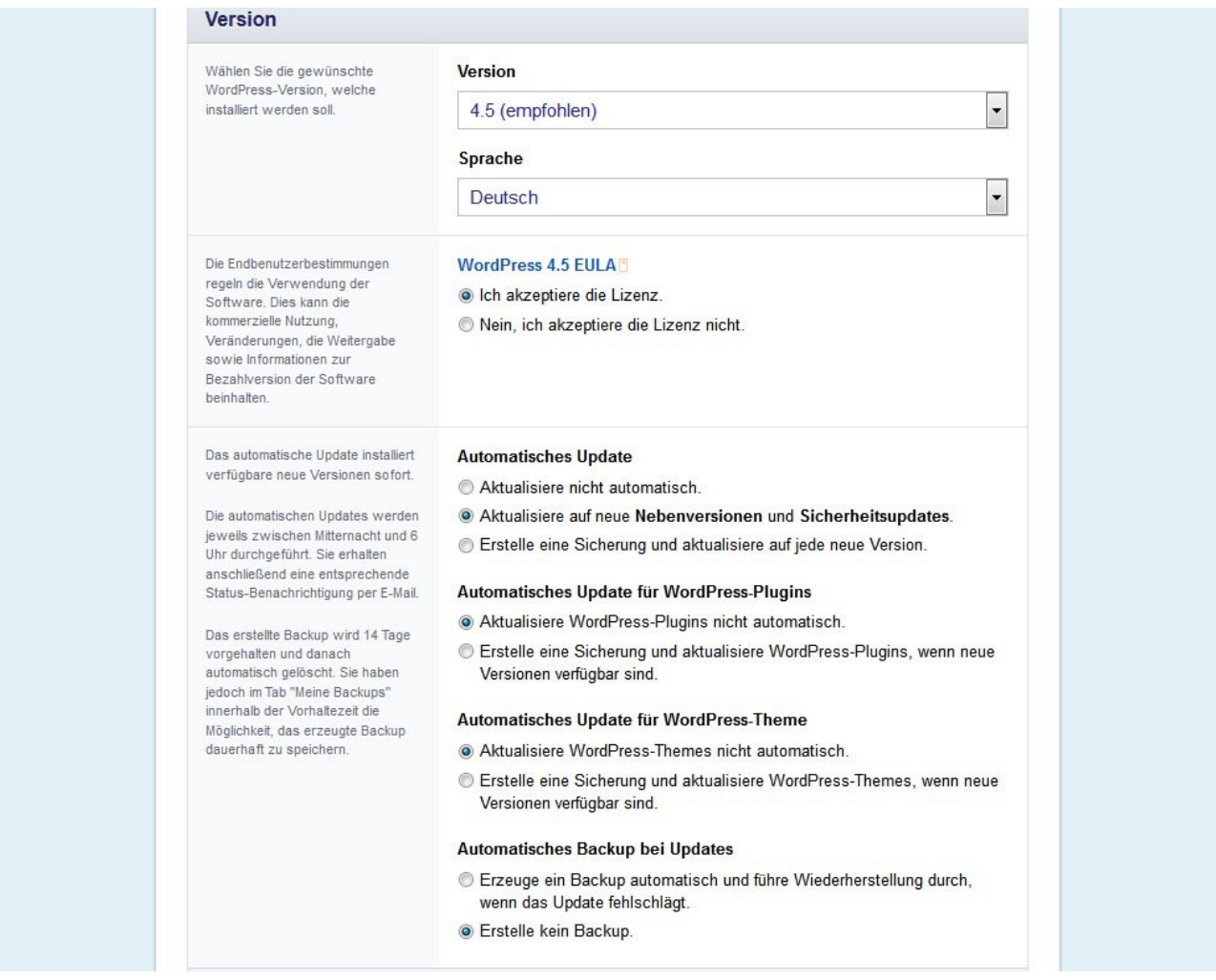

Man sollte immer die aktuellste verfügbare Version wählen. Die danach aufgeführten Optionen kann man so übernehmen, wie in meinem Bespiel. Man kann natürlich auch gern alles auf automatische Aktualisierung stellen und dann ein Backup erstellen lassen. Mit dem Thema Aktualisierung beschäftigt sich ein späterer Beitrag ausführlich.

Im Folgenden geht es um einige Sicherheitseinstellungen:

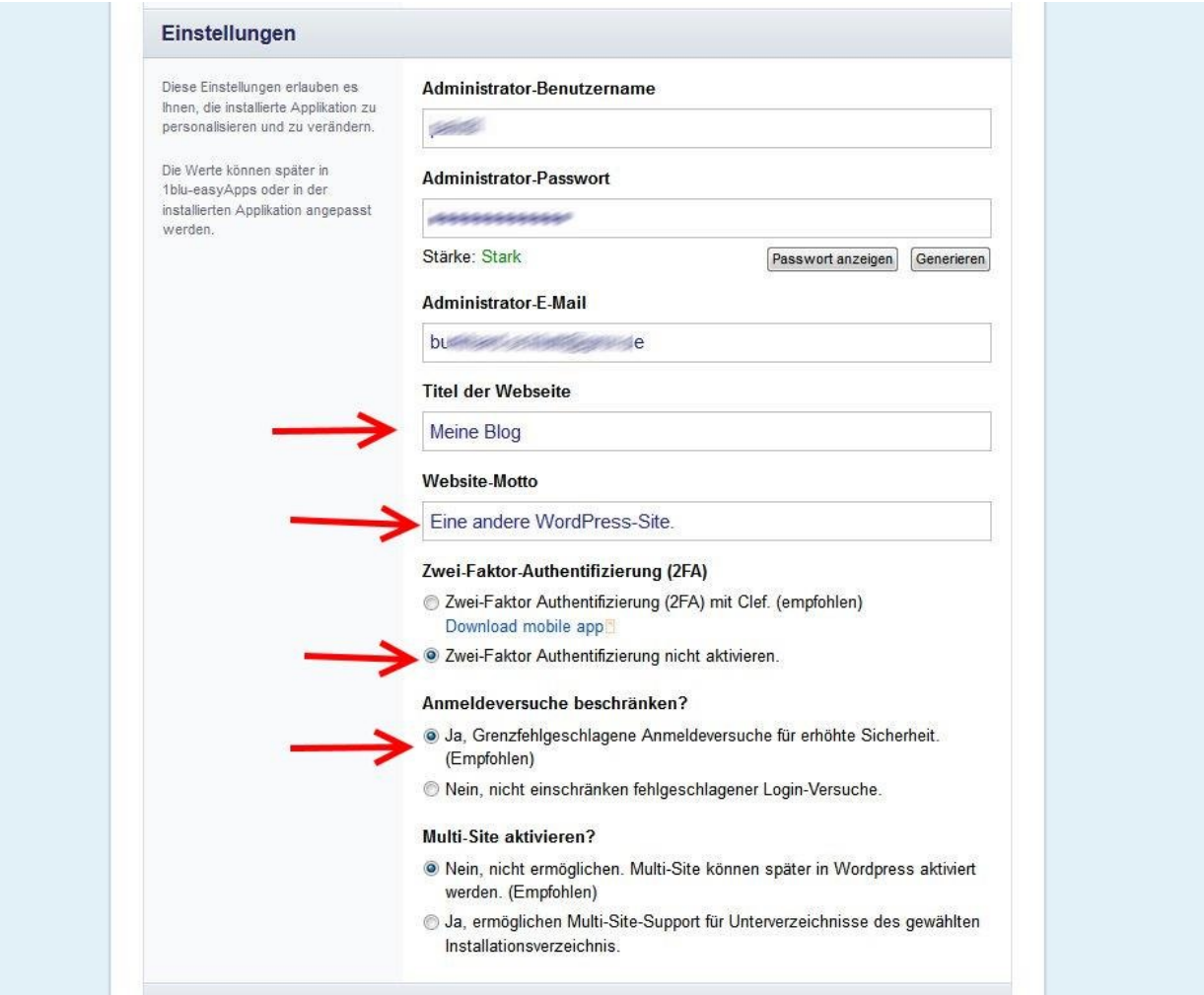

- Der Benutzername ist frei wählbar, man sollte allerdings nicht unbedingt **admin** wählen
- Beim Passwort empfiehlt es sich, große und kleine Buchstaben, Ziffern und auch Sonderzeichen zu verwenden
- Titel- und Websitemotto lassen sich später noch sehr einfach ändern
- Die Zwei-Faktor-Authetifizierung (mit Hilfe einer Smartphone App) habe ich nicht akiviert
- Die Begrenzung der Anmeldeversuche habe ich aktiviert. Dazu wird automatisch das Plugin *limit-login-attempts* installiert (mehr zu Plugins später)

Nun kann man noch erweiterte Einstellungen aktivieren, und zwar hier

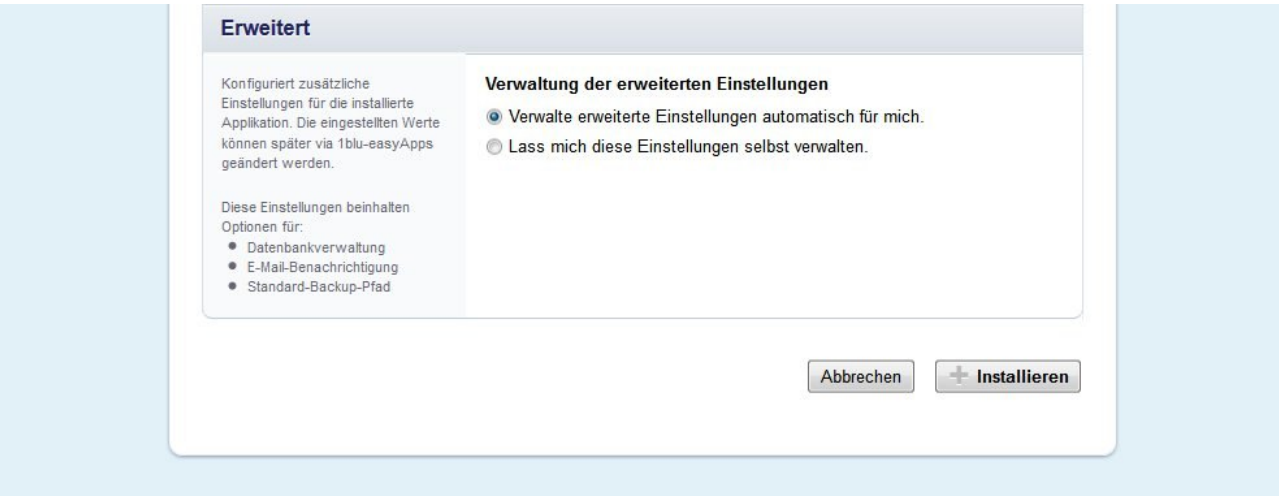

#### Die sehen so aus:

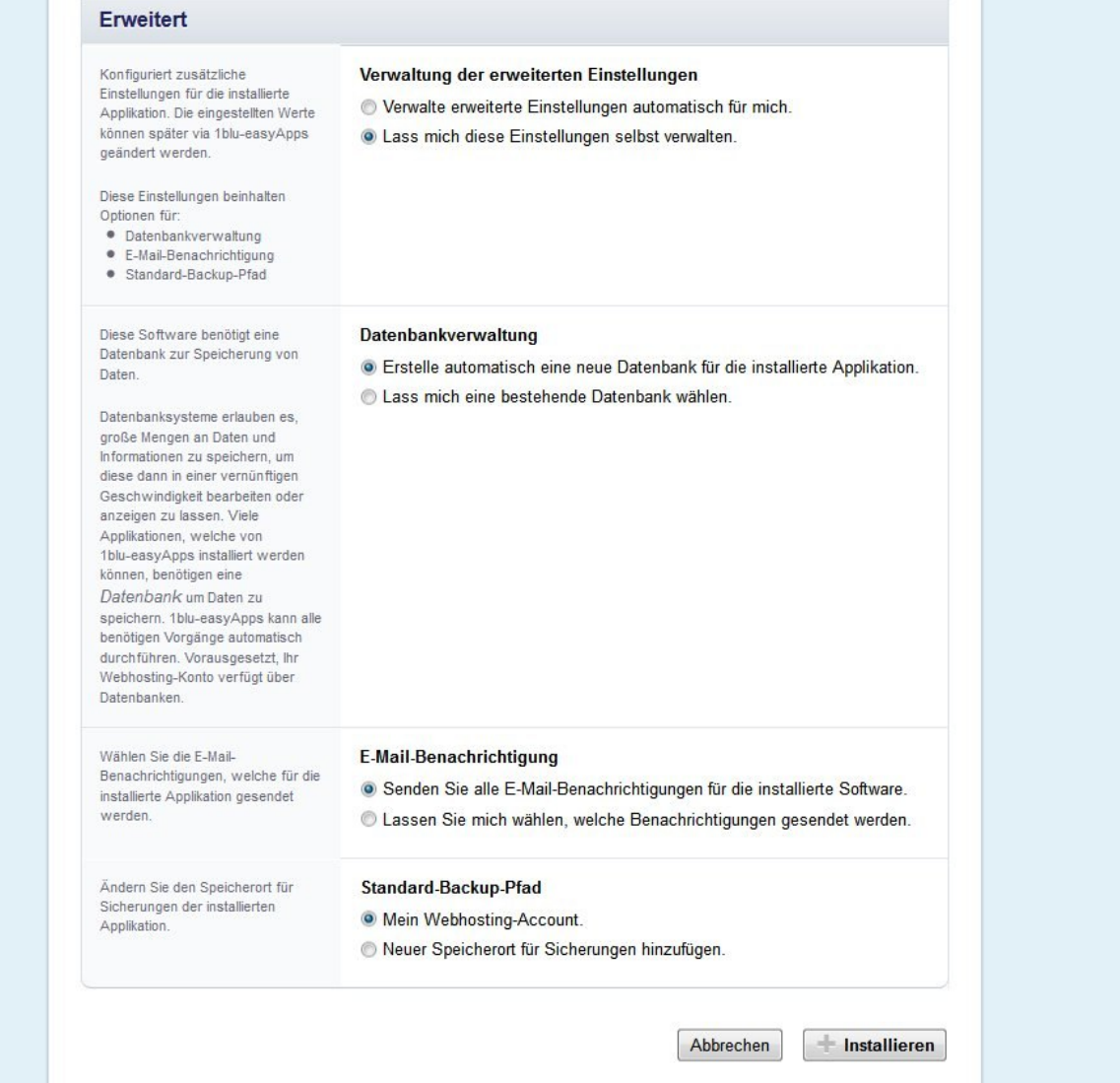

Ich habe hier nichts geändert. Wichtig ist die Einstellung zur Datenbank. Bei dieser Einstellung

wird automatisch eine neue Datenbank angelegt, d.h. dass im Weiteren keine Angaben abgefragt werden.

Dann klickt man auf Installieren und nach wenigen Augenblicken erscheint dieses Fenster:

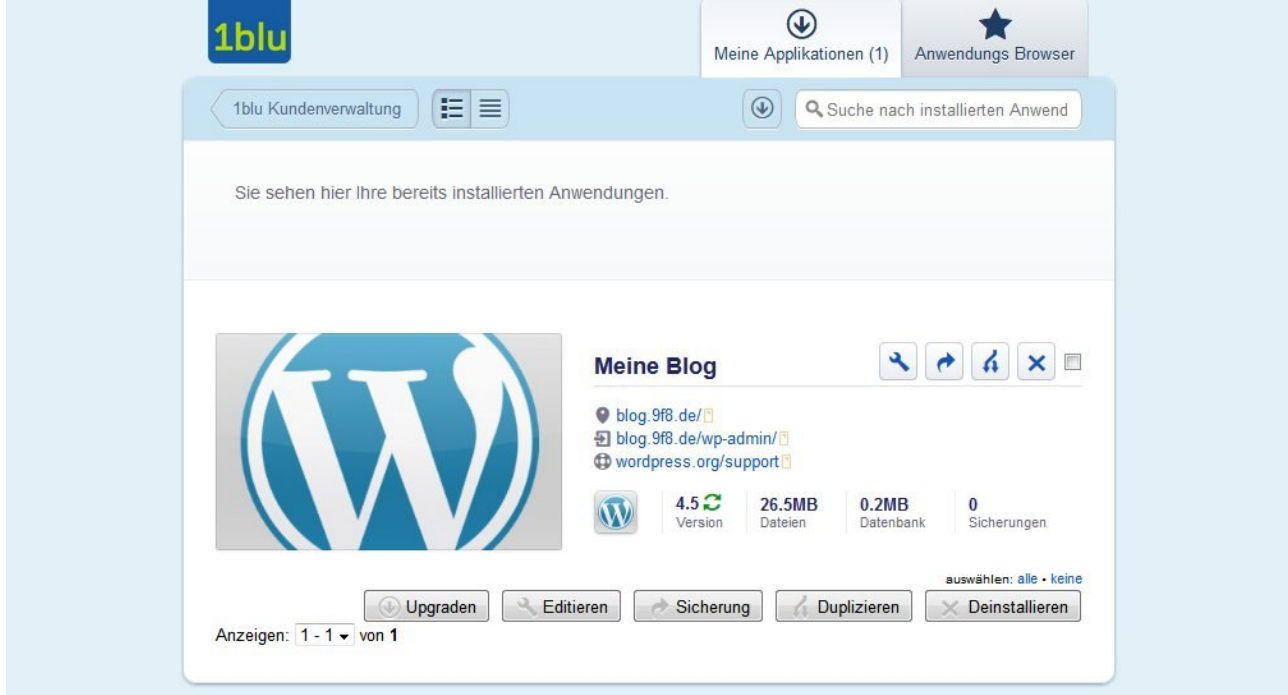

Damit ist die Installation beendet. Man findet auf der Seite zwei wichtige Links mit deren Hilfe man direkt zum Blog oder zum Administrationsbereich des Blogs gelangt.

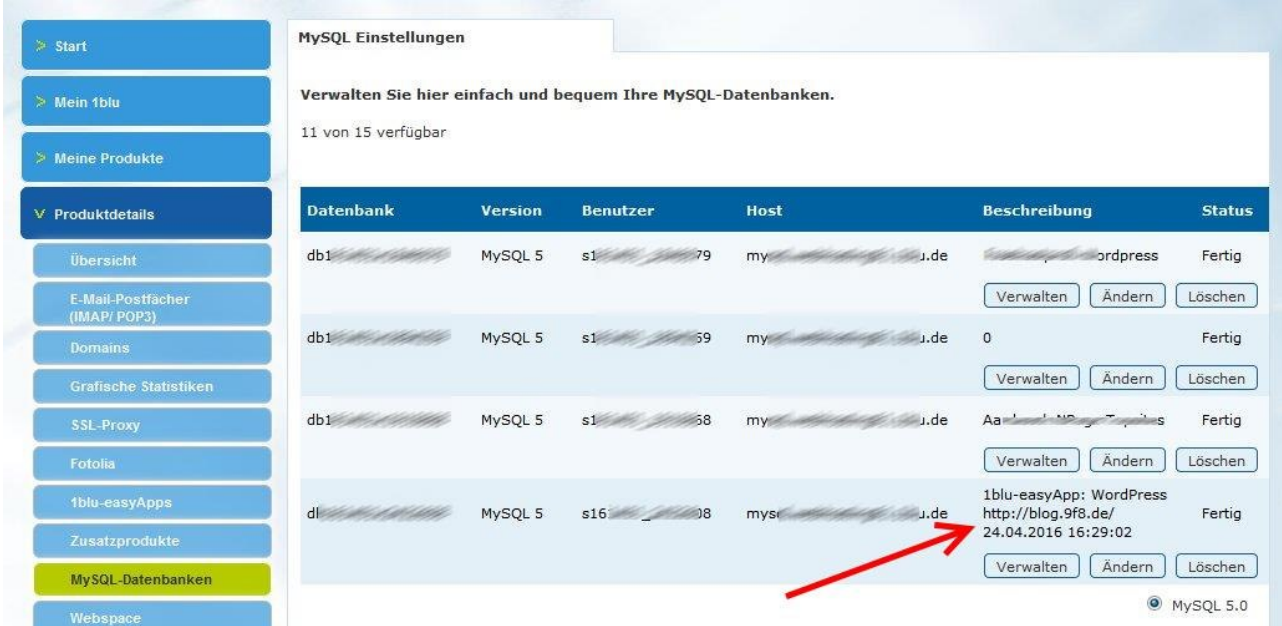

Zum Abschluss noch ein Blick auf die Datenbank-Verwaltung bei 1Blu. Wegen der automatischen Einstellungen bei der WordPress-Installation wurde eine neue Datenbank angelegt.

# **WordPress Schnellinstallation bei one.com**

Nach den Beispielen zu [Lima-City](http://mein-wunschname.lima.zone/eigene-websites/lima-city/1-klick-wordpress-installation-bei-lima-city/) und [1blu](http://mein-wunschname.lima.zone/eigene-websites/1blu/wordpress-schnellinstallation-bei-1blu/) beschreibe ich nun die Schnellinstallation von WordPress bei one.com. Webspace bei one.com ist, anders als bei [Lima-City,](http://freehost-profi.de/tag/lima-city/) nicht kostenlos. Ich bin aber nunmehr schon seit beinahe 10 Jahren bei [One.com](http://one.me/deawnbiq) und immer sehr zufrieden (ich zahle für Websapce und Domain knapp 29 EUR).

Im Verwaltungsbereich von one.com findet man direkt das WordPress-Logo mit der Beschriftung 1 click WordPress.

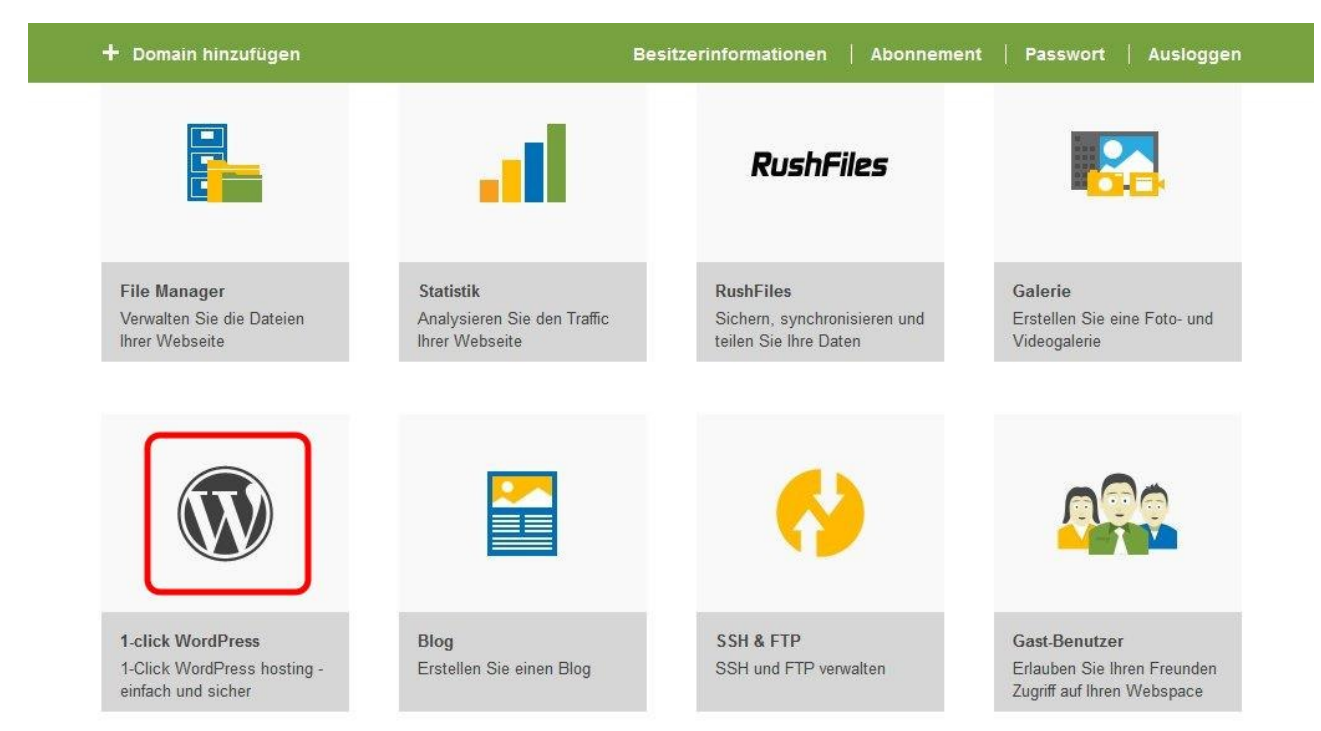

#### Jetzt gelangt man zunächst zu einem Zwischenschritt:

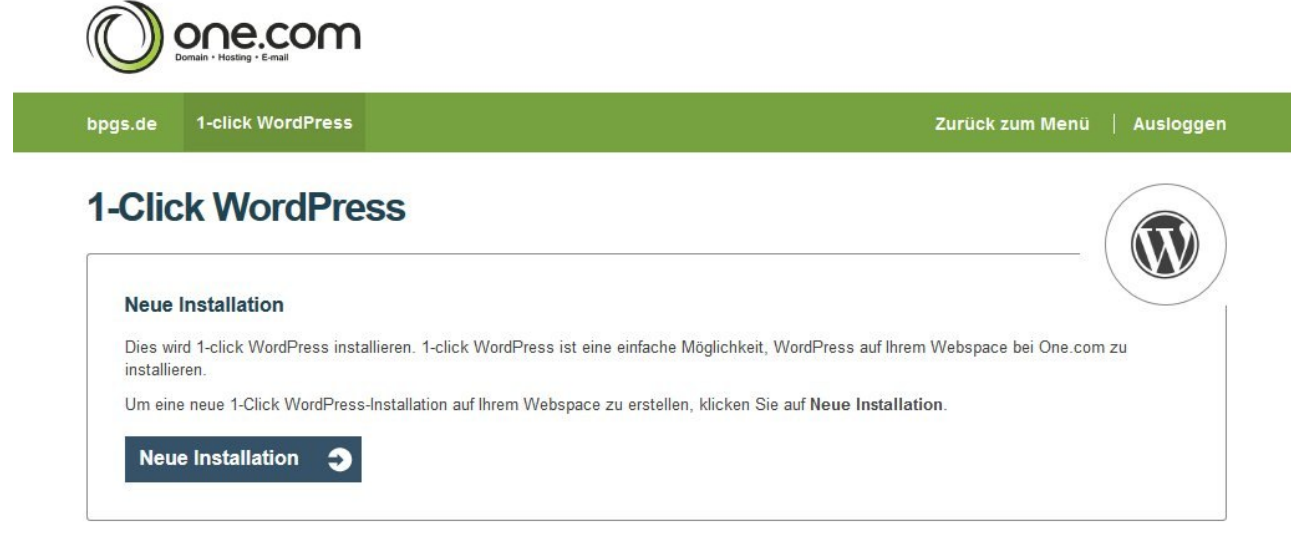

Nun kann man wählen, ob man den Blog auf der Hauptdomain installieren will oder ob er unter eine Subdomain erreichbar sein soll. Ich wähle die zweite Variante.

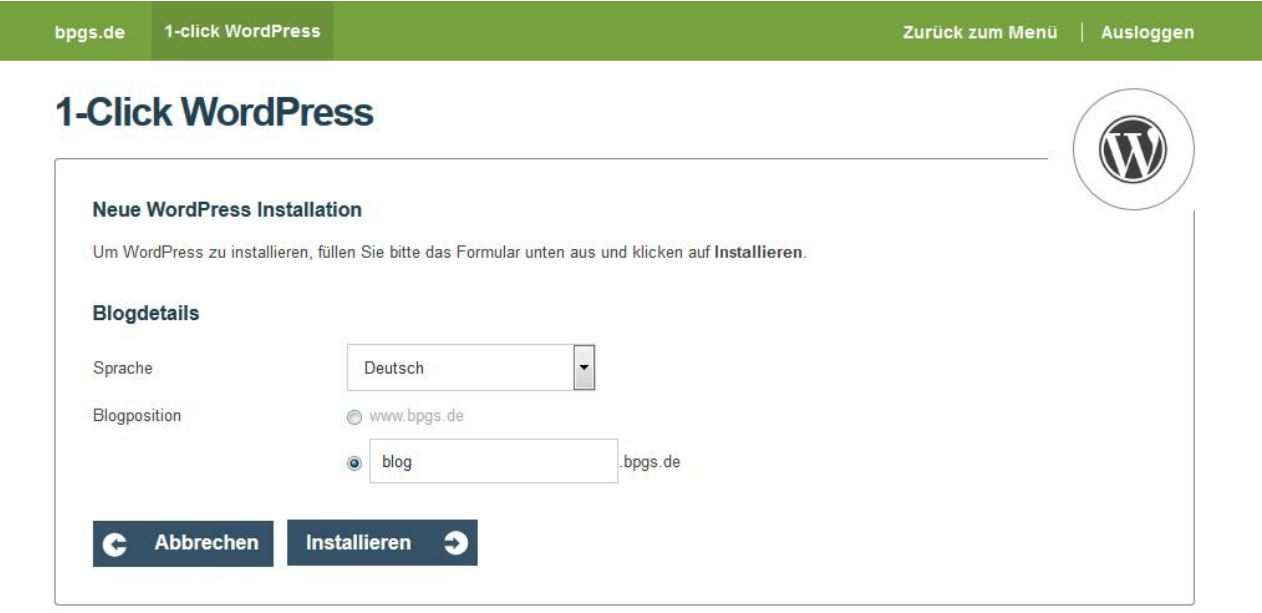

Jetzt geht alles ganz schnell. Das System erstellt automatisch ein Unterverzeichnis auf dem Webspace und kopiert die Dateien dort hin.

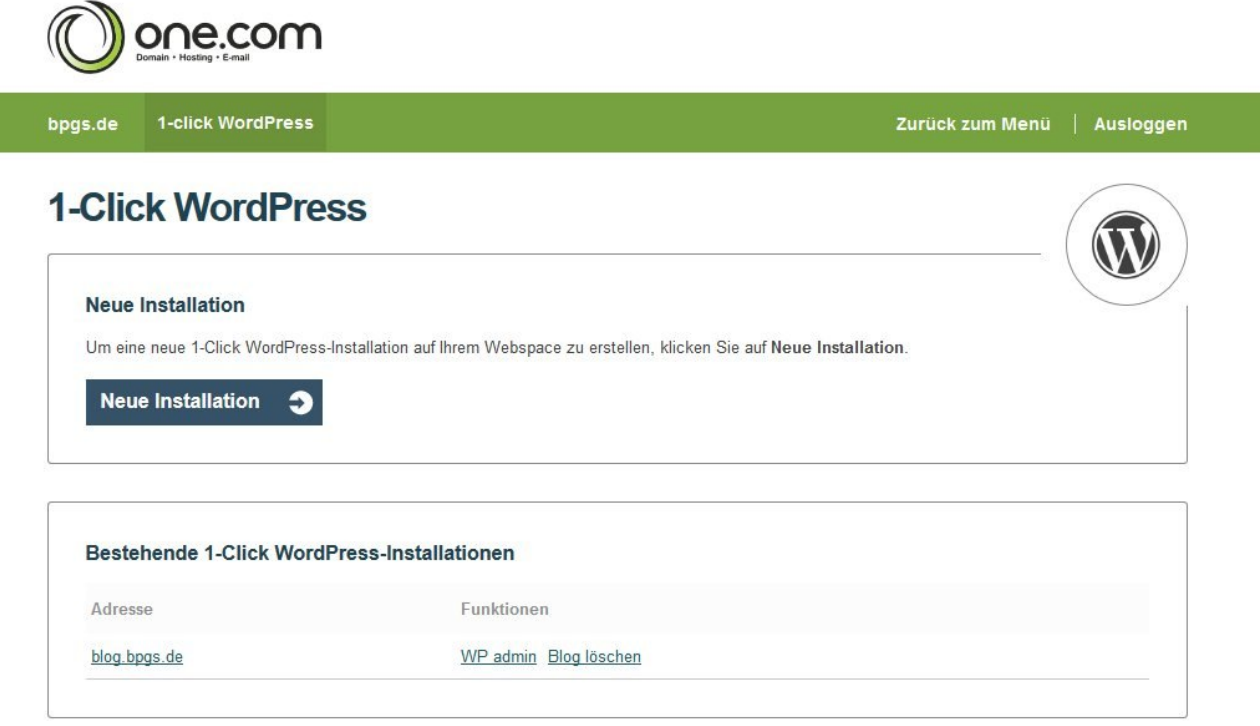

Man kann jetzt auf den Link zum Blog oder auch auf WP admin klicken, in beiden Fällen gelangt man zur Sprachauswahl:

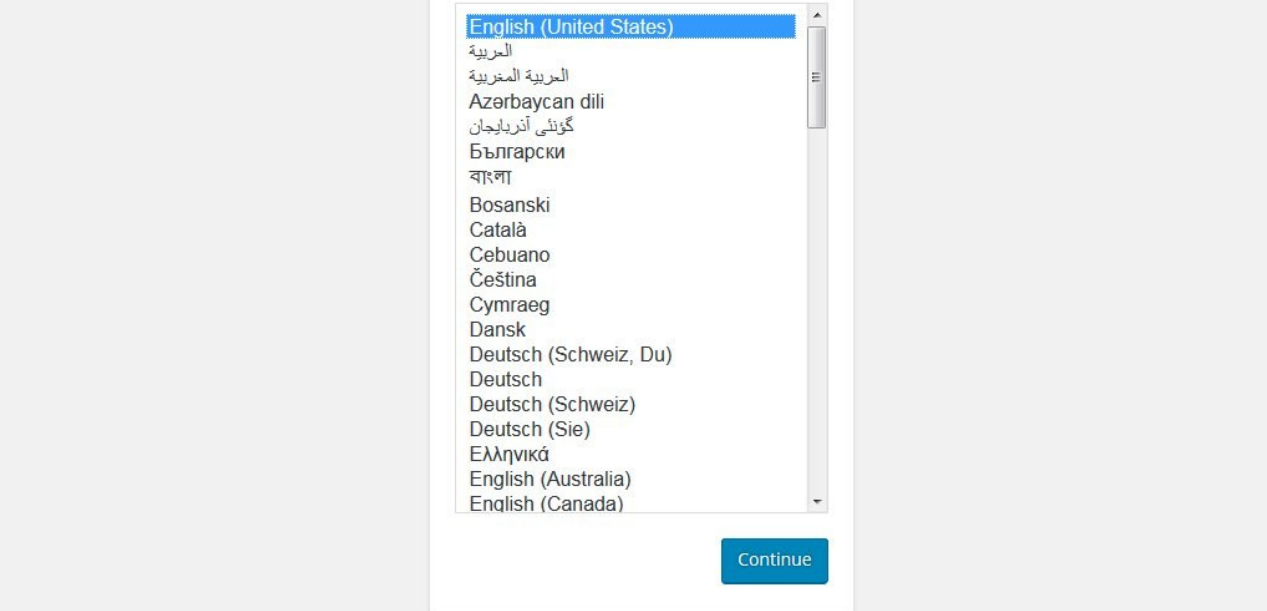

#### Jetzt gibt man einen Blogtitel, Benutzernamen, Passwort und eine gültige E-Mail-Adresse an  $M''$ lles manager

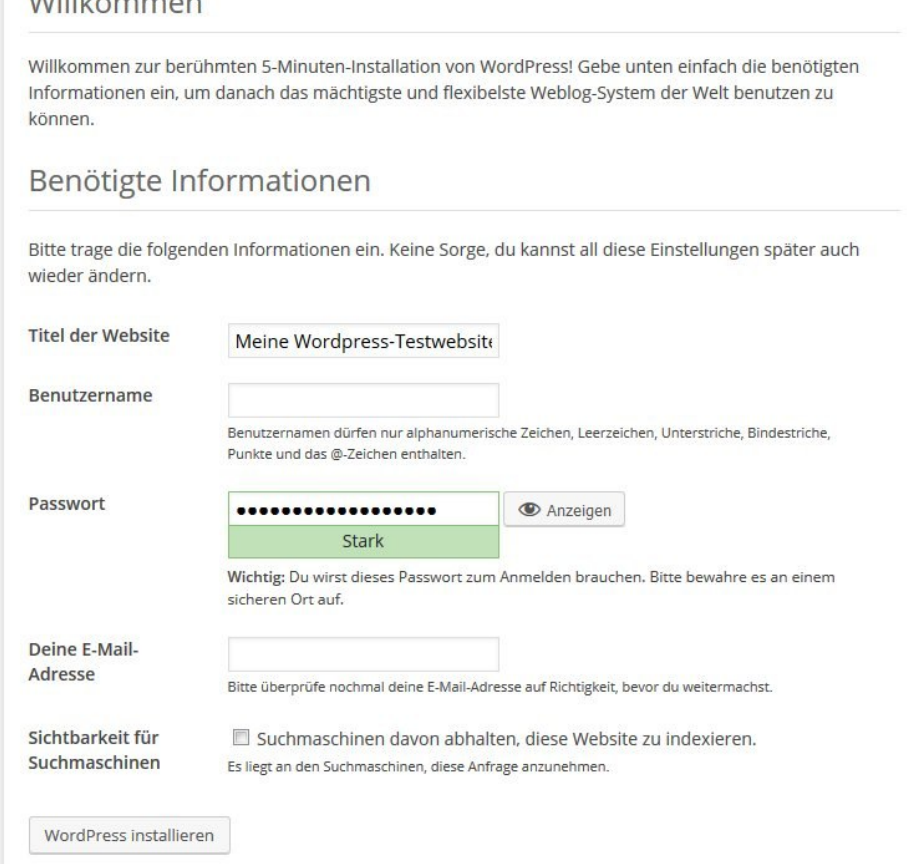

…und schon ist die Installation beendet:

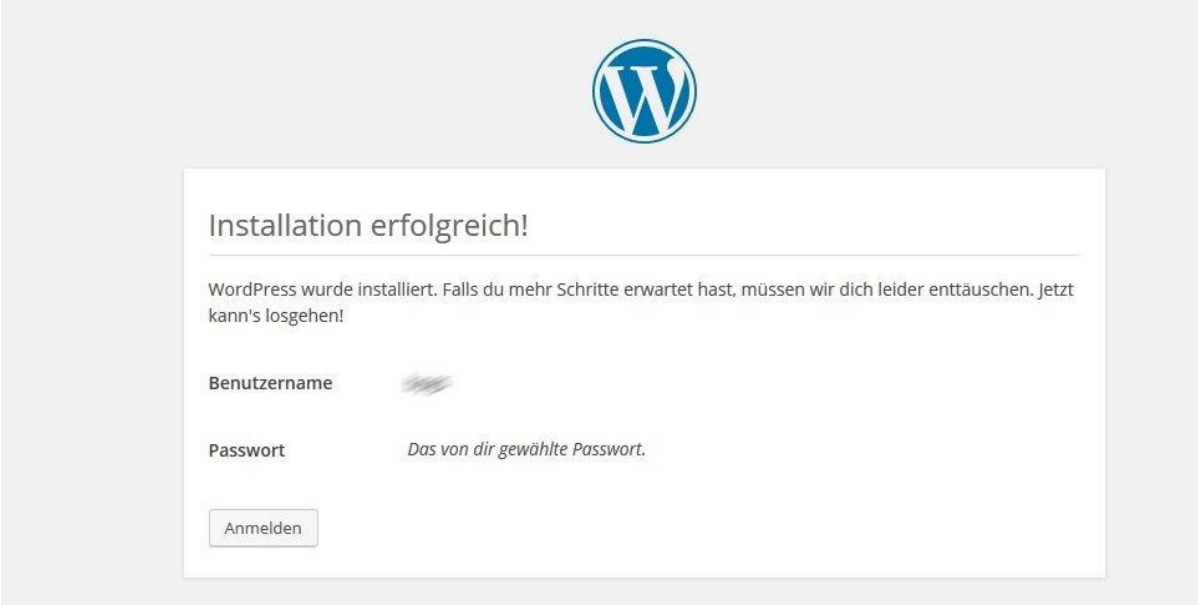

# **WordPress Handbuch – Erster Blick auf WordPress**

In den ersten Beiträgen zu diesem WordPress Online Handbuch habe ich

- einen [Überblick](http://mein-wunschname.lima.zone/dokumentationen/handbuch-wordpress/) über die zu behandelnden Themen gegeben
- Grundlagen der [Verbindung zu FTP und MySQL](http://mein-wunschname.lima.zone/dokumentationen/handbuch-wordpress-ftp-und-mysql-verbindung/) erklärt
- die WordPress-Schnellinstallation bei **one.com**, [Lima-City](http://mein-wunschname.lima.zone/dokumentationen/1-klick-wordpress-installation-bei-lima-city/) und [1blu](http://mein-wunschname.lima.zone/dokumentationen/wordpress-schnellinstallation-bei-1blu/) demonstriert

Diejenigen, die einen Webspace Anbieter nutzen, der **keine Schnellinstallation** anbietet, verweise ich auf den Beitrag zu [Lima-City,](http://mein-wunschname.lima.zone/dokumentationen/1-klick-wordpress-installation-bei-lima-city/) denn hier sind bei der Schnellinstallation eine Reihe von Angaben manuell vorzunehmen, so dass der Installationsprozess bei Lima-City dem ohne Unterstützung sehr ähnlich ist.

Schauen wir uns nun an, was aus der mehr oder weniger automatischen Installation geworden ist.

Man erreicht die neue Installation, in dem man einfach die Adresse der Website (z.B. für die Hauptdomain bpgs.de oder www.bpgs.de oder im Fall der Nutzung einer Subdomain etwa blog.bpgs.de) im Browser eingibt. Der erste Blick auf das Frontend (das ist der Teil, der für normale Besucher zugänglich ist) ist recht ernüchternd:

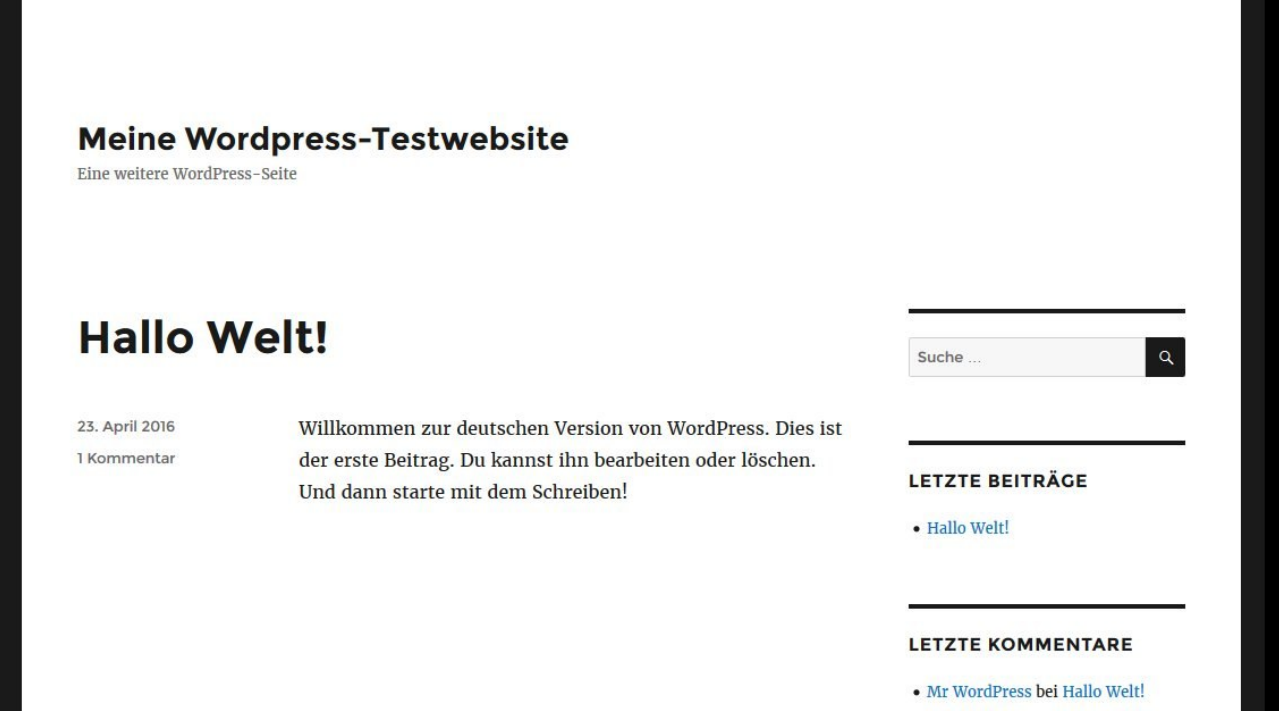

Man wird von schlichtem Schwarz-Weiß-Look begrüßt. Allerdings hat WordPress automatisch einen Artikel angelegt und dazu sogar einen Kommentar erstellt. Wenn man weiter nach unten scrollt sieht man weitere Link Kategorien: zum Beitragsarchiv, zum Kategorienverzeichnis und zum Metabereich:

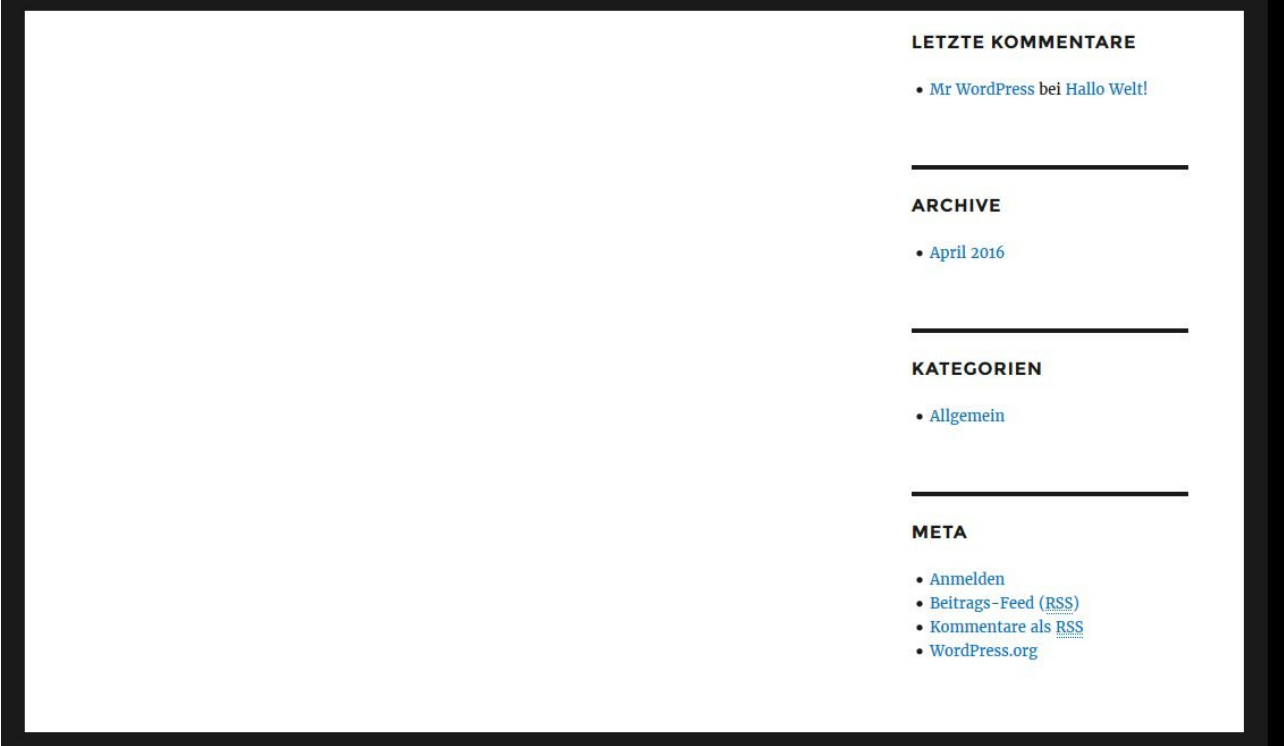

Wenn man auf die Artikelüberschrift (Hallo Welt!) klickt, dann gelangt man zur Beitragsanzeige bei der der komplette Beitrag einschließlich des automatisch zu diesem Beitrag erstellten Kommentars zu sehen ist:

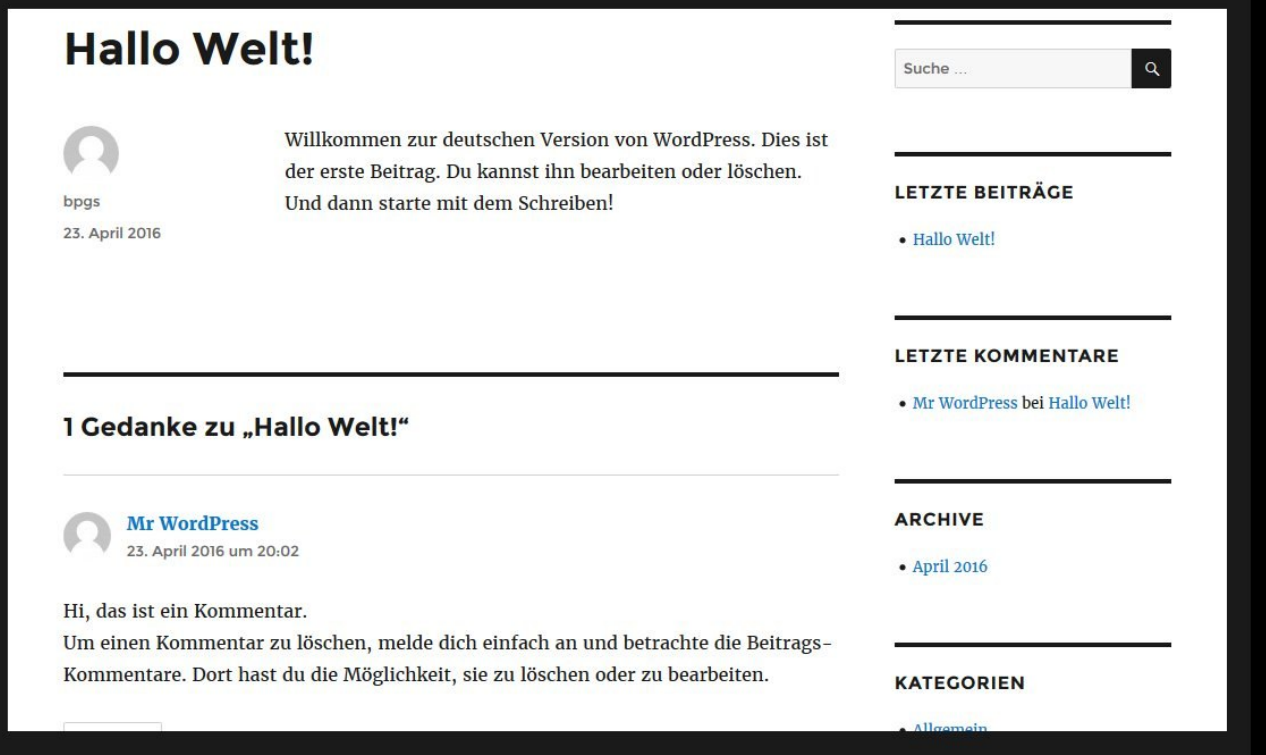

Dieses erste Zwischenergebnis ist im Hinblick auf die Optik der Website nur bedingt befriedigend. Außerdem will man ja auch endlich eigene Inhalte erstellen. Dazu muss man sich bei WordPress anmelden.

# **Erste Anmeldung bei WordPress**

Ausgehend von der Adresse der Website (z.B. für die Hauptdomain bpgs.de oder www.bpgs.de oder im Fall der Nutzung einer Subdomain etwa blog.bpgs.de) ändert man die Angabe in der Adressleiste des Browsers um **/wp-admin** (also (z.B. bpgs.de/wp-admin oder www.bpgs.de/wp-admin oder im Fall der Nutzung einer Subdomain etwa blog.bpgs.de/wp-admin). Es sollte diese Eingabeaufforderung erscheinen:

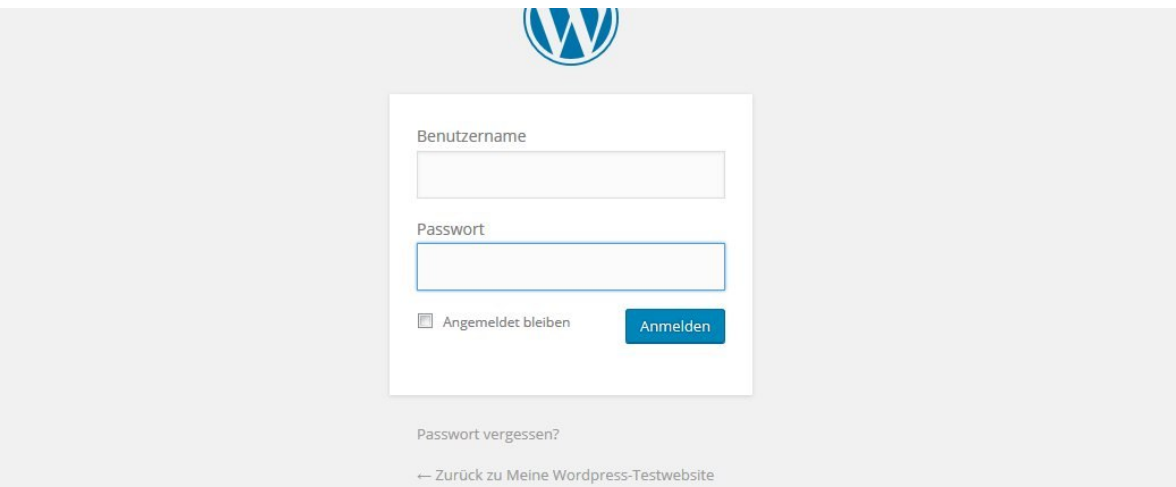

Seite 33 von 55

Je nach Browsereinstellung sind die Felder für den Benutzernamen und das Passwort schon vorbelegt.

# **WordPress Installation aktualisieren**

Ich habe bereits im Beitrag [Installation bei Lima City](http://mein-wunschname.lima.zone/dokumentationen/1-klick-wordpress-installation-bei-lima-city/) einen Screenshot vom WordPress-Backend (das ist der Bereich, in dem Artikel geschrieben werden und das ganze System verwaltet wird) veröffentlicht:

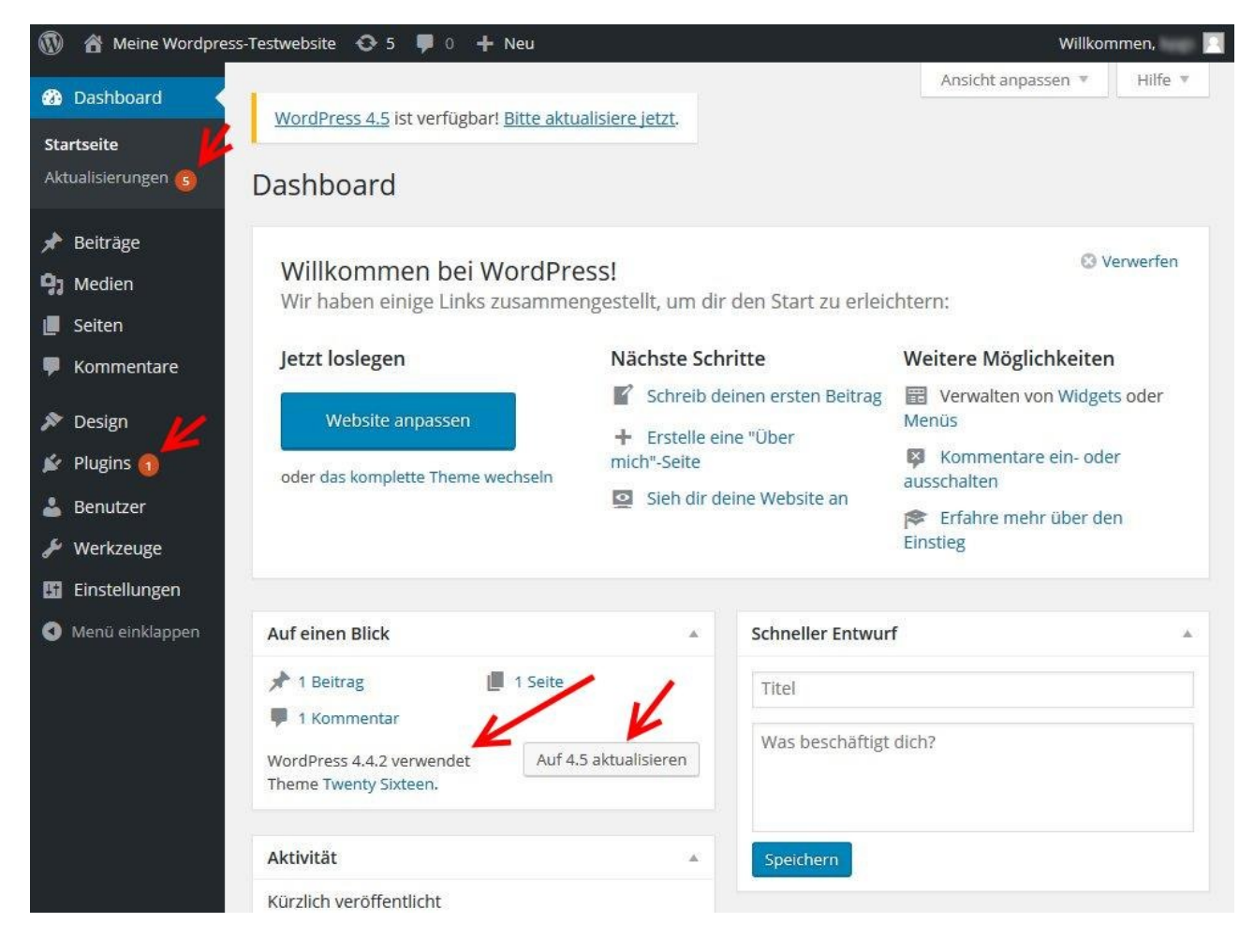

In auffälligem Orange macht uns WordPress automatisch darauf aufmerksam, dass zu der aktuellen Installation einige Updates vorliegen. Diese Situation kann dadurch entstehen, dass der Website Anbieter zur automatischen Installation nicht die tagesaktuelle WordPress Version bereitstellt. Man klickt nun einfach auf den Link *Bitte aktualisiere jetzt*.

#### Nun erscheint:

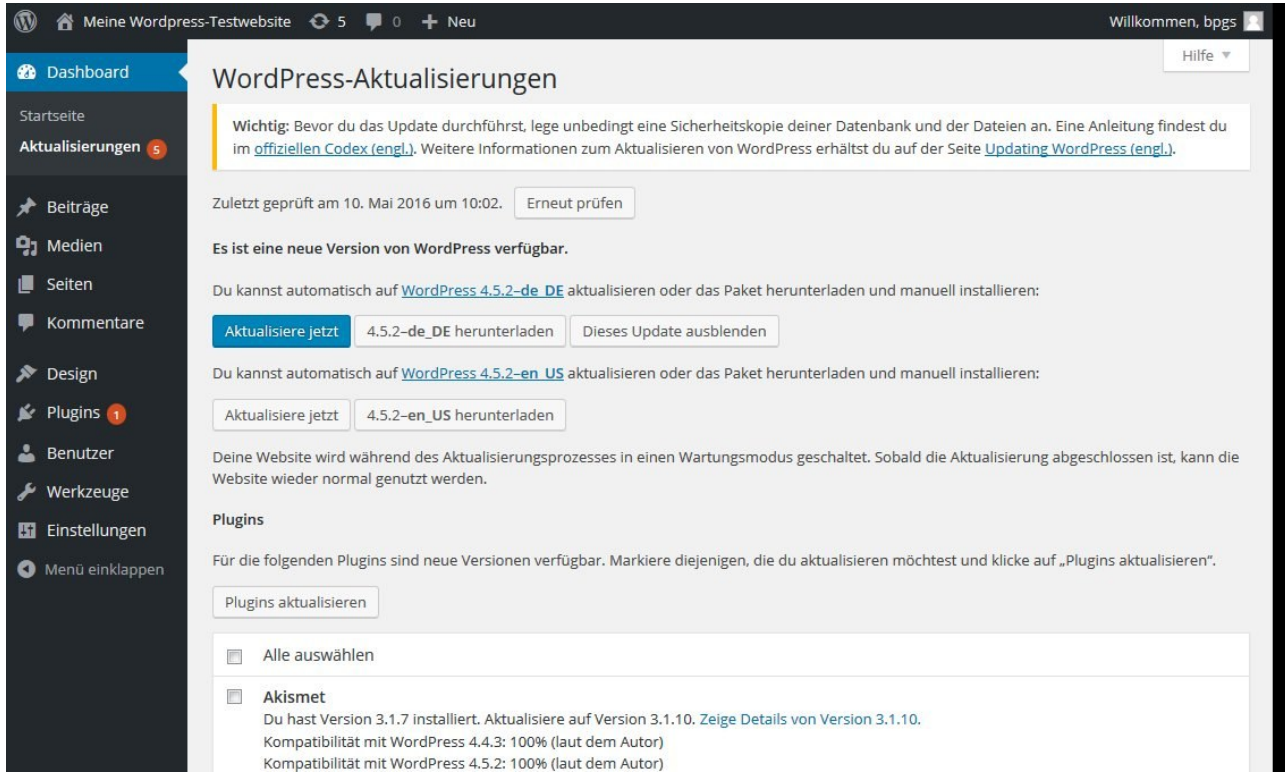

Zunächst wird mit *Aktualisiere jetzt* das Core Modul (also das Hauptprogramm von WordPress) aktualisiert. Jetzt wird automatisch das Update gestartet und nach 1-2 Minuten sollte ein Bild wie dieses erscheinen:

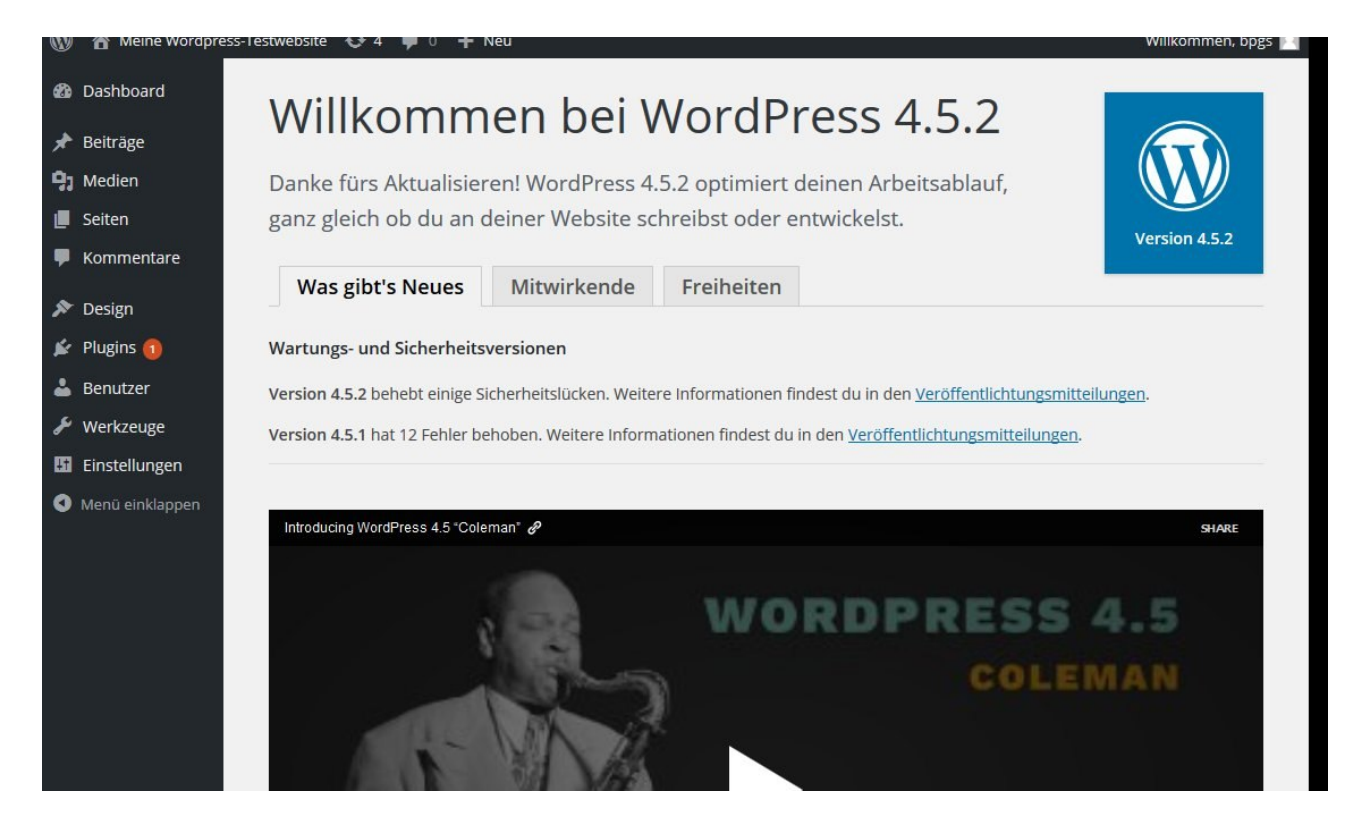

Je nach Version kann die Optik abweichen! Wir klicken nun auf Dashboard und dann auf Aktualisierungen und sehen, dass noch weitere Komponenten zur Aktualisierung anstehen:

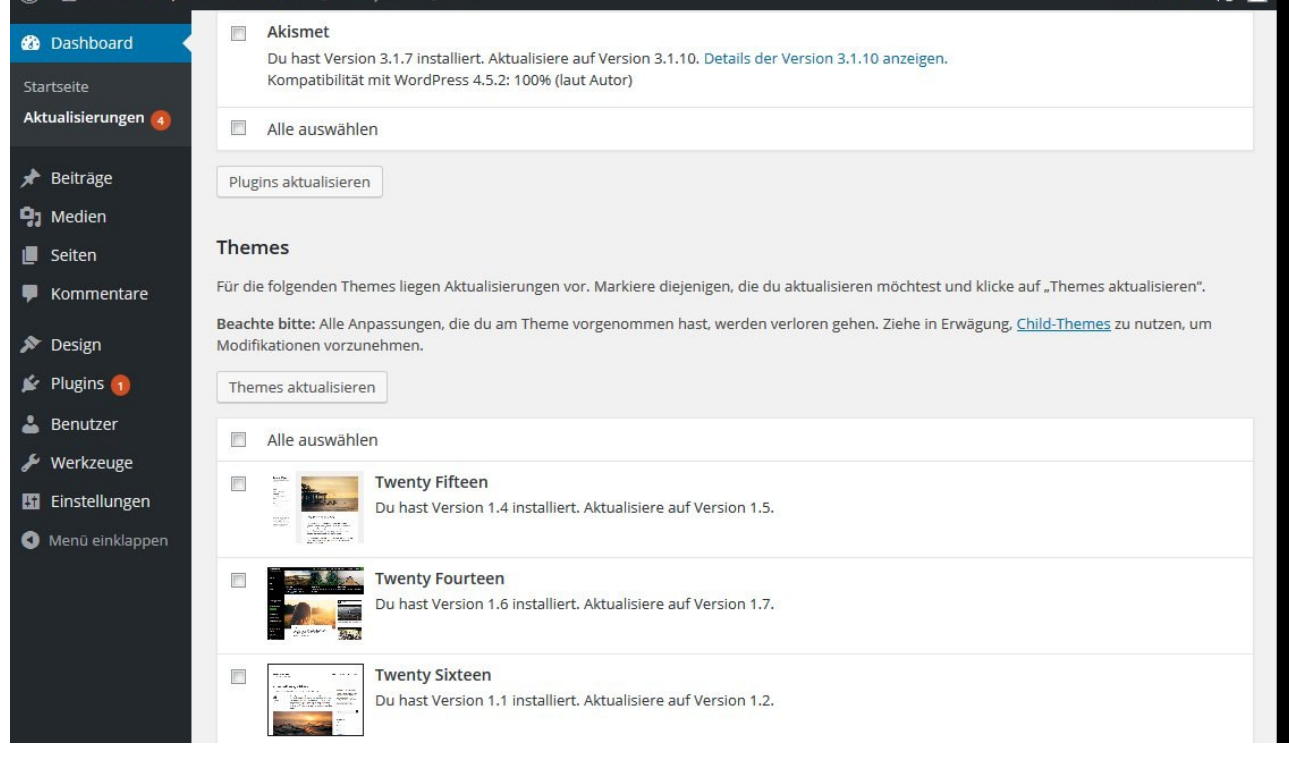

Nach dem Aktualisieren der Themes erscheint zum Beispiel:

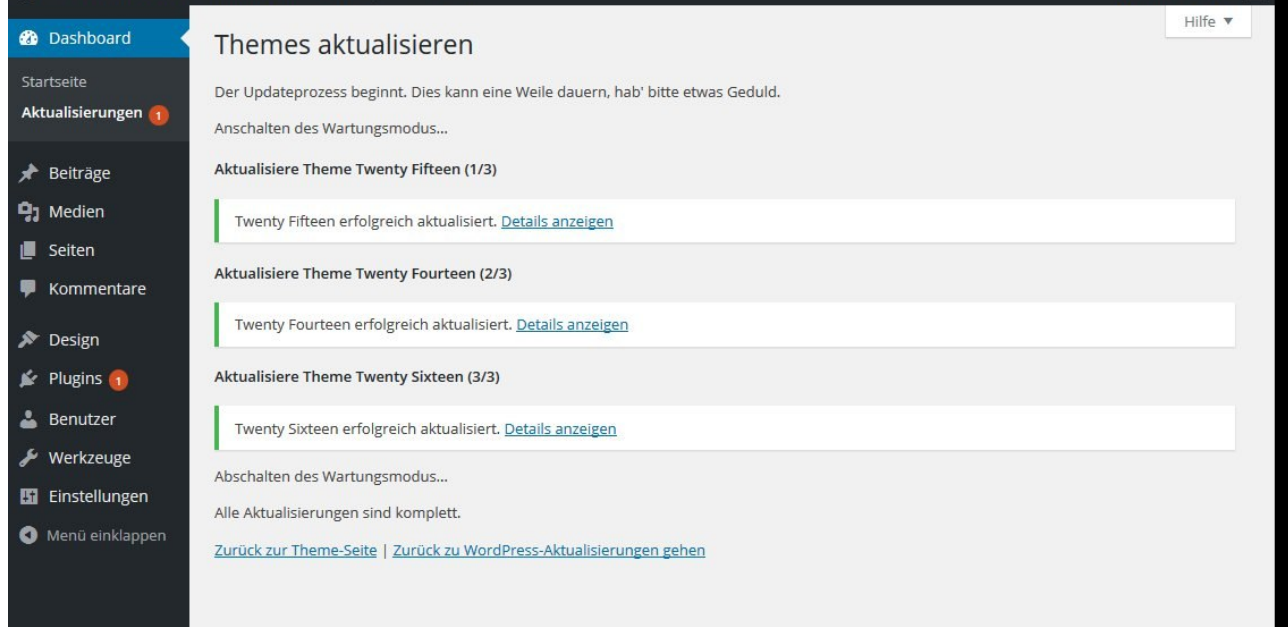

Am Ende sollten alle **orange** hinterlegten Update-Aufforderungen verschwunden sein.

# **Grundlegende Einstellungen**

Bevor ich auf die Anpassung des Aussehens der Website eingehe, will ich einige Hinweise zu den grundlegenden Einstellungen des installierten WordPress-Systems geben. Wichtig: Man sollte die vorbelegten Einstellungen nur ändern, wenn man genau weiß, was man tut.

Der Bereich **Einstellungen** ist in 6 Unterbereiche unterteilt:

- Allgemein
- Schreiben
- Lesen
- Diskussion
- Medien
- Permalinks

### **Einstellungen Allgemein**

Hier sieht man:

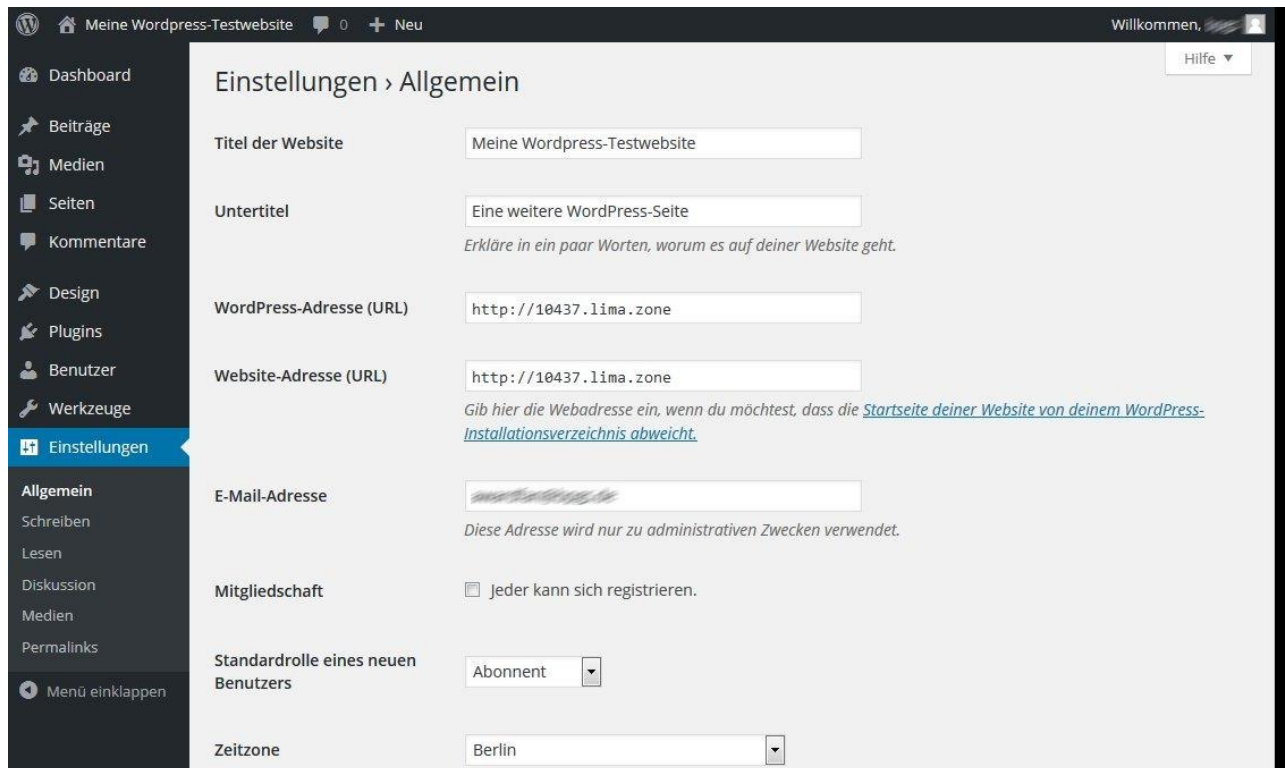

die Angaben zu Titel und Untertitel erscheinen direkt auf der Website

- WordPress- und Website-Adresse muss man eventuell im Fall eines Umzugs anpassen
- ein gültige E-Mail-Adresse ist wichtig, da WordPress je nach Einstellung Nachrichten zu Systemereignissen verschickt
- die Option *Jeder kann sich registrieren* sollte man nur aktivieren, wenn man genau weiß,

was man tut. Zum Lesen des Blog benötigt man sie nicht.

• die Einstellungen zu Datum, Zeitzone und Sprache sind in der Regel bereits optimal.

#### **Einstellungen Schreiben**

Dieser Einstellungsbereich sieht so aus:

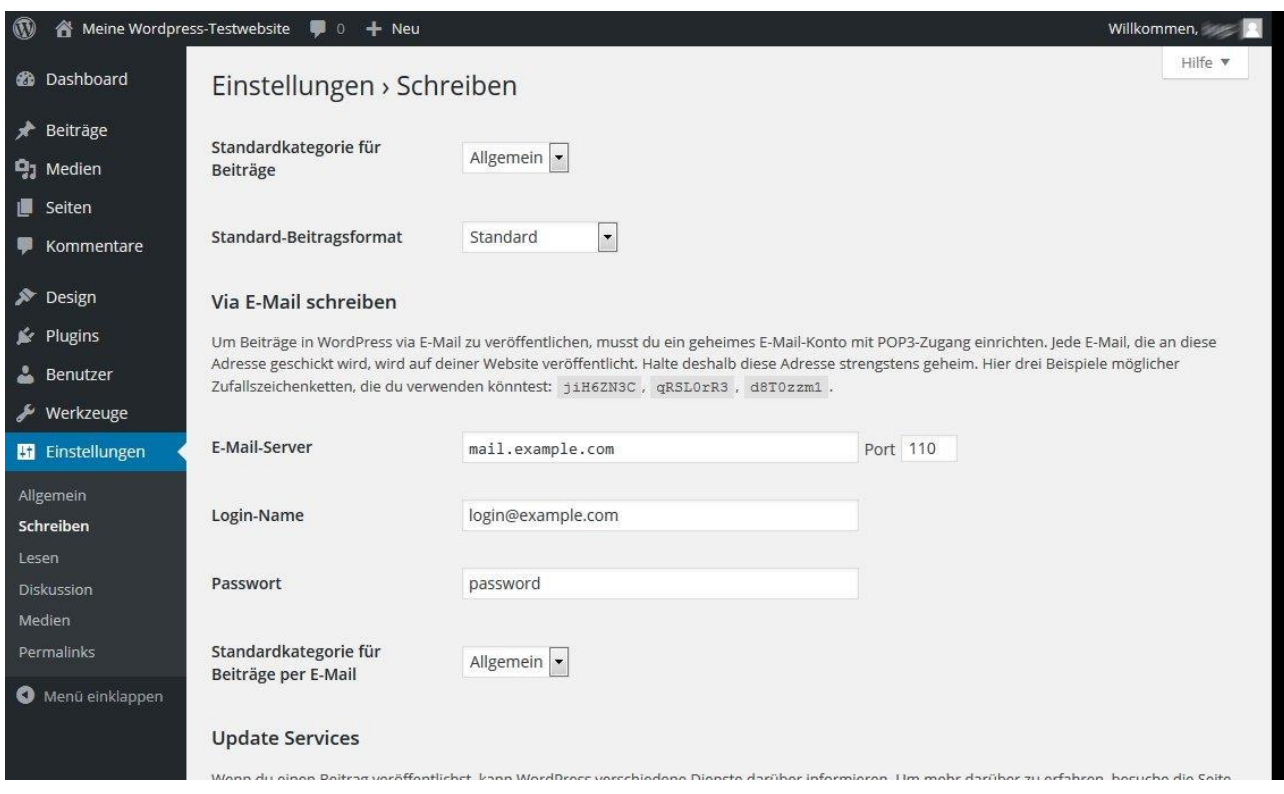

Hier kann man eine Standardkategorie und ein Standardbeitragsformat auswählen (zu Kategorien und Beitragsformaten später mehr). Außerdem kann man WordPress so konfigurieren, dass man Beiträge via E-Mail erstellen kann. Das ist aber eine Variante, die ich nur fortgeschrittenen Nutzern empfehle.

#### **Einstellungen Lesen**

Bei den Leseeinstellungen

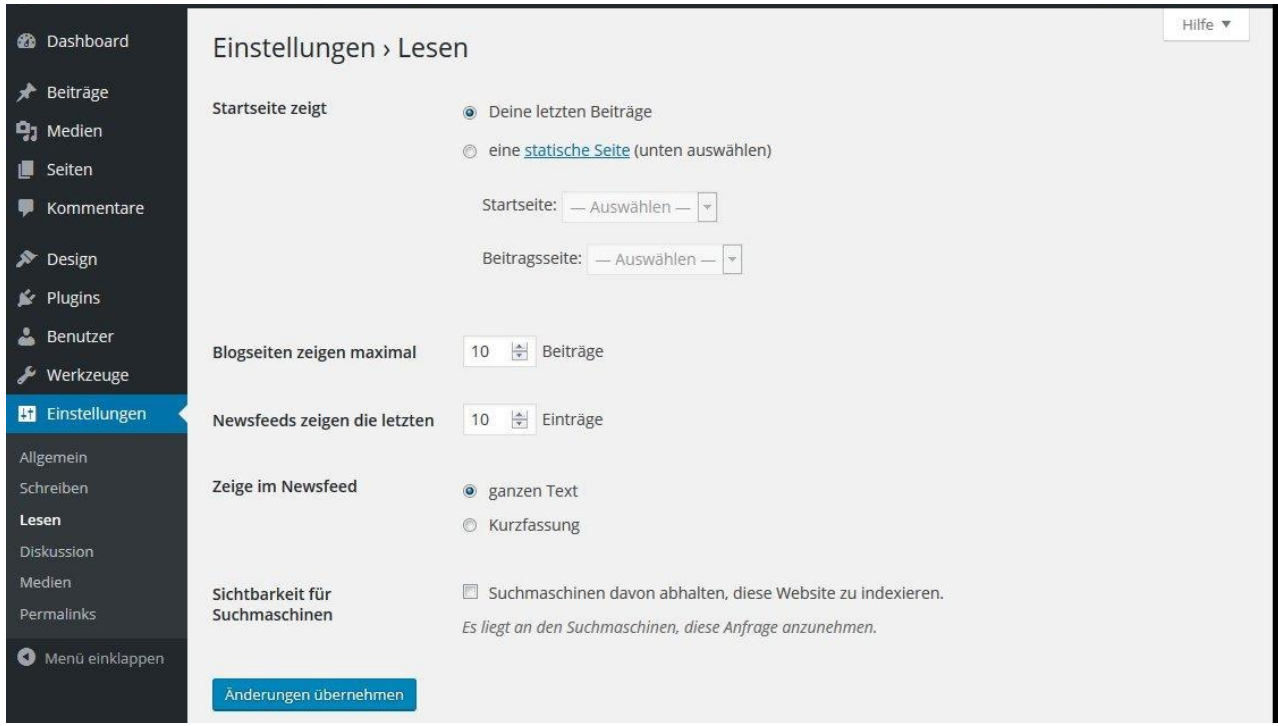

### **Einstellungen Diskussion**

Dieser Bereich ist **wichtig**. WordPress-Websites leben oft davon, dass sich Leser beteiligen, andererseits sind sie beliebtes Ziel für Spämmer, die hier jeglichen Mist zu Viagra und Co. abladen. Noch schlimmer ist es, wenn man Opfer automatisierter Spamattacken wird. Sehen wir uns diesen Bereich an:

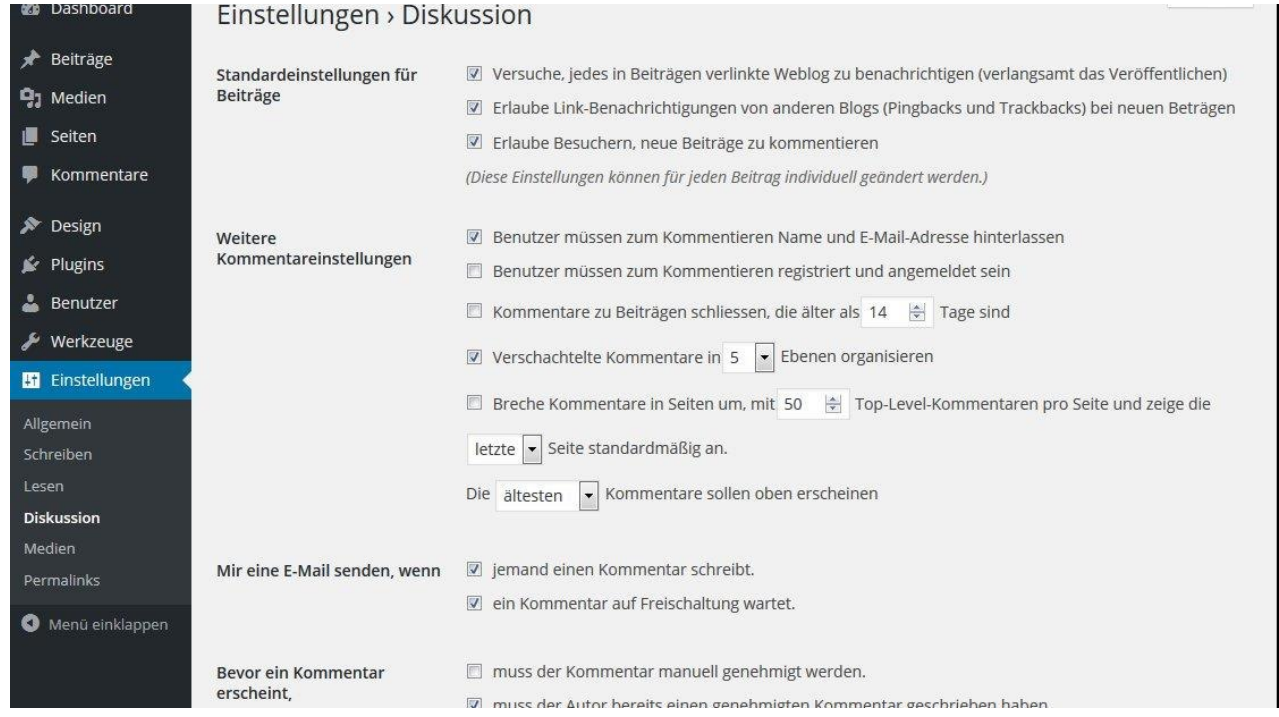

- Unter *Standardeinstellungen für Beiträge >> Erlaube Besuchern, neue Beiträge zu kommentieren* kann man die Kommentarfunktion komplett deaktivieren, z.B. wenn man ohnehin keine sinnvollen Kommentare erwartet oder sich die ganze Mühe mit den Spammern sparen will.
- Die Einstellung *Benutzer müssen zum Kommentieren Name und E-Mail-Adresse hinterlassen* kann man aktivieren, sie verhindert aber keinen Spam. es wird ja nicht einmal überprüft, ob es sich um eine gültige E-Mail-Adresse handelt.
- Die Einstellung *Benutzer müssen zum Kommentieren registriert und angemeldet sein* halte ich nur für sinnvoll, wenn man einen festen Kommentatorenkreis hat, ansonsten wird sich kaum jemand anmelden, wenn man nur mal schnell einen Kommentar hinterlassen will
- Die *E-Mail-Benachrichtigung* sollte man auf jeden Fall aktivieren, damit man überhaupt bemerkt, was im Blog so in Bezug auf Kommentare geschieht. In diesem Zusammenhang ist es auch sinnvoll, die *manuelle Genehmigung* zu aktivieren.
- Unter *Kommentarmoderation* kann man die Einstellungen auch so setzen, dass Kommentare mit vielen Links nicht sofort veröffentlicht werden

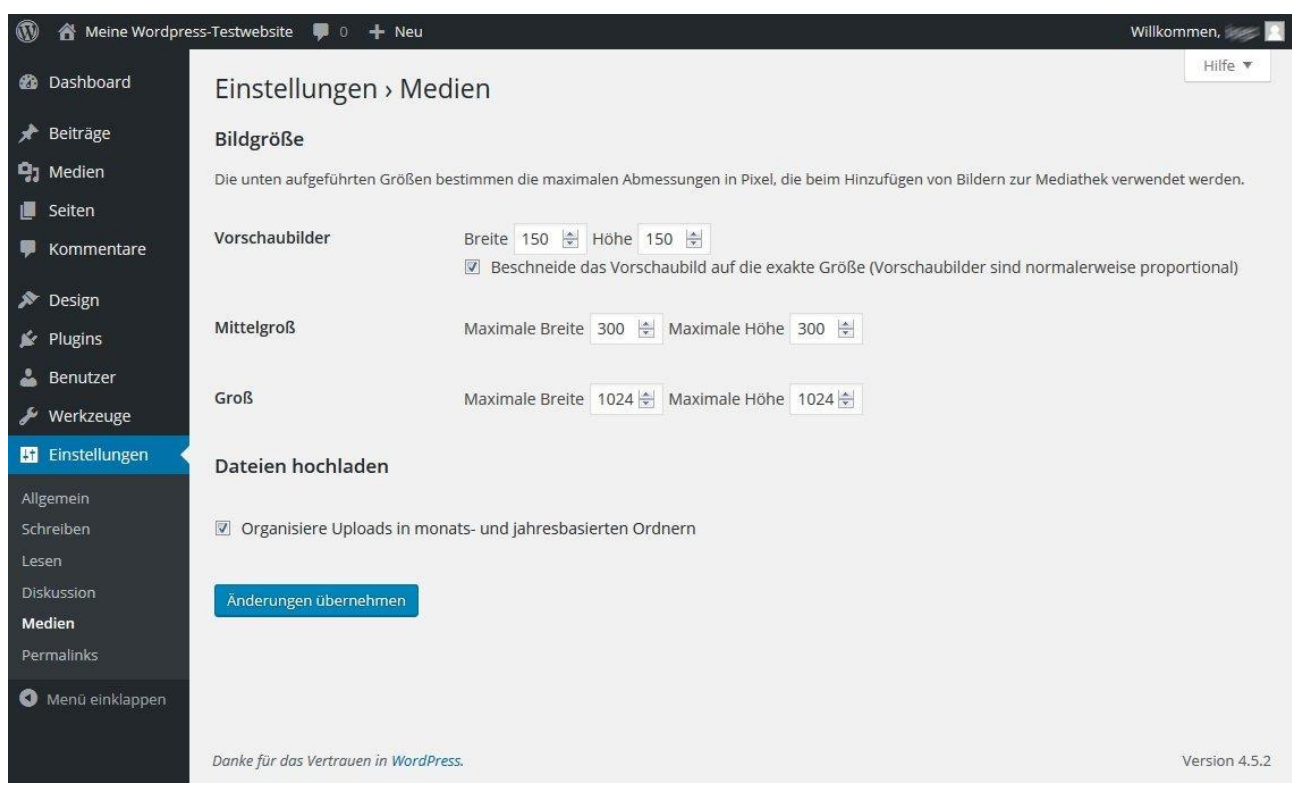

### **Einstellungen Medien**

### **Einstellungen Permalinks**

Unter Permalinks versteht man bei WordPress eine eindeutige Bezeichnung für einen Artikel (Beitrag). Früher hatten Blog-Beiträge oft eine Adresse wie

#### http://mein-wunschname.lima.zone/?p=806

Das ist nicht sehr benutzerfreundlich, besser ist da schon

http://mein-wunschname.lima.zone/wordpress-handbuch-erster-blick-auf-wordpress/

Diese Art Link erhält man mit der Option *Beitragsname*. Die zuerst genannte Form bleibt aber auch weiterhin gültig, es erfolgt aber eine Weiterleitung, so dass der Besucher in jedem Fall die benutzerfreundliche Variante sieht.

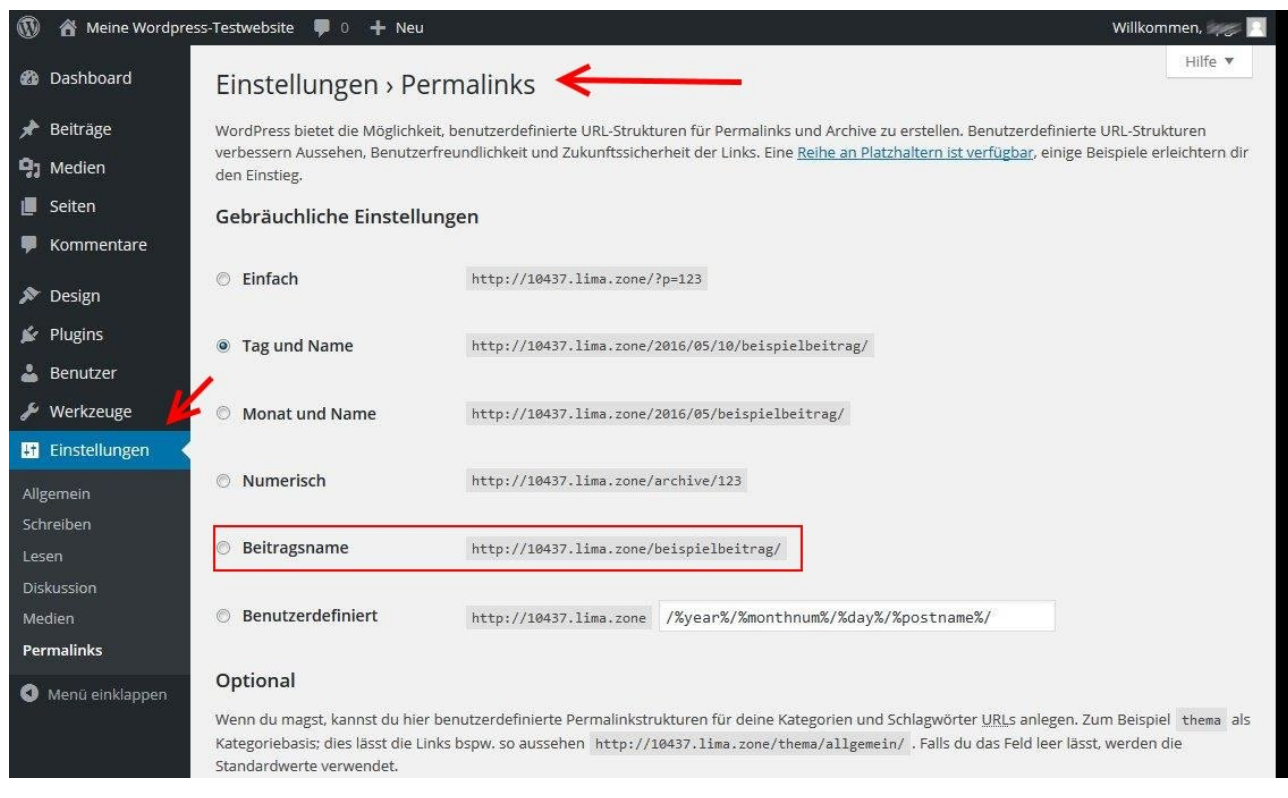

# **WordPress Design anpassen**

Wie wir bereits gesehen haben, wirkt eine WordPress-Website nach der ersten Installation eher nüchtern, das standardmäßig installierte Theme (es nennt sich *Twenty Sixteen*) dominiert den Bildschirm mit schlichtem Schwarz und Weiß. Wie kommt man nun dazu, die Website den eigenen Vorstellungen entsprechend anzupassen?

Die (optische) Gestaltung einer WordPress-Website umfasst vor allem die folgenden Elemente:

- die **farbliche** Anpassungen der Texte und der Hintergrundflächen
- die Verwendung von **Grafiken**, z.B. für Hintergründe und Banner
- die Verwendung alternativer **Schriftarten**
- die **Anordnung** der Inhaltsbereiche auf dem Bildschirm

Grundsätzlich stehen dem Administrator einer WordPress-Website die folgenden Möglichkeiten zur Anpassung des Aussehens der Website zur Verfügung:

- 1. Anpassung der Designeinstellungen aktives Theme anpassen
- 2. Installation und Nutzung eines anderen Themes, das von einem Mitglied der WordPress-Gemeinde erstellt wurde
- 3. Anpassung mit Hilfe von Plugins
- 4. Theme selbst erstellen bzw. Quellcode des benutzten Themes anpassen

In diesem Beitrag geht es in erster Linie um die Punkte 1 und 2.

# **Überblick zur Anpassung der Designeinstellungen**

Bereits beim ersten Login weist WordPress im Dashboard auf die Möglichkeiten der Anpassung des Aussehens der Website hin:

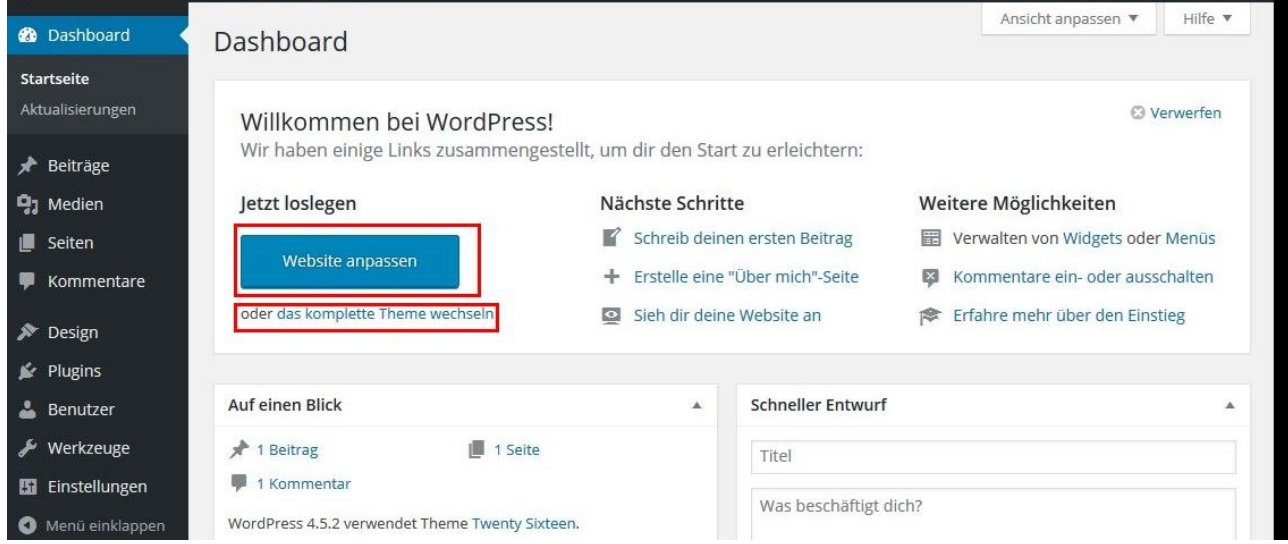

Man gelangt in den Bereich der Designanpassungen aber auch, in dem man in der Navigationsleiste auf **Design** klickt.

Nun bekommt man einen Überblick über die installierten Themes und das aktuell aktive Theme. Man kann von hier aus nach anderen Themes suchen und diese installieren und man kann schließlich das **aktive Theme anpassen**. Diese Möglichkeit sollte man sich **zuerst ansehen**, bevor man versucht, mit Hilfe anderer Themes die eigenen Vorstellungen umzusetzen.

### **Aktives Theme anpassen**

Zur Anpassung des aktiven Themes kommt man entweder über den großen Button im Dashboard (siehe oben) oder über *Design >> Anpassen*. Wenn man auf diesen Link in der Navigationsleiste klickt, dann gelangt man in den Designmodus:

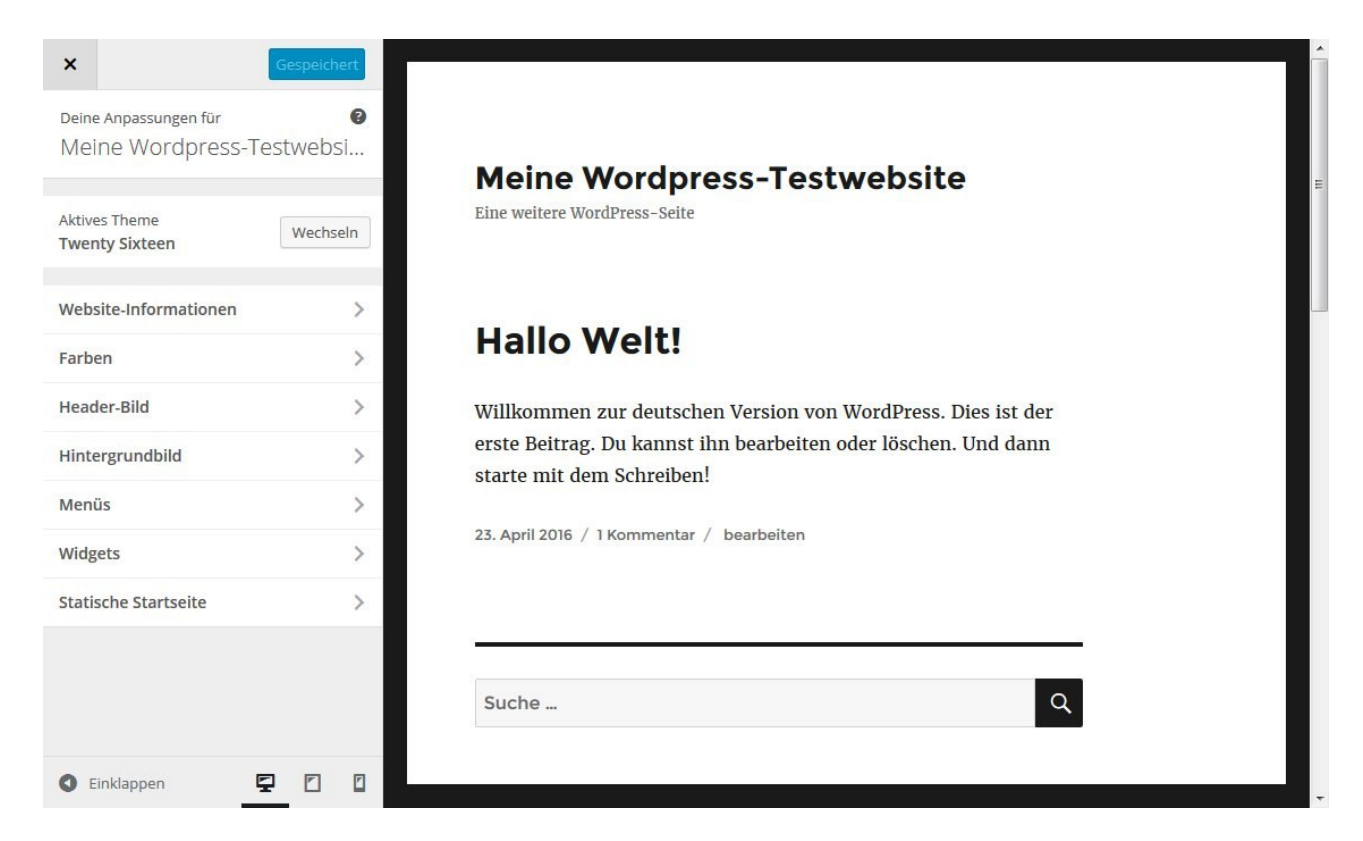

Hier erscheint rechts ein Vorschaubild der Website und links eine spezielle Navigationsleiste, mit der man die einzelnen anpassbaren Teilbereiche auswählen kann. **Wichtig: Was sich bei einem Theme auf diesem Weg anpassen lässt hängt vom jeweiligen Theme ab**. Die nachfolgenden Erklärungen beziehen sich daher ausdrücklich auf das Theme *Twenty Sixteen*. Die grundsätzliche Herangehensweise ist aber bei allen Themes gleich. Man muss aber davon ausgehen, dass Anpassungen, die man bei einem Theme macht bei einem anderen nicht unbedingt wirksam sind.

- Schauen wir uns die Anpassungsmöglichkeiten nun einmal im Detail an. Es gibt insgesamt insgesamt sieben Anpassungsbereiche:
- **Website-Informationen** hier kann man die Texte zum Titel und Untertitel der Website ändern, außerdem kann man deren Anzeige unterdrücken. Weiterhin ist es hier möglich, ein Logo und ein Website-Icon festzulegen
- **Farben** für die unterschiedlichen Bildschirmbereiche kann man die Hintergrund- und Textfarben festlegen
- **Header-Bild** dient dazu eine Grafik festzulegen, die oben auf der Website angezeigt wird
- **Hintergrundbild** dient dazu, eine Grfaik festzulegen, die auf der gesamten Seite im Hintergrund angezeigt wird
- **Menüs** mit Menüs arbeitet man in erster Linie dann, wenn man im WordPress-Blog nicht nur Beiträge sondern auch Seiten verwendet.
- **Widgets** Widgets sind Inhaltsschnippsel, die imemr wieder angezeigt werden, wie z.B. Übersichten zu den letzten Beiträgen oder Kommentaren, das Suchfeld, eine Schlagwort-

Wolke (Tags) und viele weitere. In diesem Anpassungsbereich kann man Widgets hinzufügen bzw. entfernen und ihre Reihenfolge verändern.

• **Statische Startseite** – hier kann man festlegen, dass auf der Startseite des Blogs nicht wie allgemein üblich eine Übersicht der letzten Beiträge angezeigt wird sondern eine bestimmte, feste Seite.

#### **Website-Informationen**

Die Einbindung eines Logos sowie eine Website-Icons wird mit Hilfe der WordPress-Medienverwaltung unterstützt. Wenn man auf *Logo auswählen* oder *Bild auswählen* klickt, dann wird man gleich direkt zur Medienverwaltung weitergeleitet und kann eine Grafik hochladen. Für das Icon wird Grafikgröße von 512×512 Pixel empfohlen, für das Logo 240×240 Pixel.

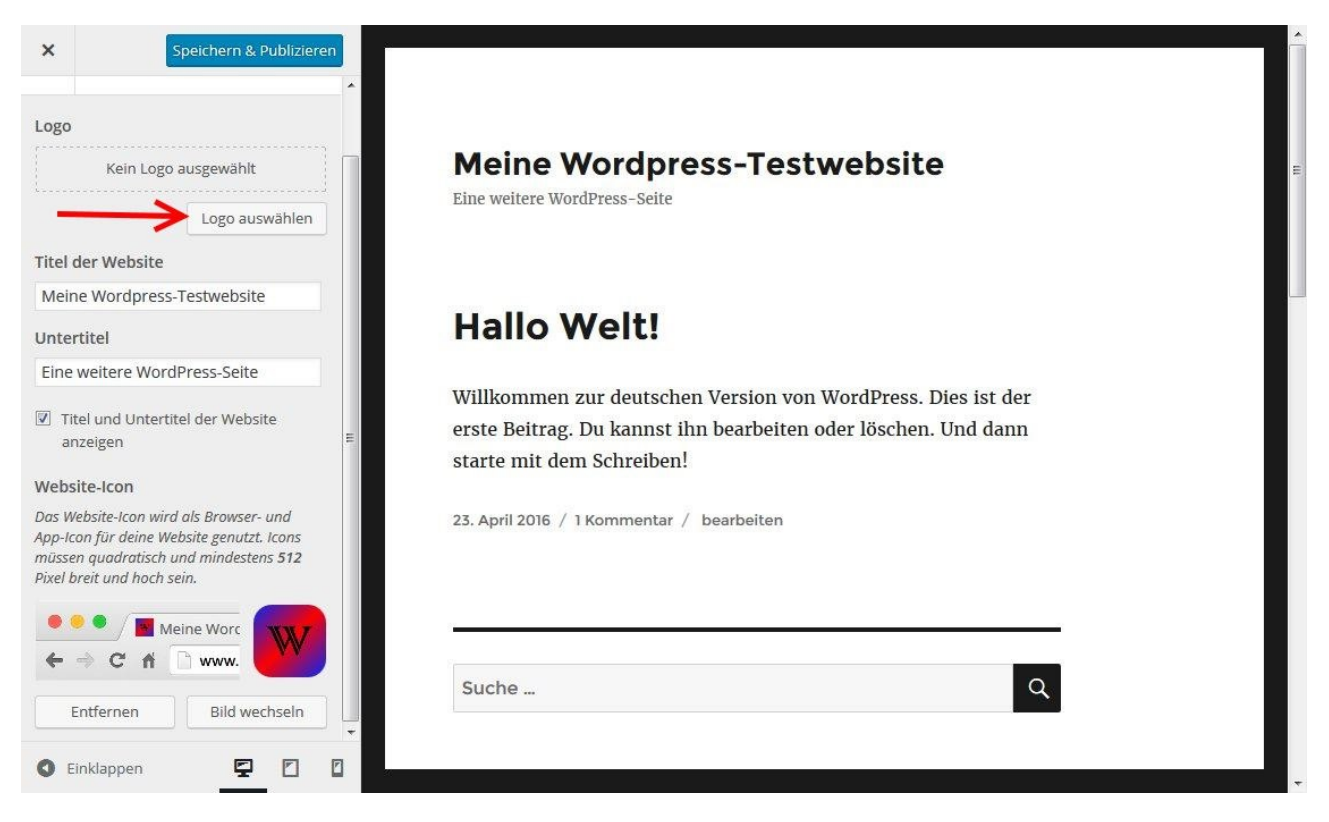

Die obige Grafik zeigt die Detailansicht der Bearbeitungsleiste zum Website-Informationen, hier bereits nach dem Hochladen einer Icon-Grafik. wenn man dann auch noch eine Logo-Datei hinzufügt, dann sieht die Seite so aus:

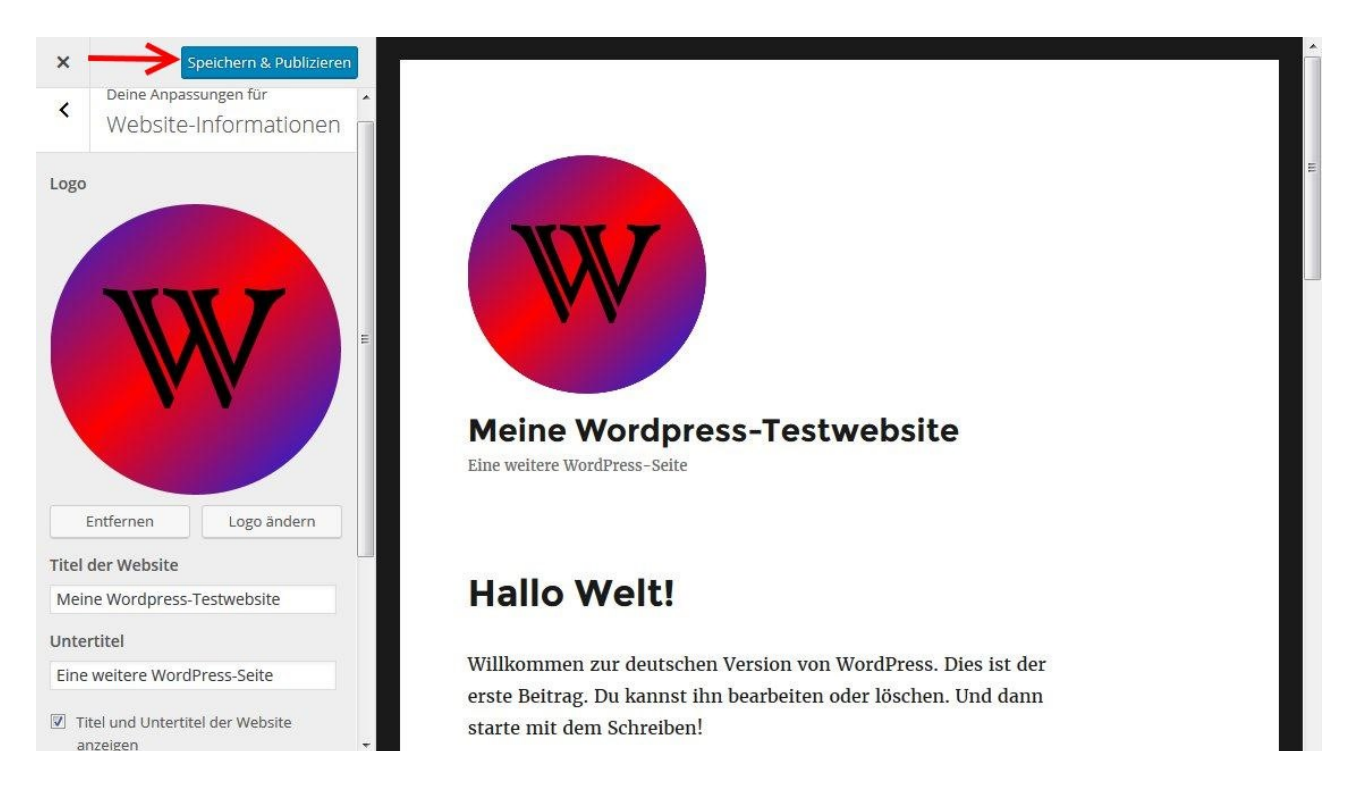

Das hinzugefügte Logo wird dann auch gleich in der Websitevorschau angezeigt. Zum Abschluss des Vorgangs darf man natürlich das **Speichern nicht vergessen**.

### **Farben**

Bei der Farbgestaltung werden dem Nutzer bestimmte Farbvorlagen angeboten:

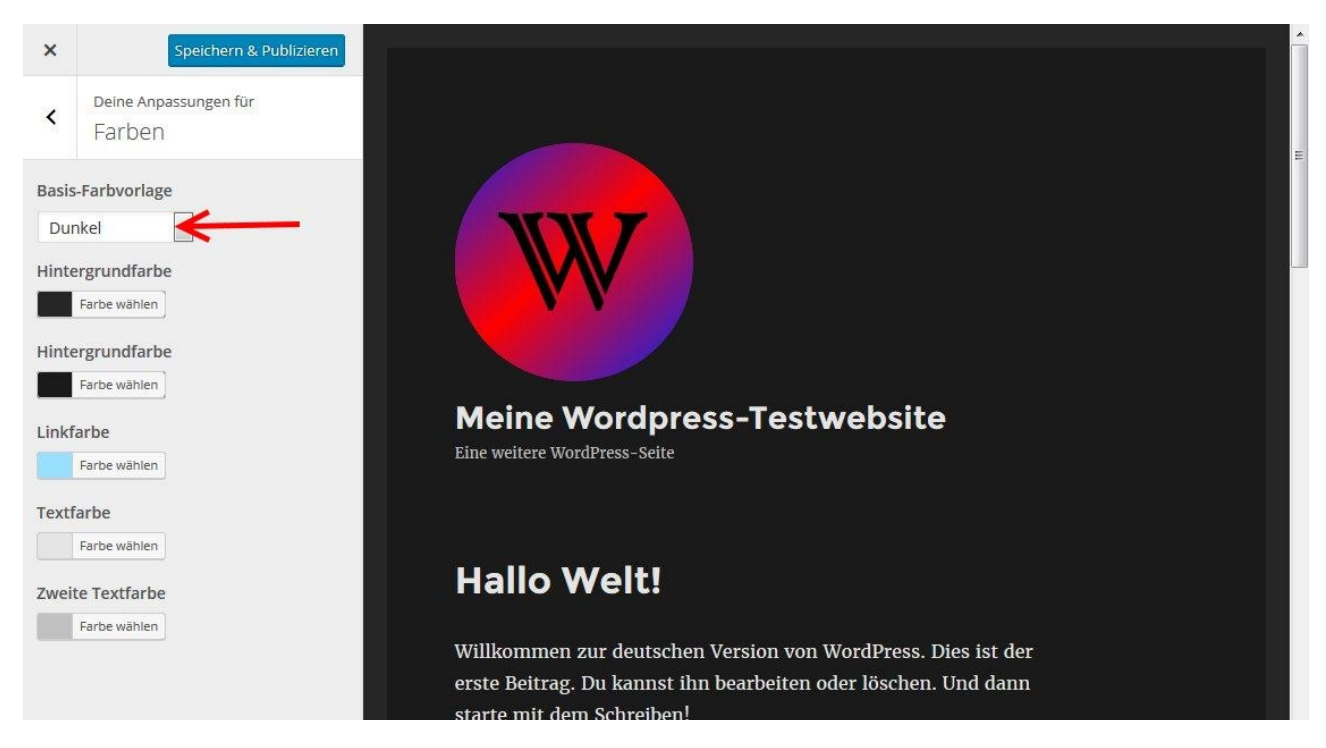

Man kann die Farben aber auch ganz individuell anpassen und dabei nach Bedarf eine Vorlage als Ausgangspunkt benutzen:

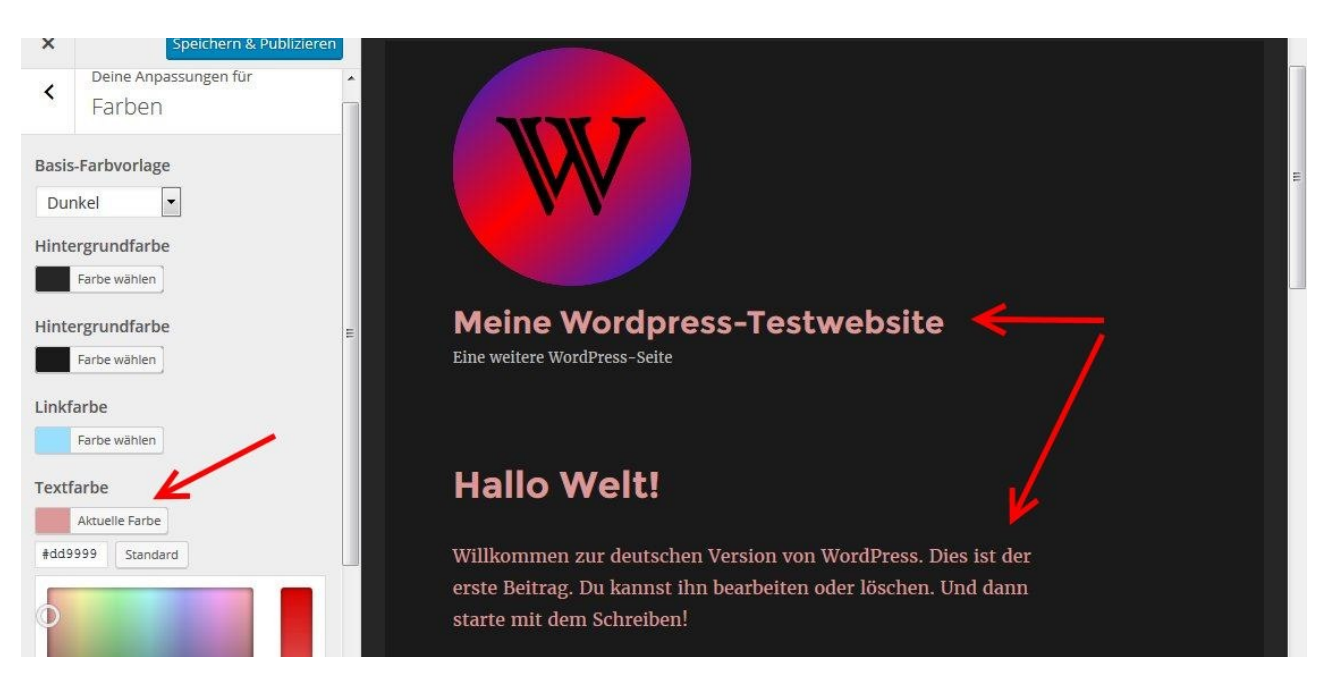

### **Header-Bild / Hintergrundbild**

Der Ablauf hier ist im wesentlichen genauso, wie bei Logo und Icon. In beiden Fällen wird auch hier dem Nutzer eine sinnvolle Größe für die jeweilige Grafik vorgeschlagen.

#### **Menüs**

Da die Arbeit mit Menüs nur dann wirklich sinnvoll ist, wenn man Seiten verwendet, gehe ich hier auf diesen Punkt nicht ein.

### **Widgets**

Hier kann man z.B. die zum Teil ungeliebte Anzeige des Widgets **Meta** entfernen und andere Widgets hinzufügen.

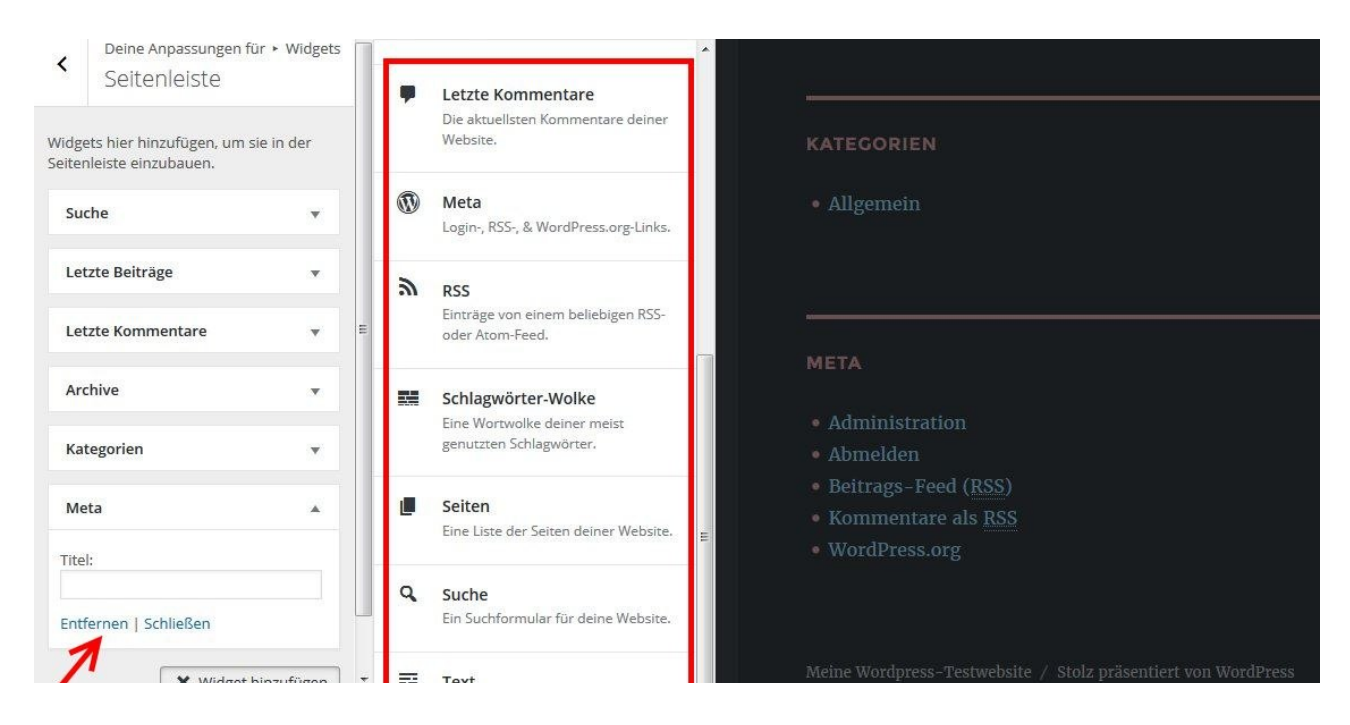

# **Weitere Themes testen und installieren**

Sollte man mit einer Anpassung des aktiven Themes nicht zum gewünschten Ergebnis kommen, so bleibt natürlich immer noch die Möglichkeit, ein anders Theme zu nutzen.

### **Installiertes Theme testen**

Wie ich weiter oben bereits beschrieben habe, wurden bei der Erstinstallation bereits weitere Themes installiert. Man gelangt mit *Design>> Themes* zu einer entsprechenden Übersicht:

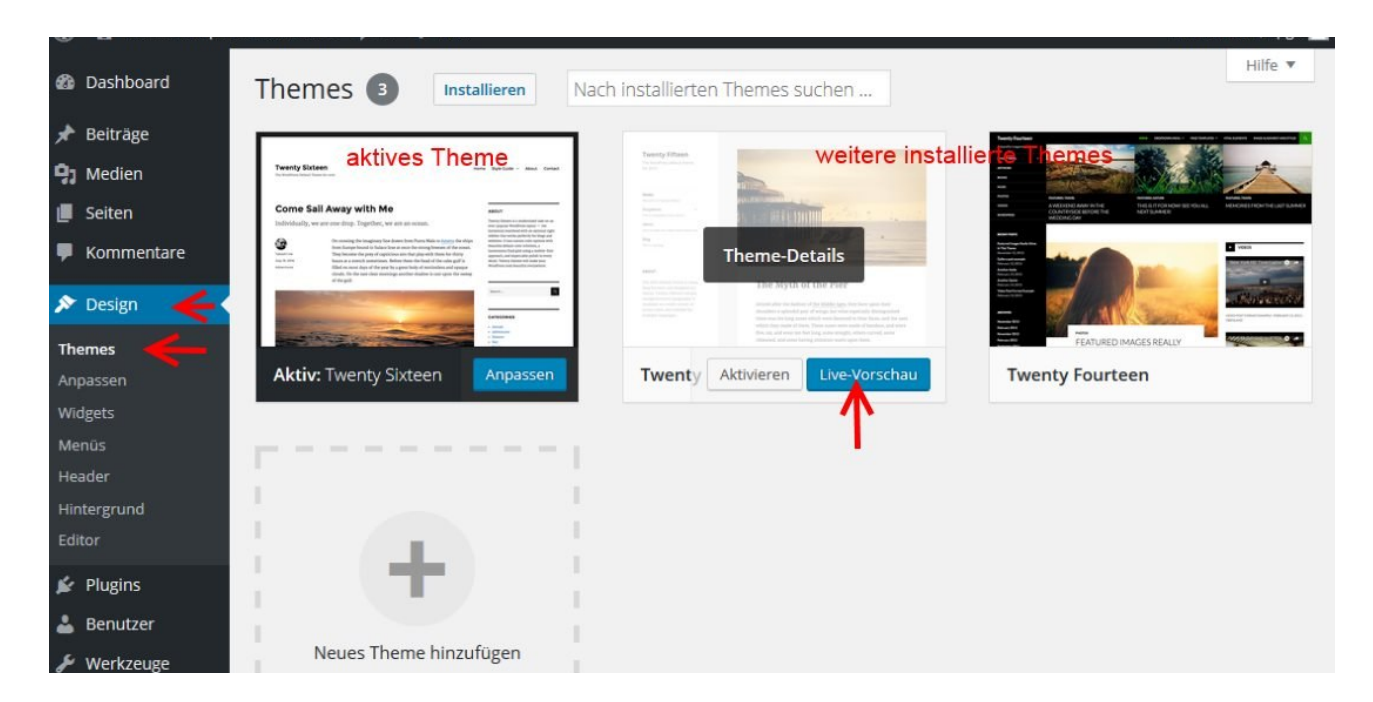

Dort kann man dann auch eine Live-Vorschau aktivieren. Diese sieht vom Grundaufbau genauso

#### aus wie die Designanpassung, die früher in diesem Beitrag dargestellt wurde:

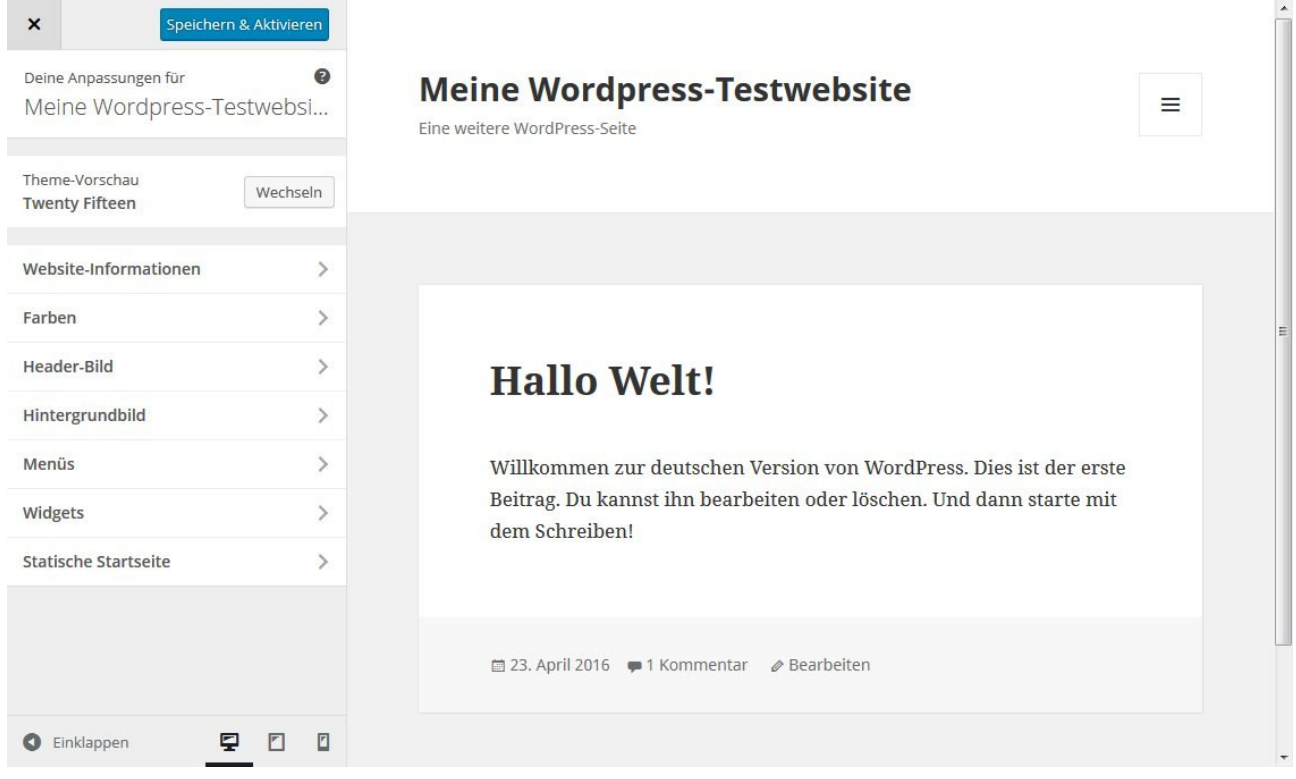

Man kann nun hier direkt Änderungen vornehmen, die jeweils direkt angezeigt werden, so zum Beispiel hier die Farbanpassung mit dem vorgegebenen Farbschema Violett.

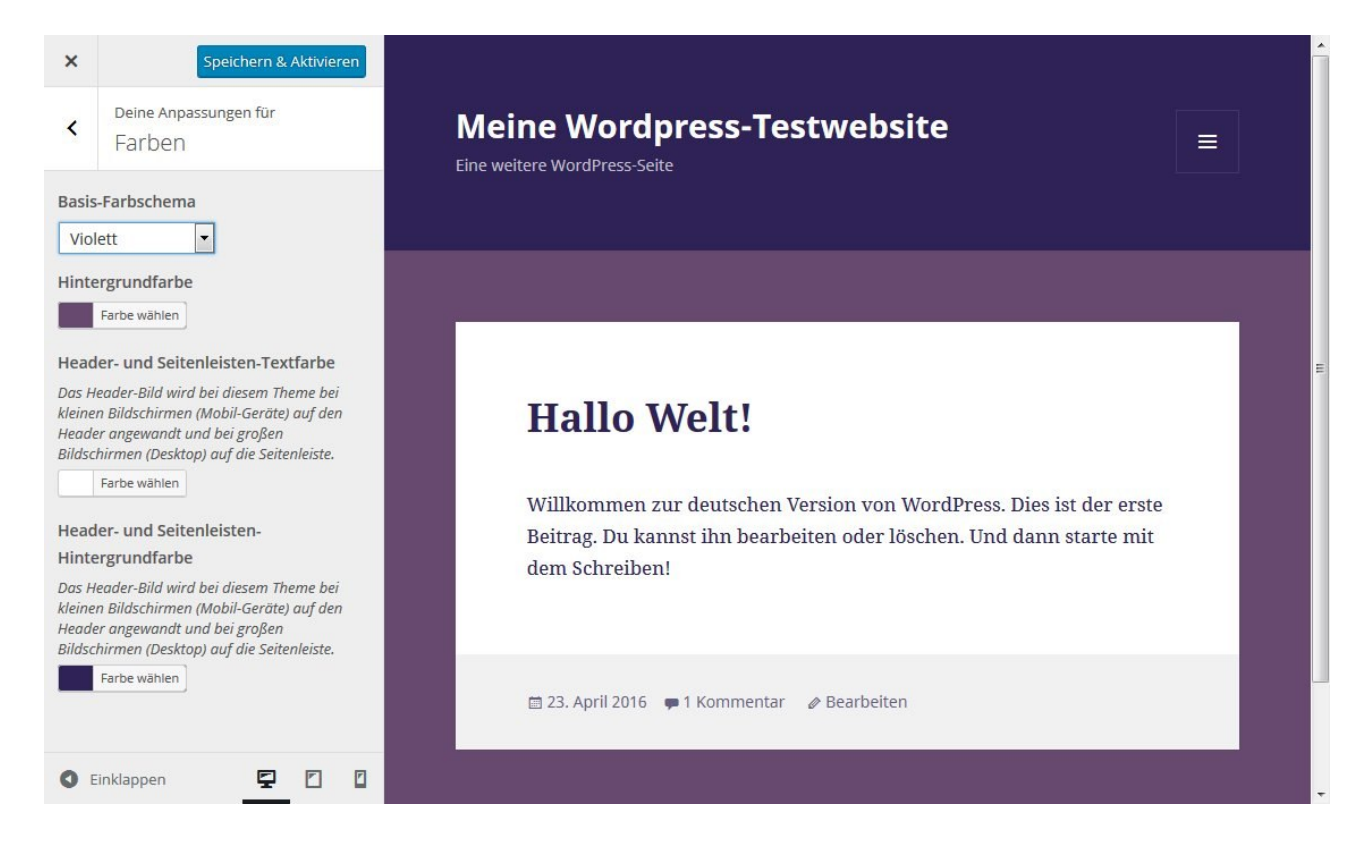

Mit dem Button *Speichern & Aktivieren* wird das Theme mit den vorgenommenen Einstellungen

aktiviert.

#### **Weiteres Theme installieren**

Der Button zum Installieren weiterer Themes war bereits in einem früheren Screenshot zu sehen:

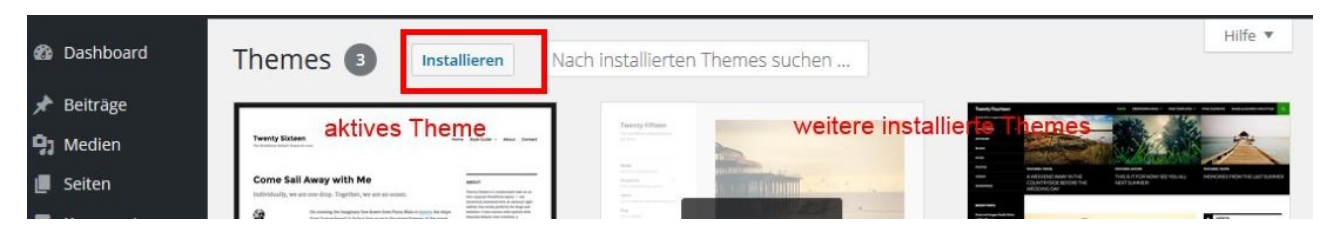

Nach dem Klick auf diesen Button erscheint:

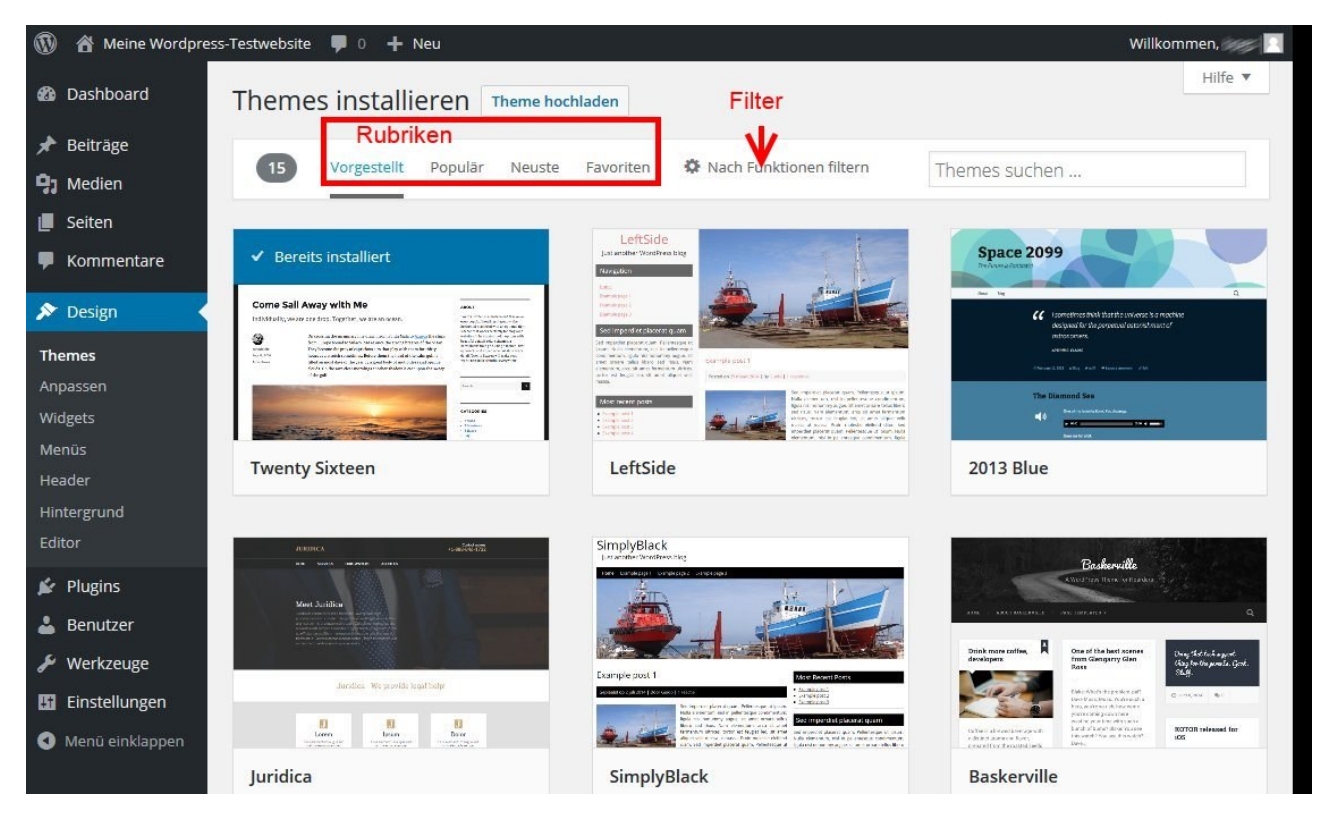

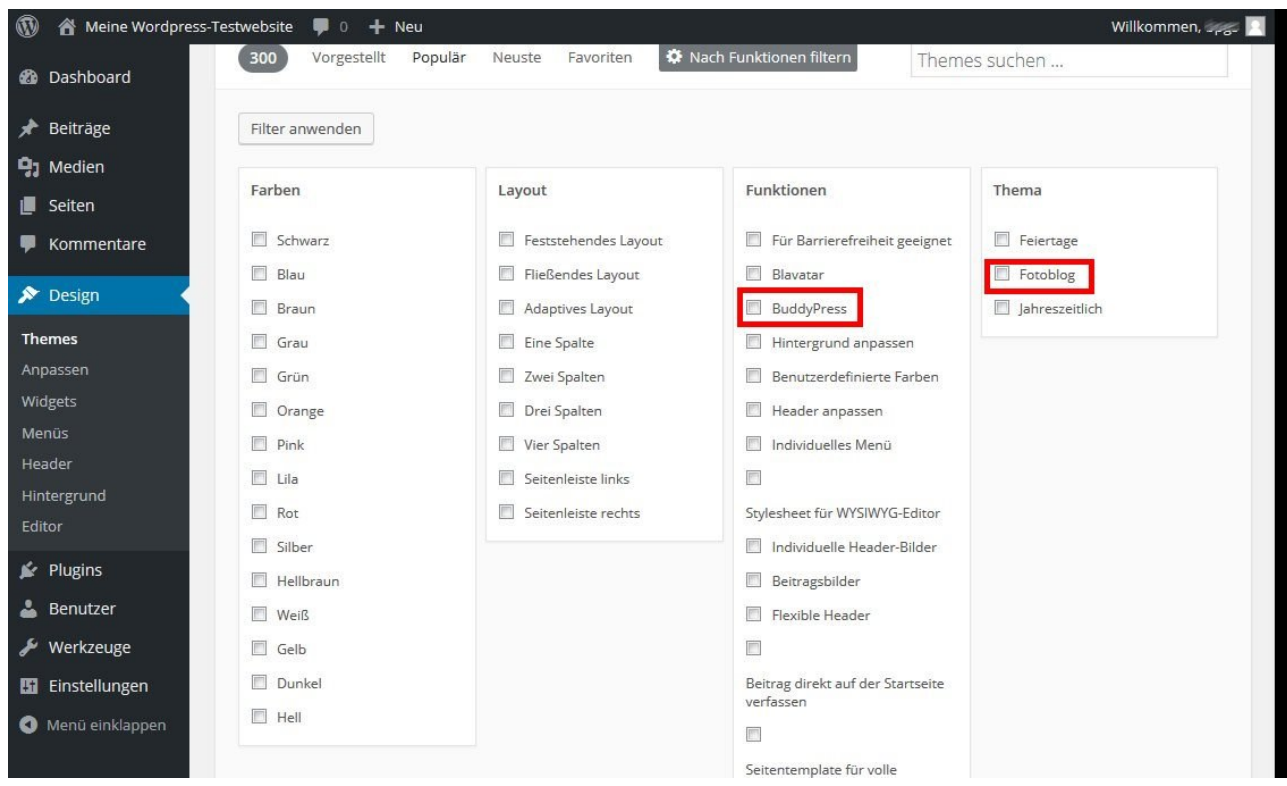

Mit Hilfe des Theme Filters kann man z. B. nach solchen Themes suchen, die besonders für die Präsentation eines Fotoblogs geeignet sind oder die bei der Nutzung von Buddypress (ein Plugin, mit dessen Hilfe man WordPress zu einer forenartigen Social-Media-Platform ausgestalten kann) sinnvoll sind.

Zu jedem Theme gibt es eine Detailansicht und eine Vorschau. Die bei einem Theme verfügbaren Einstellungen und Anpassungsmöglichkeiten findet man allerdings erst nach der Installation heraus.

# **WordPress Beiträge erstellen**

# **Einführung**

In den bisherigen Beiträgen haben wir uns mit der Installation von WordPress und den Grundlagen der optischen Anpassung befasst. Letztendlich müssen nun aber endlich Inhalte in den Blog. WordPress kennt zwei unterschiedliche Formen von Inhalten: **Beiträge** und **Seiten**. Da WordPress in erster Linie eine Software zur Erstellung eines Blogs ist und Blogs dadurch gekennzeichnet sind, dass im zeitlichen verlauf immer wieder neue **Beiträge** erstellt werden, steht dieses Inhaltsformat an erster Stelle. Viele Darstellungen zu Beiträgen treffen genauso auch auf Seiten zu. Mit denen werden wir uns später noch näher beschäftigen. Die Behandlung des Themas Beiträge erstellen umfasst die folgenden Unteraspekte:

- Beiträge erstellen und bearbeiten die Arbeit mit dem Editor
- Grafiken
- Kategorien
- Schlagwörter

# **Beiträge erstellen**

Um einen Beitrag zu erstellen klickt man einfach nur auf Beiträge>> Erstellen. Dann erscheint das Editorfenster.

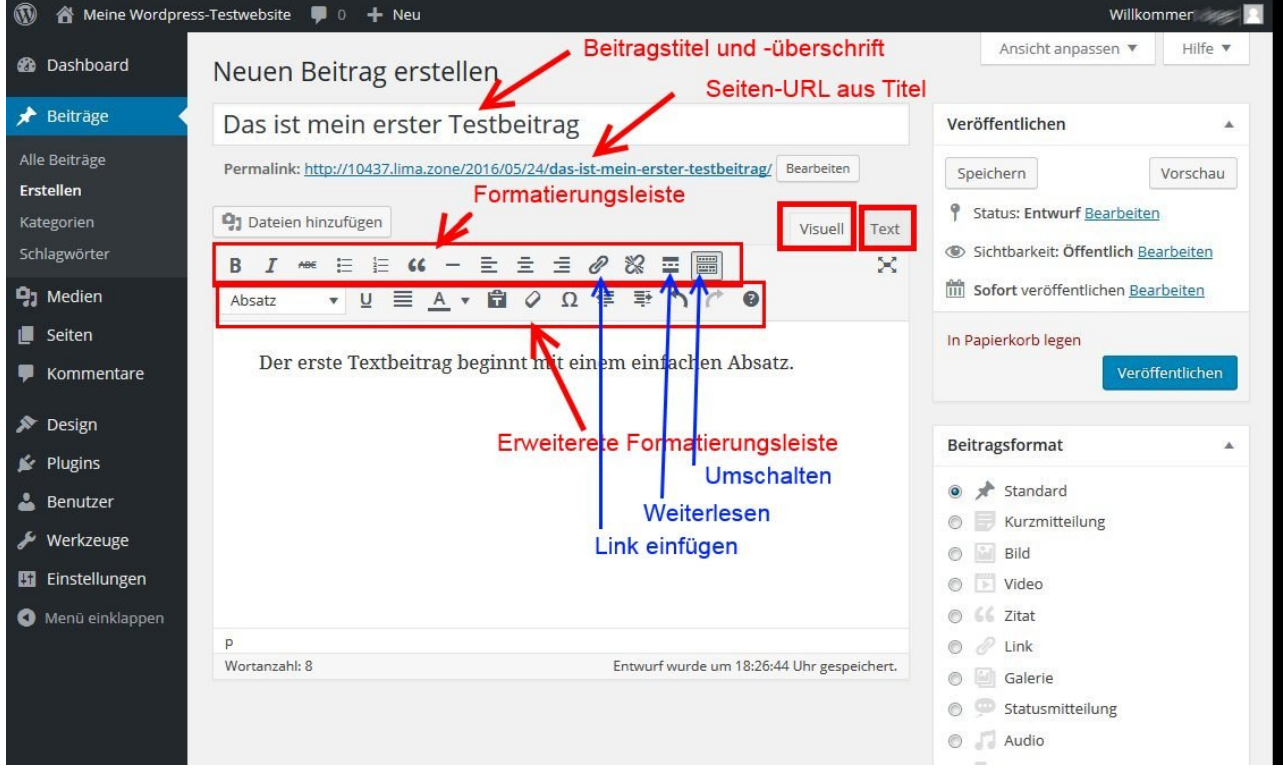

Die einzelnen Bearbeitungs-Icons im visuellen Editor erklären sich weitestgehend selbst. Bei einer Mausberührung erscheint zudem ein kurzer Hinweis. Ein spezielles Icon schaltet die zweite Iconleiste aus (für mehr Platz auf dem Bildschirm), das Icon gleich daneben dient dazu, einen Weiterlesen-Bruch zu erzeugen. Damit wird erreicht, dass auf Seiten mit Beitragsübersichten (das kann z.B. die Startseite des Blogs sein) nicht gleich der ganze Beitrag dargestellt wird.

Die Darstellung im Editor lässt sich **Anpassen**.

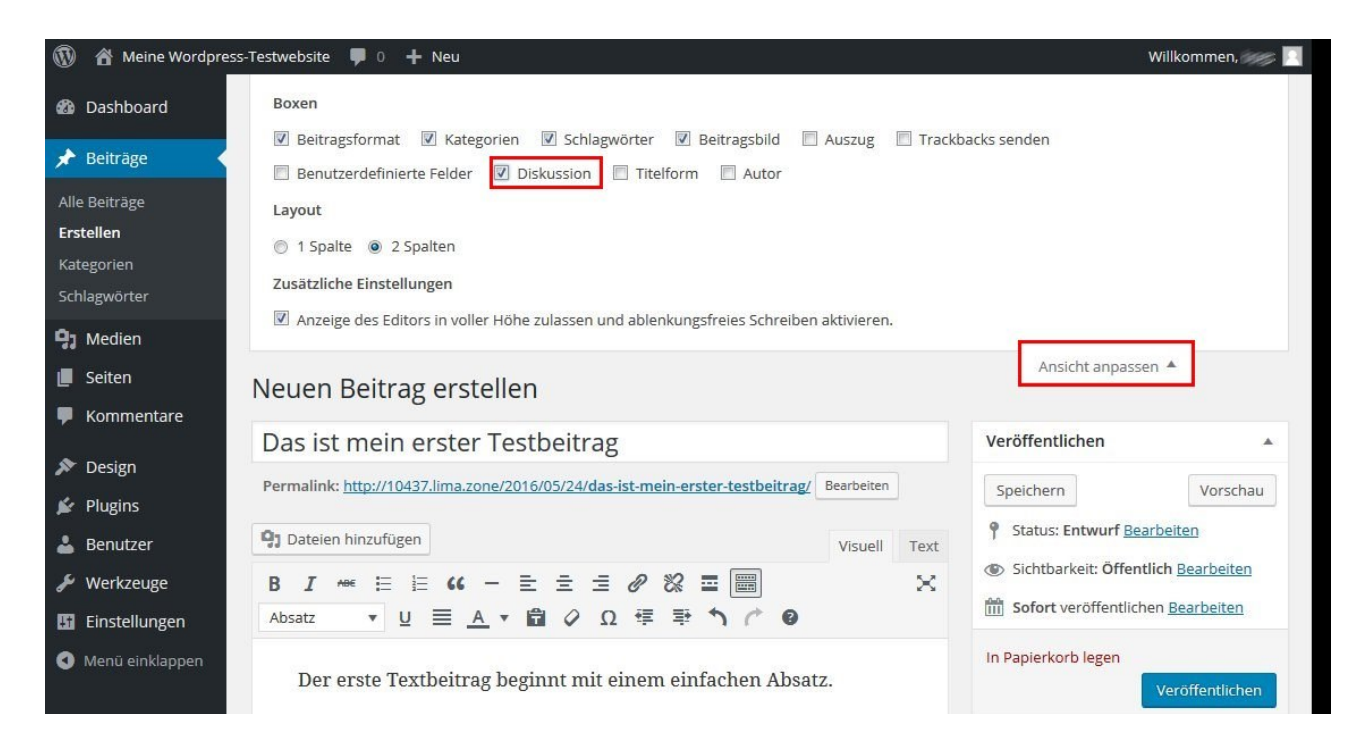

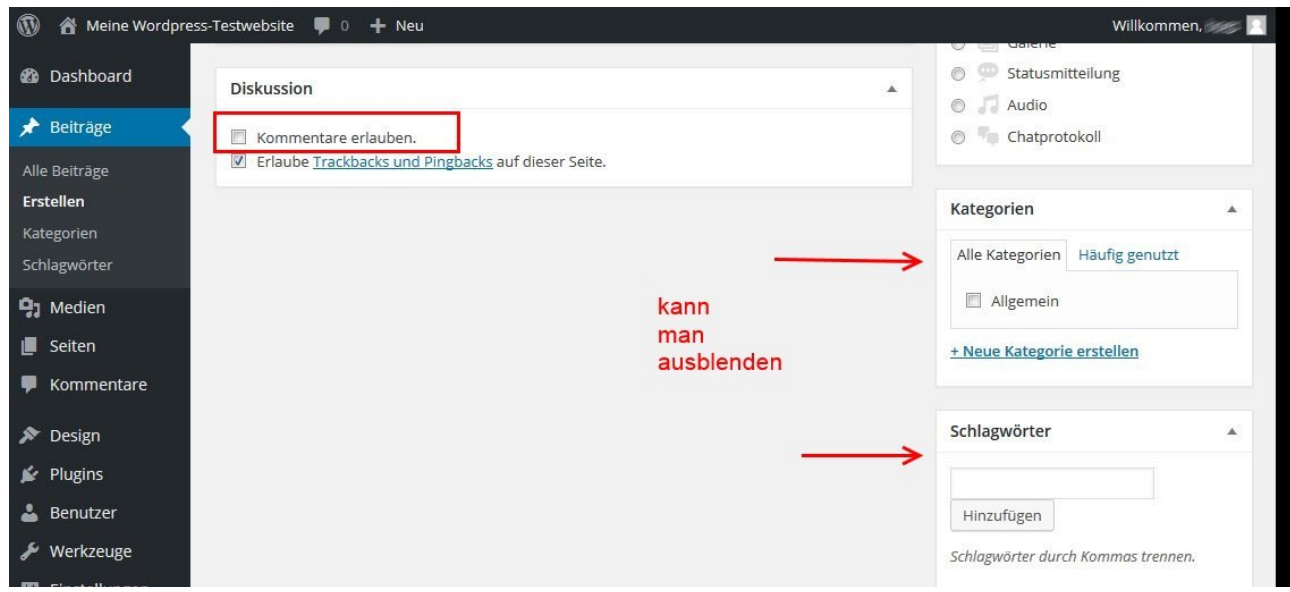

# **Kategorien**

Kategorien sind eine gute Möglichkeit, um Posts nach bestimmten Kriterien zu sortieren und dem Nutzer eine übersichtlich Navigation zu erlauben. In bestimmten Maße kann man Kategorien sogar als Ersatz für eine Navigationsleiste mit herkömmlichen Menüpunkten verwenden.

Man wählt entweder eine oder mehrere bestehende Kategorien aus oder erstellt neue.

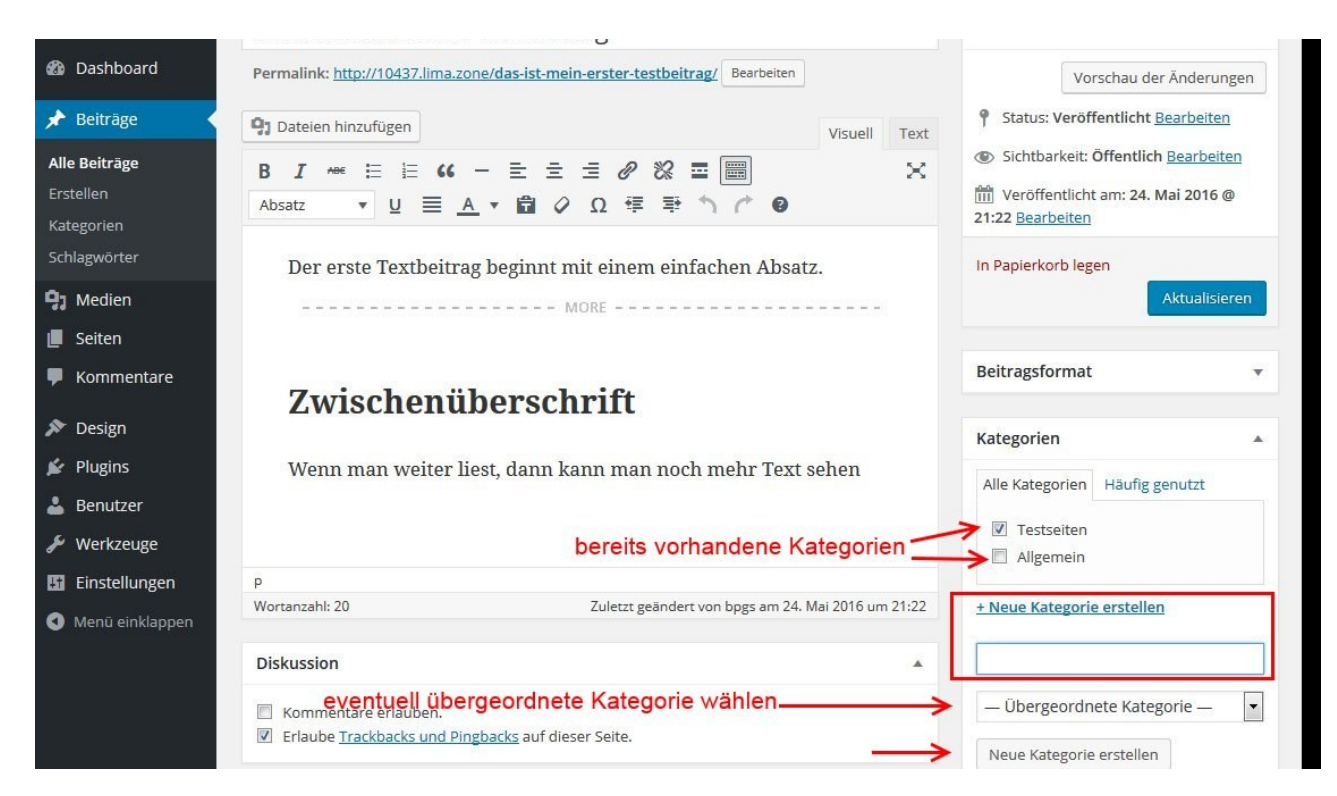

Man kann neue Kategorien auch so erstellen, dass sie einer übergeordneten Kategorie zugeordnet werden. Die Startseite des Blogs sieht dann so aus:

#### Kleines WordPress-Handbuch Version 1.0 erstellt am 4. Juni 2016

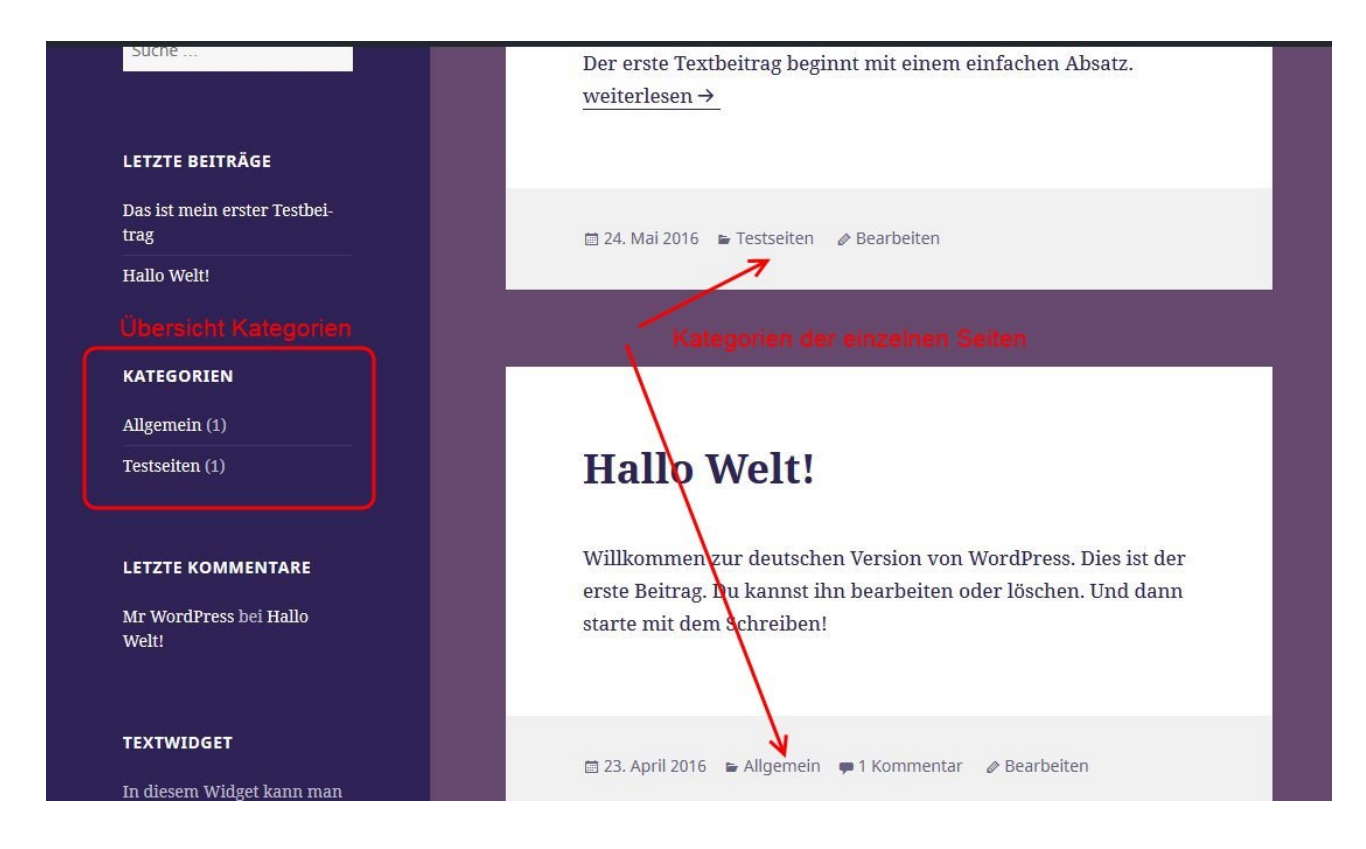

Zu jeder Seite werden die zugeordneten Kategorien angezeigt und links in der Navigationsleiste werden die vorhandenen Kategorien angezeigt, dazu jeweils die Anzahl der Beiträge, die der Kategorie zugeordnet sind. In der Beitragsübersicht (Beiträge>>Alle Beiträge) werden zu den Beiträgen auch jeweils die Kategorien angezeigt.

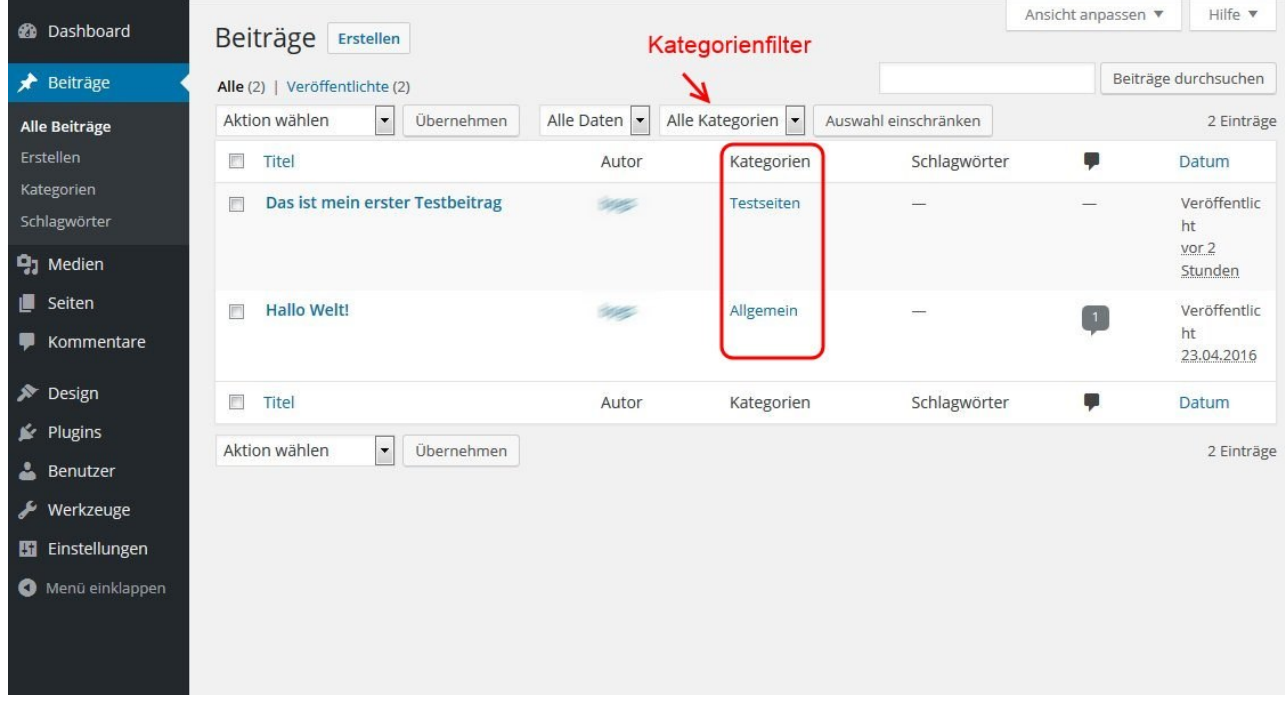

Hier hat man die Möglichkeit, Beiträge nach Kategorien zu filtern was das Auffinden bei sehr vielen Beiträgen erleichtert. Mit Hilfe von Beiträge>>Kategorien kann man ebenfalls neue Kategorien erstellen oder auch bestehende Kategorien bearbeiten.

#### Kleines WordPress-Handbuch Version 1.0 erstellt am 4. Juni 2016

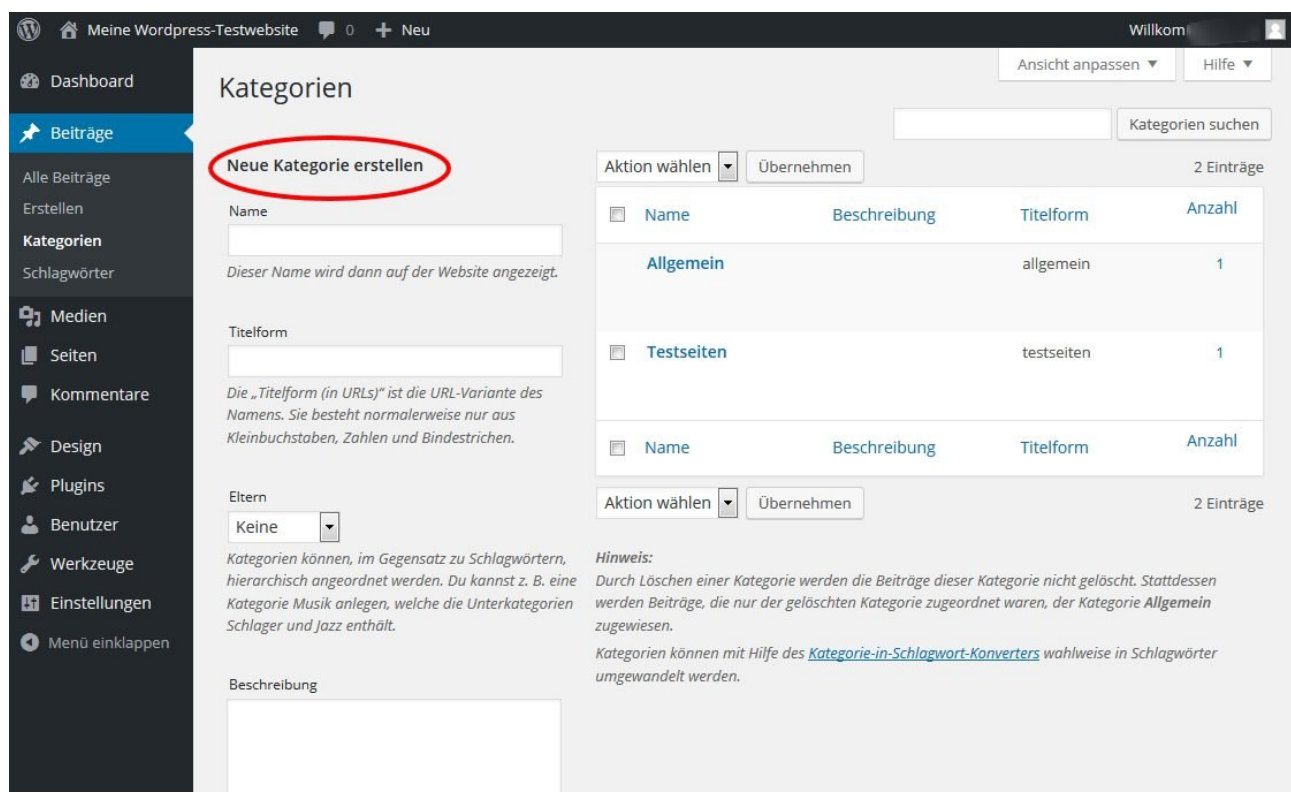

Hier kann man auch zu jeder Kategorie eine ausführliche Beschreibung erstellen. Tags / Schlagwörter

# **Tags / Schlagwörter**